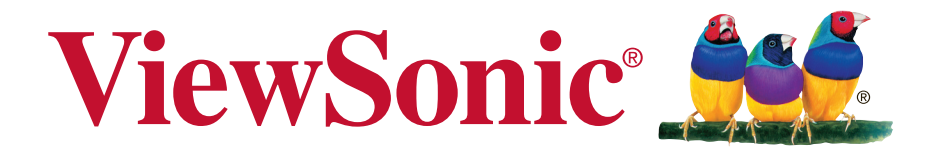

# **PJD6350/PJD6351LS/PJD6352/ PJD6352LS/PJD6550LW/ PJD6551LWS/PJD6552LW/ PJD6552LWS DLP Projektor Podręcznik użytkownika**

Numer modelu: VS15877/VS15878/VS15947/VS15948/VS15879/ VS15880/VS15949/VS15950

# **Dziękujemy za wybranie ViewSonic**

Z ponad 25 letnim doświadczeniem jako wiodący dostawca rozwiązań wizualnych, firma ViewSonic spełnia światowe oczekiwania dotyczące ewolucji technologicznej, innowacji i prostoty. Firma ViewSonic wierzy, że jej produkty mają potencjał pozytywnego wpływu na świat i jest przekonana, że także wybrany produkt ViewSonic będzie dobrze służył użytkownikowi.

Jeszcze raz dziękujemy za wybranie ViewSonic!

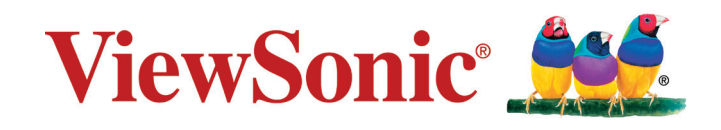

# **Oświadczenia o zgodności z przepisami**

# **Oświadczenie o zgodności z FCC**

To urządzenie jest zgodne z częścią 15 zasad FCC. Jego działanie podlega następującym dwóm warunkom: (1) urządzenie to nie może powodować szkodliwych zakłóceń oraz (2) urządzenie to musi akceptować wszystkie odbierane zakłócenia, włącznie z zakłóceniami, które mogą powodować nieoczekiwane działanie. Urządzenie to zostało poddane testom, które stwierdziły, że spełnia ono ograniczenia dla urządzeń cyfrowych klasy B, zgodnie z częścią 15 Zasad FCC. Ograniczenia te określono w celu zapewnienia stosownego zabezpieczenia przed szkodliwymi zakłóceniami w instalacjach domowych. Urządzenie to generuje, wykorzystuje i może emitować energię o częstotliwości radiowej i w przypadku instalacji oraz stosowania niezgodnie z instrukcjami może powodować uciążliwe zakłócenia komunikacji radiowej. Jednakże, nie gwarantuje się, że zakłócenia nie wystąpią w danej instalacji.

Jeżeli urządzenie to powoduje uciążliwe zakłócenia odbioru radia i telewizji, co można sprawdzić poprzez włączenie i wyłączenie sprzętu, użytkownik może podjąć próbę usunięcia zakłóceń poprzez jeden lub więcej następujących środków:

- Zmiana kierunku lub pooenia anteny odbiorczej.
- Zwikszenie odstpu pomidzy urzdzeniem i odbiornikiem.
- Podczenie urzdzenia do gniazda zasilanego z innego obwodu ni odbiornik.
- Kontakt ze sprzedawc lub dowiadczonym technikiem RTV w celu uzyskania pomocy.

**Ostrzeżenie:** Ostrzega się, zmiany lub modyfikacje wykonywane bez wyraźnej zgody strony odpowiedzialnej za zgodność, mogą spowodować unieważnienie prawa do używania tego urządzenia.

# **Oświadczenie Industry Canada**

CAN ICES-3 (B)/NMB-3(B)

# **Zgodność z CE dla krajów europejskich**

To urządzenie jest zgodne z Dyrektywą EMC 2004/108/EC i Dyrektywą niskonapięciową 2006/95/EC.

### **Następująca informacja dotyczy tylko państw członkowskich Unii Europejskiej (UE):**

Znak pozostaje w zgodzie z dyrektywą o odpadach elektrycznych i sprzęcie elektrycznym 2012/19/EU (WEEE).

Znak wskazuje wymóg NIE pozbywania się sprzętu włącznie ze zużytymi bateriami i akumulatorami jako nieposortowanymi odpadami, jak również dostępną wymianę i system składowania.

Jeśli baterie, akumulatory oraz komórki przycisków załączonych do sprzętu, wyświetlą chemiczne symbole Hg, Cd, lub Pb oznacza to, iż bateria zawiera w składzie ciężkie metale więcej niż 0,0005% rtęci lub więcej niż 0,002% kadmu i więcej niż 0,004% ołowiu.

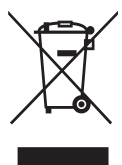

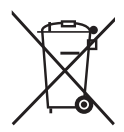

# **Deklaracja zgodności RoHS2**

Produkt ten został zaprojektowany i wyprodukowany zgodnie z Dyrektywą 2011/65/EU Parlamentu Europejskiego i Rady Europy w sprawie ograniczenia stosowania niektórych substancji niebezpiecznych w urządzeniach elektrycznych i elektronicznych (Dyrektywa RoHS2), w związku z czym jest zgodny z podaną poniżej listą maksymalnych wartości koncentracji sporządzoną przez TAC (European Technical Adaptation Committee [Europejski Komitet Dostosowania Technicznego]):

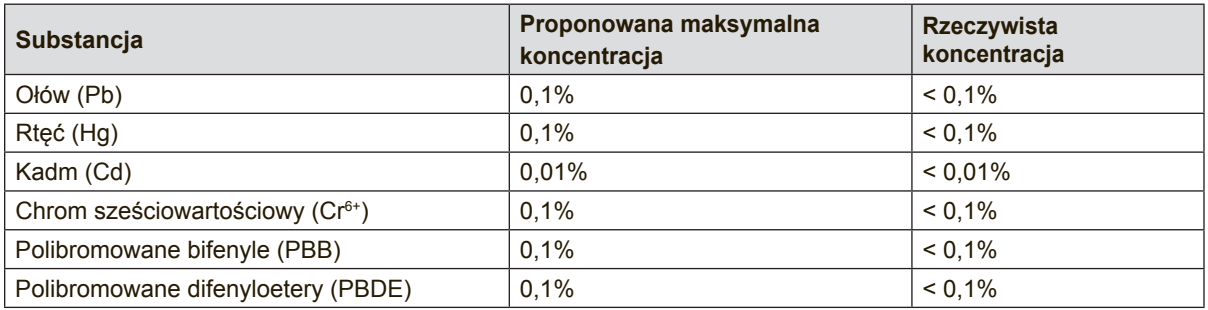

Niektóre określone powyżej komponenty produktów nie są objęte ograniczeniem na podstawie Aneksu III do Dyrektyw RoHS2, co stwierdzono poniżej:

Przykłady wyłączonych komponentów:

- 1. Rtęć w zimnej katodzie lamp fluorescencyjnych oraz zewnętrznej elektrodzie lamp fluorescencyjnych (CCFL i EEFL) specjalnego przeznaczenia, nie przekracza (na lampę) ilości:
	- (1) Krótka (≦500 mm): maksymalnie 3,5 mg na lampę.
	- (2) Średnia ( $>500$  mm do  $\leq 1.500$  mm): maksymalnie 5 mg na lampę.
	- (3) Długa ( $>1.500$  mm): maksymalnie 13 mg na lampe.
- 2. Ołów w szkle lampy elektronopromieniowej.
- 3. Ołów w szkle lamp elektrofluorescencyjnych nie przekracza 0,2% wagowo.
- 4. Ołów, jako dodatek stopowy w aluminium zawarty jest w ilości do 0,4% wagowo.
- 5. Stop miedzi zawiera do 4% ołowiu wagowo.
- 6. Ołów w stopach lutowniczych o wysokiej temperaturze topnienia (tj. stopy ołowiu zawierające wagowo 85% i więcej ołowiu).
- 7. Elementy elektryczne i elektroniczne zawierające ołów w szkle lub ceramice innej niż ceramika dielektryczna w kondensatorach np. urządzeniach piezoelektrycznych lub w szkle lub w związkach o matrycy ceramicznej.

# **Ważne informacje dotyczące bezpieczeństwa użytkowania**

- **1.** Przeczytaj instrukcje.
- **2.** Zachowaj instrukcje.
- **3.** Weź pod uwagę wszelkie ostrzeżenia.
- **4.** Podążaj za instrukcjami.
- **5.** Nie należy używać niniejszej jednostki w pobliżu wody.
- **6.** Czyść za pomocą miękkiej, suchej szmatki.
- **7.** Nie należy blokować otworów wentylacyjnych. Instalacja powinna przebiegać zgodnie z instrukcjami wytwórcy.
- **8.** Nie należy instalować w pobliżu źródeł ciepła takich jak kaloryfery, liczniki ciepła, piece oraz inne urządzenia (włącznie ze wzmacniaczami) które wytwarzają ciepło.
- **9.** W celu bezpieczeńswta użyto spolaryzowaną, uziemioną wtyczkę. Spolaryzowana wtyczka posiada dwa ostrza jedno szersze od drugiego. Uziemiona wtyczka posiada dwa ostrza i trzecią odnogę uziemiającą. Szersze ostrze oraz odnoga uziemiająca zostały pomyślane w celach bezpieczeństwa. Jeśli dostarczona wtyczka nie pasuje do gniazdka, skosultuj się z elektrykiem w celu wymiany przestarzałego gniazdka.
- **10.** Zabezpiecz kabel mocy przed nadepnięciem lub wyciągnięciem z gniazdka. Upewnij się, iż wyjście prądu znajduje się blisko jednostki, tak, iż może być z łatwością dostępne. Upewnij się, iż wyjście prądu znajduje się blisko jednostki, tak, iż może być z łatwością dostępne.
- **11.** Używaj akcesoriów/ załączników tylko wyszczególnionych przez sprzedawcę.
- **12.** Używaj tylko z kartą, podstawką, statywem, gniazdkiem lub stolikiem wyszczególnionym przez sprzedawcę, lub sprzedawanym wraz z jednostką. Podczas używania karty, uważaj gdy poruszasz kombinacją karta/jednostka w celu uniknięcia zranienia przez wywrócenie się.

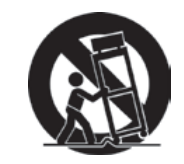

- **13.** Rozłącz jednostkę od prądu gdy nie będzie używana przez dłuższy czas.
- **14.** W celu serwisu gwarancyjnego skieruj się do wykfalifikowanego personelu naprawczego. Serwis jest wymagany, gdy jednostka została uszodzona w jakikolwiek sposób, np: gdy kabel dostarczający prąd lub wtyczka są uszkodzone, jeśli rozlano płyn na obiekt lub płyn dostał się do środka jednostki, gdy jednostka została wystawiona na działanie wilgoci lub deszczu lub jeśli jednostka nie działa normalnie lub została upuszczona.

# **Prawo autorskie informacja**

Copyright © ViewSonic Corporation, 2015. Wszelkie prawa zastrzeżone. Macintosh i Power Macintosh są zastrzeżonymi znakami towarowymi firmy Apple Inc.

Microsoft, Windows oraz logo Windows są zastrzeżonymi znakami towarowymi firmy Microsoft Corporation w Stanach Zjednoczonych i w innych krajach.

ViewSonic i logo z trzema ptakami są zastrzeżonymi znakami towarowymi firmy ViewSonic Corporation.

VESA jest znakiem zastrzeżonym dla Stowarzyszenia Standardów Elektronicznych Wideo.

DPMS oraz DDC są znakami firmowymi VESA.

PS/2, VGA oraz XGA są zarejestrowanymi znakami firmowymi dla International Business Machines Corporation.

Ograniczenie odpowiedzialności: Firma ViewSonic Corporation nie ponosi odpowiedzialności za błędy techniczne i drukarskie oraz przeoczenia występujące w niniejszym podręczniku ani za przypadkowe szkody wynikające z wykorzystania niniejszych materiałów oraz działania produktu lub korzystania z niego.

W ramach dbałości o ciągłą poprawę jakości produktów firma ViewSonic Corporation zastrzega sobie prawo do zmiany parametrów technicznych bez powiadomienia. Informacje zawarte w niniejszej dokumentacji mogą ulec zmianie bez

powiadomienia. Żadna część niniejszej dokumentacji nie może być kopiowana, odtwarzana ani rozpowszechniana w jakikolwiek sposób w żadnym celu bez uprzedniej pisemnej zgody firmy ViewSonic Corporation.

# **Rejestracja produktu**

Aby spełnić wszystkie przyszłe wymagania dotyczące produktu i otrzymywać dodatkowe informacje o produkcie po ich udostępnieniu, należy odwiedzić część dotyczącą swojego regionu na stronie sieci web ViewSonic w celu to rejestracji produktu online.

Płyta CD ViewSonic daje także możliwość wydruku formularza rejestracyjnego produktu. Po wypełnieniu należy go wysłać pocztą lub faksem do odpowiedniego biura ViewSonic. Formularz rejestracji znajduje się w katalogu ":\CD\Registration". Rejestracja produktu zapewni najlepsze przygotowanie do przyszłych wymagań serwisowych. Należy wydrukować tę instrukcję użytkownika i wypełnić informacje w części "Twoje zapisy". Numer seryjny wyświetlacza znajduje się z tyłu wyświetlacza. Dodatkowe informacje znajdują się w części "Obsługa klienta" tego podręcznika.

# **Dane zakupionego produktu**

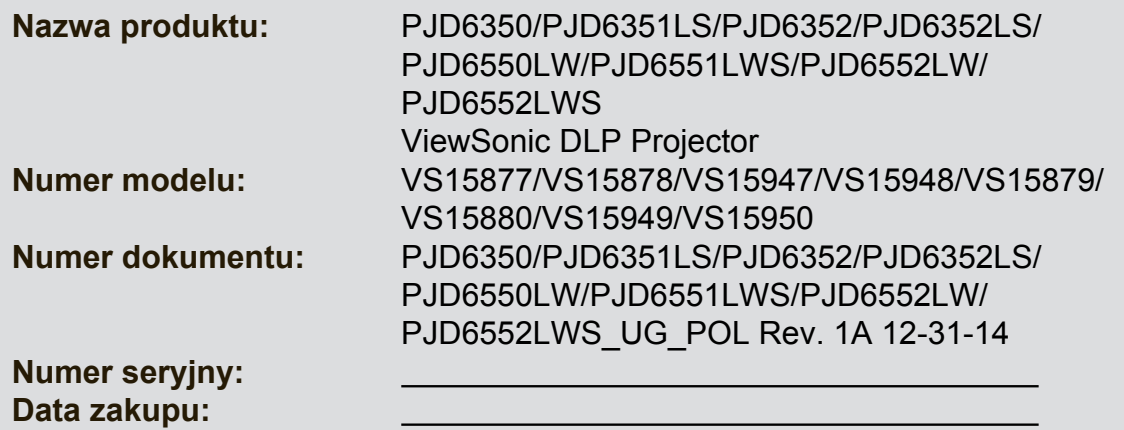

### **Usuwanie produktu po zakończeniu użyteczności**

Lampa tego produktu zawiera rtęć, która może być niebezpieczna dla użytkownika i dla środowiska naturalnego. Należy zachować ostrożność i usunąć ją zgodnie z prawem lokalnym, stanowym i federalnym.

Firma ViewSonic szanuje środowisko naturalne i jest wspiera pracę i życie w sposób zgodny ze środowiskiem naturalnym. Dziękujemy za współuczestnictwo w mądrzejszym i bardziej zgodnym ze środowiskiem naturalnym przetwarzaniu komputerowym. Dalsze informacje można uzyskać na stronie sieci web ViewSonic. USA i Kanada: http://www.viewsonic.com/company/green/recycle-program/ Europa: http://www.viewsoniceurope.com/uk/support/recycling-information/ Tajwan: http://recycle.epa.gov.tw/recycle/index2.aspx

# *Spis treści*

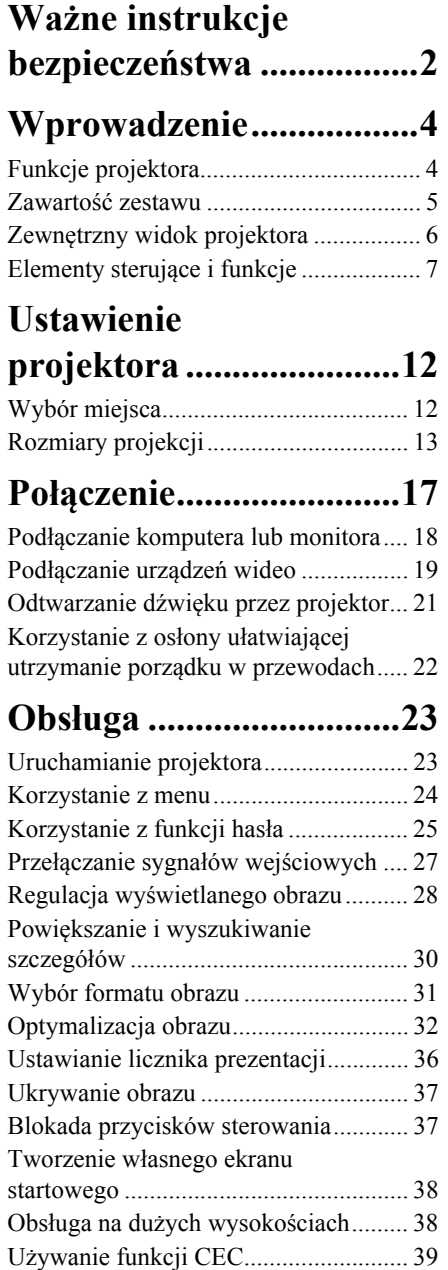

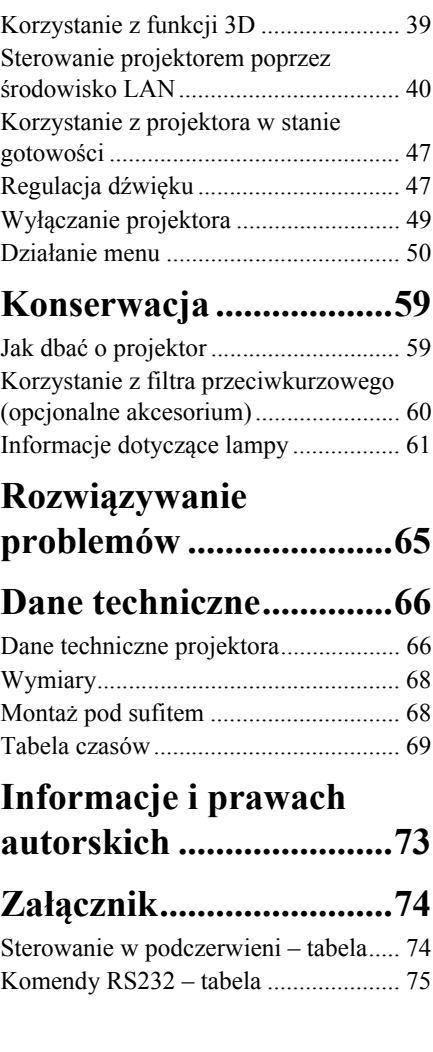

<span id="page-9-0"></span>Projektor został zaprojektowany i przetestowany, aby spełniał najnowsze standardy bezpieczeństwa sprzętu elektronicznego i informatycznego. W celu zapewnienia bezpiecznego użytkowania produktu należy przestrzegać instrukcji zawartych w niniejszym podręczniku i oznaczeniach samego produktu.

# **Instrukcje bezpieczeństwa**

- 1. **Przed rozpoczęciem korzystania z projektora zapoznaj się z tym podręcznikiem.**  Zachowaj podręcznik.
- 2. **W czasie działania projektora nie patrz prosto w obiektyw.** Intensywny promień światła może uszkodzić wzrok.
- 3. **Serwisowanie powierzaj tylko wykwalifikowanemu personelowi.**
- **4. Zawsze otwieraj przesłonę obiektywu lub zdejmuj nakładkę obiektywu, kiedy lampa projektora jest włączona.**
- 5. W niektórych krajach napięcie w sieci jest NIESTABILNE. Ten projektor przeznaczony jest do bezpiecznego użytkowania w zakresie napięć od 100 do 240 V AC, ale może zawodzić w przypadku wystąpienia wahań napięcia **±**10 V. **Na obszarach, gdzie istnieje takie ryzyko zaleca się użycie stabilizatora napięcia, listwy przeciwprzepięciowej lub zasilania awaryjnego UPS.**
- 6. Nie blokuj obiektywu żadnymi przedmiotami, gdy projektor jest włączony, gdyż może to spowodować nagrzanie, deformację lub nawet zapalenie się przedmiotów. Aby tymczasowo wyłączyć lampę, naciśnij przycisk BLANK na projektorze lub pilocie.
- 7. Podczas działania lampa bardzo się rozgrzewa. Przed wymontowaniem zespołu lampy w celu wymiany pozwól projektorowi ostygnąć przez około 45 minut.
- 8. Nie użytkuj lampy po zakończeniu okresu eksploatacji. Eksploatacja lampy ponad przewidziany dla niej okres może w niektórych sytuacjach spowodować jej pęknięcie.
- 9. Nie wymieniaj modułu lampy lub jakichkolwiek części elektronicznych, jeśli projektor nie jest odłączony od sieci.
- 10. Nie umieszczaj urządzenia na niestabilnym wózku, stojaku lub stole. W razie upadku urządzenie może zostać poważnie uszkodzone.
- 11. Nie próbuj samodzielnie rozmontowywać tego projektora. Wewnątrz znajdują się elementy pod niebezpiecznie wysokim napięciem, które mogą spowodować śmierć w momencie ich dotknięcia. Lampa zaopatrzona w osobną zdejmowaną pokrywę jest jedyną częścią, która może być serwisowana przez użytkownika.

W żadnym wypadku nie wolno usuwać ani zdejmować innych pokryw. Naprawy i serwisowanie powierzaj tylko wykwalifikowanym pracownikom serwisu.

- 12. Nie umieszczaj projektora w żadnym z poniższych środowisk:
	- Słabo wentylowana lub ograniczona przestrzeń. Zapewnij co najmniej 50 cm prześwitu między ścianami i projektorem oraz swobodny przepływ powietrza wokół niego.
	- Miejsca o tendencji do mocnego nagrzewania się, takie jak wnętrze samochodu z zamkniętymi szybami.
	- Miejsca, w których elementy optyczne narażone będą na działanie wysokiej wilgotności, kurzu lub dymu papierosowego, powodujących skrócenie czasu użytkowania projektora i pociemnienie obrazu.
	- Miejsca w pobliżu czujników pożarowych
	- Miejsca o temperaturze otoczenia powyżej 40°C / 104°F
	- Miejsca na wysokości powyżej 3 tysięcy metrów (10000 stóp).
- 13. Nie zakrywaj otworów wentylacyjnych. Jeżeli otwory wentylacyjne są mocno pozatykane, przegrzanie urządzenia może spowodować wybuch ognia w jego wnętrzu.
	- Nie stawiaj projektora na kocu, pościeli ani innej miękkiej powierzchni.
	- Nie przykrywaj urządzenia materiałem lub innymi przedmiotami.
	- Nie umieszczaj w pobliżu urządzenia żadnych materiałów palnych.
- 14. Umieszczaj włączony projektor na równej, poziomej powierzchni.
	- Nie korzystaj z projektora, jeśli jest odchylony o ponad 10 stopni w lewo lub w prawo lub ponad 15 stopni w tył lub w przód. Korzystanie z projektora w pozycji odbiegającej od poziomu może spowodować wadliwe działanie lub uszkodzenie lampy.
- 15. Nie stawiaj projektora na żadnym z boków, w pozycji pionowej. Może to spowodować jego przewrócenie się i doprowadzić do urazów użytkownika lub uszkodzenia urządzenia.
- 16. Nie stawaj na projektorze ani nie kładź na nim żadnych przedmiotów. Oprócz niebezpieczeństwa uszkodzenia projektora, takie postępowanie może prowadzić do wypadków i obrażeń.
- 17. Nie umieszczaj w pobliżu urządzenia żadnych cieczy. Rozlanie płynu na projektor może spowodować jego uszkodzenie. Jeśli projektor ulegnie zamoczeniu, odłącz go od zasilania i zadzwoń do lokalnego centrum serwisowego w celu przeprowadzenia jego naprawy.
- 18. Urządzenie potrafi wyświetlać odwrócone obrazy po zainstalowaniu go na suficie.

#### **Do zainstalowania projektora na suficie korzystaj wyłącznie z zatwierdzonego zestawu**   $\bigwedge$ **do montażu sufitowego i upewnij się, że projektor jest bezpiecznie zamocowany.**

- 19. Kiedy projektor pracuje, możesz wyczuć, że z kratki wentylacyjnej wydostaje się gorące powietrze i nieprzyjemny zapach. Jest to normalne zjawisko i nie oznacza awarii produktu.
- 20. Nie korzystaj ze sztaby zabezpieczającej do transportu lub instalacji. Należy z niej korzystać z dostępnym w sprzedaży kablem zapobiegającym kradzieży.

### **Instrukcje bezpieczeństwa dotyczące montażu projektora na suficie**

Pragniemy dostarczyć Ci satysfakcji z użytkowania projektora, zwracamy więc uwagę na bezpieczeństwo, aby zapobiec obrażeniom i uszkodzeniom.

W razie konieczności instalacji projektora na suficie, zaleca się prawidłowe i bezpieczne zamocowanie z użyciem zestawu do montażu sufitowego projektora.

W przypadku użycia niewłaściwego zestawu do montażu projektora na suficie istnieje ryzyko, że projektor spadnie z sufitu z powodu błędnego zamocowania śrubami nieodpowiedniej średnicy lub długości.

Zestaw do montażu sufitowego dostępny jest w miejscu zakupu projektora. Zalecamy także zakup osobnego przewodu zabezpieczającego i zamocowanie go w otworze zamka przeciwkradzieżowego projektora i u podstawy wspornika zestawu do montażu sufitowego. Będzie on pełnił rolę dodatkowego zamocowania projektora, na wypadek gdyby wspornik mocujący poluzował się.

# <span id="page-11-1"></span><span id="page-11-0"></span>**Funkcje projektora**

Projektor łączy w sobie system optyczny o wysokiej wydajności z konstrukcją przyjazną dla użytkownika, co gwarantuje niezawodność i łatwość użytkowania.

Projektor oferuje następujące funkcje:

- Tryb dynamiczny reguluje zużycie prądu przez lampę zgodnie z jasnością wyświetlanego obrazu
- Funkcja oszczędzania energii zmniejsza zużycie prądu przez lampę do 70%, gdy żaden sygnał wejściowy nie zostanie wykryty w określonym czasie.
- Licznik prezentacji umożliwia lepszą kontrolę czasu podczas prezentacji
- Ustawienia sieci LAN, które umożliwiają zarządzanie stanem projektora z poziomu komputera
- Obsługa wyświetlania 3D
- Zarządzanie kolorami, które umożliwia dowolną regulację kolorów
- W trybie oszczędzania energii zużycie prądu wynosi mniej niż 0,5 W
- Korekcja koloru ekranu, umożliwiająca projekcję na powierzchniach o kilku zdefiniowanych kolorach
- Szybkie autowyszukiwanie, które przyspiesza proces wykrywania sygnału
- Tryby kolorów zapewniających wybór opcji różnych zastosowań projektora
- Opcja szybkiego wył. zasilania
- Jednoprzyciskowe strojenie automatyczne, pozwalające na ustawienie najlepszej jakości obrazu
- Cyfrowa korekcja trapezowa 2D i regulacja 4 kątów w celu korygowania zniekształceń obrazu
- Regulacja zarządzania kolorami wyświetlania danych/wideo
- Zdolność wyświetlania 1,07 miliona kolorów
- Wielojęzyczne menu ekranowe (OSD)
- Przełączane tryby pracy normalnej i ekonomicznej zmniejszające pobór mocy
- Kompatybilność z komponentową telewizją HDTV (YPbPr)
- Funkcja HDMI CEC (ang. Consumer Electronics Control) pozwala na synchronizację włączania i wyłączania projektora i odtwarzacza DVD zgodnego z CEC podłączonego do wejścia HDMI projektora
- **Widoczna jasność wyświetlanego obrazu będzie się wahać w zależności od warunków oświetleniowych otoczenia i ustawień kontrastu/jasności wybranego wejścia sygnału.**
- **Jasność lampy zmniejsza się z czasem i może różnić się w zależności od specyfikacji producenta lamp. Takie zachowanie jest normalne i prawidłowe.**

# <span id="page-12-0"></span>**Zawartość zestawu**

Ostrożnie rozpakuj zestaw i upewnij się, czy zostały dostarczone wszystkie przedstawione poniżej składniki. W przypadku jakichkolwiek braków skontaktuj się ze sprzedawcą.

# **Standardowe akcesoria**

**Dostarczone akcesoria dostosowane są do regionu i mogą różnić się od tych, które przedstawiono na ilustracji.**

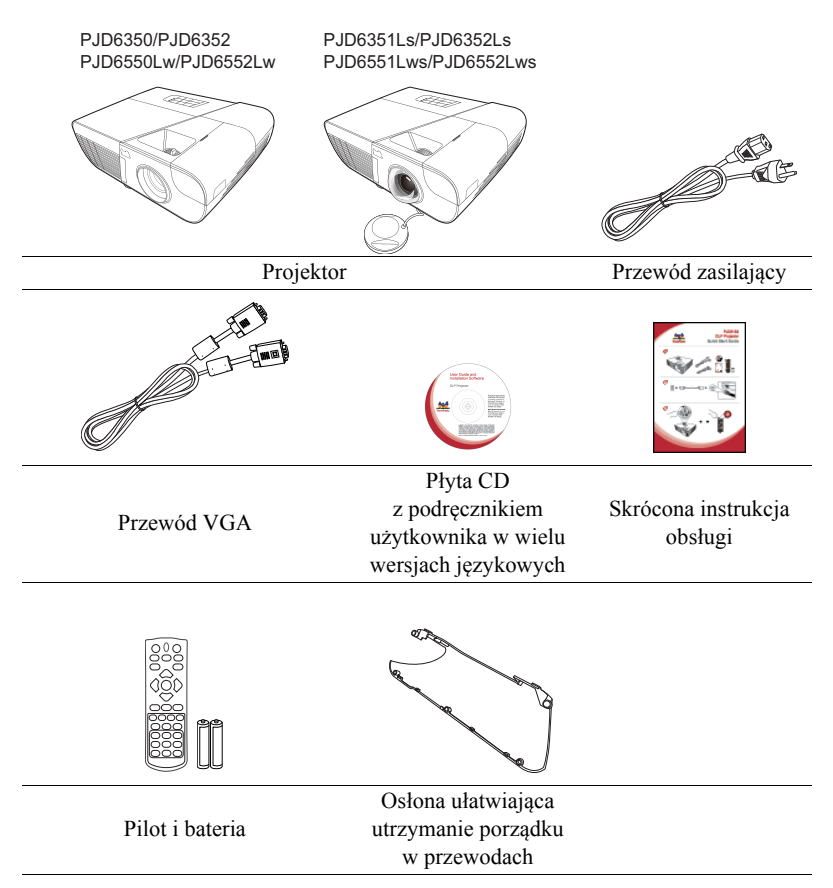

### **Akcesoria dodatkowe**

- 1. Lampa zapasowa (RLC-092 do PJD6350/PJD6351Ls. RLC-093 do PJD6550Lw/ PJD6551Lws. RLC-097 do PJD6352/PJD6352Ls. RLC-098 do PJD6552Lw/ PJD6552Lws.)
- 2. Miękki pokrowiec
- 3. Adapter VGA-komponentowy
- 4. Filtr przeciwkurzowy

# <span id="page-13-0"></span>**Zewnętrzny widok projektora**

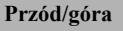

P.ID6350/P.ID6352 PJD6550Lw/PJD6552Lw

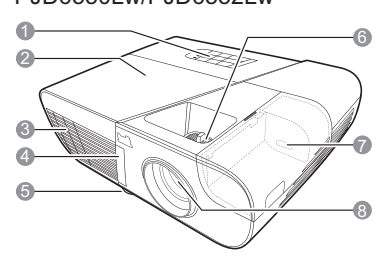

PJD6351Ls/PJD6352Ls PJD6551Lws/PJD6552Lws

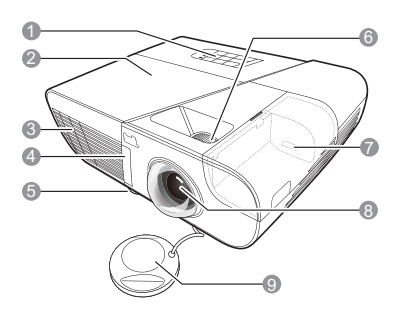

**Tył/spód**

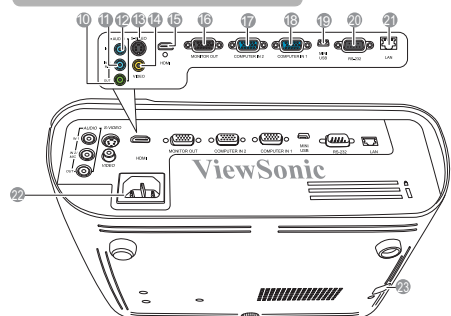

#### **Ostrzeżenie**

- **NINIEJSZE URZĄDZENIE MUSI BYĆ UZIEMIONE.**
- **Podczas montażu okablowania urządzenia zastosuj rozwiązanie umożliwiające łatwe odłączenie od zasilania lub podłącz zasilanie do łatwo dostępnego gniazdka blisko urządzenia. Jeśli podczas pracy urządzenia wystąpi awaria, odłącz zasilanie lub wyciągnij przewód zasilający z gniazdka.**
- 1. Zewnętrzny panel sterowania (szczegóły opisano w sekcji ["Projektor" na stronie 7](#page-14-1))
- 2. Osłona lampy
- 3. Wylot gorącego powietrza
- 4. Przedni czujnik podczerwieni
- 5. Nóżka do regulacji
- 6. Pierścienie ostrości i powiększania (do PJD6255/PJD6350/PJD6555w/ PJD6550Lw) Pierścień ostrości (do PJD6385s/ PJD6351Ls/PJD6585ws/ PJD6551Lws)
- 7. Gniazdo HDMI/MHL
- 8. Obiektyw
- 9. Osłona obiektywu
- 10. Wyjście sygnału audio
- 11. Gniazdo wejściowe sygnału audio 2/Mikrofon
- 12. Gniazdo wejściowe sygnału audio 1
- 13. Gniazdo wejściowe S-Video
- 14. Wejście sygnału wideo
- 15. Port HDMI
- 16. Gniazdo wyjściowe sygnału RGB
- 17. Gniazdo wejścia sygnału RGB (PC)/komponentowe wideo (YPbPr/YCbCr) nr 2
- 18. Gniazdo wejścia sygnału RGB (PC)/komponentowe wideo (YPbPr/YCbCr) nr 1
- 19. Port mini-USB
- 20. Port RS-232
- 21. Wejście LAN RJ45
- 22. Wejście przewodu zasilającego AC
- 23. Sztaba zabezpieczająca do otworu zamka przeciwkradzieżowego

# <span id="page-14-0"></span>**Elementy sterujące i funkcje**

# <span id="page-14-1"></span>**Projektor**

PJD6350/PJD6352 PJD6550Lw/PJD6552Lw

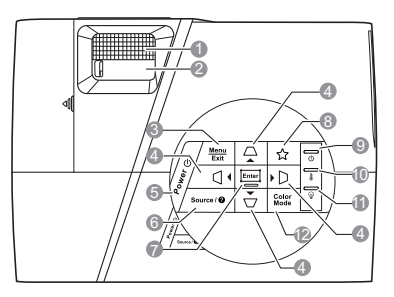

- **1. Pierścień ostrości** Regulacja ostrości wyświetlanego obrazu.
- **2. Pierścień zoom** Regulacja wielkości wyświetlanego obrazu.
- **3. Menu** Włączenie menu ekranowego (OSD).

#### **Exit (Zakończ)**

Cofa się do poprzedniego menu ekranowego, wychodzi i zapisuje ustawienia.

**4. / / / (klawisze do korekcji zniekształceń trapezowych)** Manualna korekcja obrazów zniekształconych wskutek projekcji pod kątem.

#### $\blacktriangleleft$  Lewo $/ \blacktriangleright$  Prawo $/ \blacktriangleleft$  Góra $/ \blacktriangleright$  Dół

Wybór odpowiednich elementów menu oraz dokonywanie regulacji.

#### **5. Power (Zasilanie)**

Przełączenie projektora pomiędzy trybem gotowości a stanem włączenia.

#### **6. Source (Źródło)**

Wyświetla pasek wyboru źródła.

#### PJD6351Ls/PJD6352Ls P.ID6551Lws/P.ID6552Lws

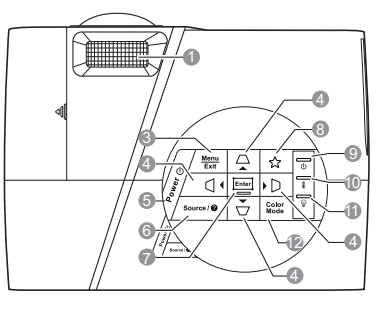

#### **(Pomoc)**

Wyświetlenie menu POMOC poprzez naciśnięcie i przytrzymanie przez 3sekundy.

#### **7. Enter (Wprowadź)**

Włączenie elementu menu ekranowego (OSD).

Wyświetlenie strony **Regulacja kątów**.

#### **8. (Mój przycisk)**

Pozwala użytkownikowi zdefiniować klawisz skrótu dla przycisku; dana funkcja zostanie wybrana w menu ekranowym.

#### **9. (Kontrolka zasilania)**

Świeci lub miga, gdy projektor pracuje.

#### **10. (Kontrolka temperatury)**

Zapala się na czerwono, jeśli temperatura projektora staje się zbyt wysoka.

#### 11. **(Whene** (Kontrolka lampy)

Informuje o stanie lampy. Zapala się i mruga, gdy pojawia się jakiś problem z lampą.

#### **12. Color Mode (Tryb koloru)**

Wybór dostępnego trybu konfiguracji obrazu.

# **Pilot**

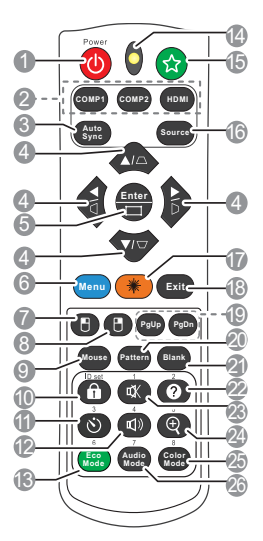

- **Aby korzystać z przycisków zdalnego sterowania myszy (Strona w górę, Strona w dół, i ), patrz "Uż[ywanie](#page-17-0)  [zdalnego sterowania mysz](#page-17-0)ą" na stronie [10](#page-17-0) w celu uzyskania szczegółowych informacji.**
- **1. Power (Zasilanie)** Przełączenie projektora pomiędzy trybem gotowości a stanem włączenia.
- **2. Przyciski wyboru źródła** 
	- **COMP1**/**COMP2**

Wybór źródła **D-Sub / Comp. 1** lub **D-Sub / Comp. 2** do wyświetlania.

• **HDMI**

Wybór źródła **HDMI** do wyświetlania.

- **3. Auto Sync (Autom. synchronizacja)** Automatyczny wybór najlepszych ustawień czasowych dla wyświetlanego obrazu.
- **4. / / / (klawisze do korekcji zniekształceń trapezowych)** Manualna korekcja obrazów zniekształconych wskutek projekcji pod kątem.

 $\blacktriangleleft$  Lewo $\blacktriangleleft$  **Prawo** $\blacktriangleleft$  **Góra** $\blacktriangleleft$  **Dół** 

Wybór odpowiednich elementów menu oraz dokonywanie regulacji.

**5. Enter (Wprowadź)**

Włączenie elementu menu ekranowego (OSD). Wyświetlenie strony **Regulacja kątów**.

**6. Menu**

Włączenie menu ekranowego (OSD).

**7. (Lewy przycisk myszy)**

Wykonuje tę samą czynność, co lewy przycisk myszy, gdy aktywowany jest tryb myszy.

**Funkcja dostępna tylko, jeśli wybrany został wejściowy sygnał komputerowy.**

**8. (Prawy przycisk myszy)** Wykonuje tę samą czynność, co prawy przycisk myszy, gdy aktywowany jest tryb myszy.

**Funkcja dostępna tylko, jeśli wybrany został wejściowy sygnał komputerowy.**

#### **9. Mouse (Mysz)**

Przełączanie między trybem normalnym i trybem myszy.

**PgUp (Strona w górę)**, **PgDn (Strona**   $\mathbf{w}$  dó**ł**),  $\mathbf{H}$ ,  $\mathbf{H}$ : aktywny po naciśnięciu **Mouse (Mysz)**. Na ekranie pojawi się ikona informująca o aktywacji trybu myszy.

**Funkcja dostępna tylko, jeśli wybrany został wejściowy sygnał komputerowy.**

- **10. (Blokada klawiszy panelu)** Aktywacja blokady klawiszy panelu.
- **11. (Licznik prezentacji)** Wyświetlenie menu ustawień licznika prezentacji.
- **12. (Głośność)** Wyświetlanie paska regulacji głośności.
- **13. Eco Mode (Tryb Eco)** Wybór trybu lampy.

#### **14. Wskaźnik LED**

#### **15. (Mój przycisk)**

Pozwala użytkownikowi zdefiniować klawisz skrótu na pilocie; dana funkcja zostanie wybrana w menu ekranowym.

#### **16. Source (Źródło)** Wyświetla pasek wyboru źródła.

**17. Laser**

Emituje widzialne światło laserowe, dzięki czemu pilota można używać jako wskaźnika podczas prezentacji.

#### **18. Exit (Zakończ)**

Cofa się do poprzedniego menu ekranowego, wychodzi i zapisuje ustawienia.

**19. PgUp (Strona w górę)/PgDn (Strona w dół)**

> Obsługuje oprogramowanie wyświetlające (na podłączonym komputerze) reagujące na komendy page up/page down (strona w górę/dół) (jak np. Microsoft Power Point), gdy aktywny jest tryb myszy.

#### **Funkcja dostępna tylko, jeśli wybrany został wejściowy sygnał komputerowy.**

**20. Pattern (Wzorzec)** Wyświetla wzorzec testowy.

#### **21. Blank (Pusty)**

Umożliwia ukrycie wyświetlanego obrazu.

#### **22. (Pomoc)**

Wyświetlenie menu POMOC.

#### **23. (Wycisz)**

Włączenie i wyłączenie dźwięku projektora.

#### 24.  $\oplus$  (Zoom)

Wyświetlenie paska powiększenia, który zwiększa lub zmniejsza rozmiar wyświetlanego obrazu/

#### **25. Color Mode (Tryb koloru)** Wybór dostępnego trybu konfiguracji

obrazu. **26. Audio Mode (Tryb audio)** Wybór trybu audio.

#### **Obsługa wskaźnika LASEROWEGO**

Wskaźnik laserowy to pomoc używana podczas prezentacji. Po naciśnięciu emituje kolorowe światło. Promień lasera jest widzialny. Aby promień działał nieprzerwanie, należy nacisnąć i przytrzymać **Laser**.

#### **Nie patrz w światło lasera ani nie świeć laserem na siebie lub innych. Przed rozpoczęciem korzystania ze wskaźnika zapoznaj się z ostrzeżeniami z tyłu pilota.**

Wskaźnik laserowy nie jest zabawką. Rodzice powinni pamiętać o niebezpieczeństwie związanym z energią lasera i przechowywać pilota w miejscu niedostępnym dla dzieci.

### **Kod pilota**

Projektor może zostać przypisany do 8 różnych kodów pilota (od 1 do 8). Gdy kilka projektorów w pobliżu siebie pracuje w tym samym czasie, zmiana kodu pilota może chronić przed zakłóceniami innych pilotów. Najpierw należy ustawić kod pilota na projektorze, a następnie zmienić kod pilota.

#### Aby zmienić kod pilota na projektorze, wybierz wartość od 1 do 8 w menu **KONFIG. SYSTEMU : Zaawansowana** > **Kod pilota**.

Aby zmienić kod pilota, naciśnij i przytrzymaj jednocześnie przez ponad 5sekund przycisk **ID set** i przycisk z liczbą odpowiadającą kodowi pilota ustawionemu w menu ekranowym projektora. Kodem początkowym jest kod 1. Po zmianie kodu pilota na 8 możliwe jest sterowanie za jego pomocą wszystkimi projektorami.

#### **W przypadku ustawienia różnych kodów dla projektora i pilota, projektor nie będzie reagował na pilota. W takim przypadku należy ponownie ustawić kod pilota.**

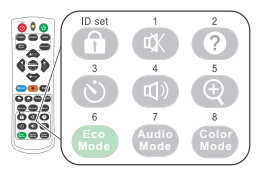

#### <span id="page-17-0"></span>**Używanie zdalnego sterowania myszą**

Możliwość kontrolowania komputera za pomocą pilota zdalnego sterowania zwiększa dynamikę przedstawianych prezentacji.

- 1. Podłącz projektor do komputera lub laptopa za pomocą przewodu USB zanim zaczniesz korzystać z pilota zdalnego sterowania zamiast myszy komputera. Szczegółowe informacje, patrz "Podłą[czanie komputera" na stronie 18](#page-25-1).
- 2. Ustaw sygnał wejściowy na **D-Sub / Comp. 1** lub **D-Sub / Comp. 2**.
- 3. Naciśnij **Mouse (Mysz)** na pilocie zdalnego sterowania, aby przełączyć się między trybem normalnym a trybem myszy. Na ekranie pojawi się ikona informująca o aktywacji trybu myszy.
- 4. Wykonaj żądane czynności myszy za pomocą pilota zdalnego sterowania.
	- Aby przemieścić kursor na ekranie, naciśnij  $\blacktriangle$  /  $\blacktriangleright$  / $\blacktriangleright$ .
	- Aby wykonać kliknięcie lewym przyciskiem, naciśnij  $\Box$ .
	- Aby wykonać kliknięcie prawym przyciskiem, naciśnij  $\Box$ .
	- Aby obsługiwać oprogramowanie wyświetlające (na podłączonym komputerze) reagujące na komendy page up/page down (strona w górę/dół) (jak np. Microsoft Power Point), naciśnij **PgUp (Strona w górę)**/**PgDn (Strona w dół)**.
	- Aby powrócić do normalnego trybu, naciśnij ponownie **Mouse (Mysz)** lub inne przyciski, z wyjątkiem przycisków wielofunkcyjnych powiązanych z myszą.

#### **Skuteczny zasięg pilota**

Czujnik podczerwieni pilota na (IR) umieszczony jest z przodu projektora. W celu zapewnienia poprawnego działania, pilot musi być trzymany pod kątem nie większym niż 30 stopni w stosunku do czujnika projektora (prostopadle). Odległość między pilotem i czujnikiem nie powinna przekraczać 8metrów.

Upewnij się, że pomiędzy pilotem a czujnikiem podczerwieni projektora nie znajdują się żadne przeszkody, które mogłyby przesłaniać promień podczerwieni.

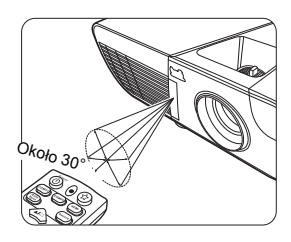

### **Wymiana baterii pilota**

- 1. Aby otworzyć pokrywę baterii, obróć pilot spodem do góry, naciśnij uchwyt dla palców na pokrywie i pociągnij ją w kierunku wskazanym strzałką, zgodnie z ilustracją.
- 2. Wyjmij zamontowane baterie (w razie potrzeby) i zamontuj nowe baterie AAA, przestrzegając odpowiedniego ustawienia biegunów baterii zgodnie z symbolami na dole komory na baterie. Biegun dodatni (+) należy dopasować do dodatniego, a ujemny (-) do ujemnego.
- 3. Włóż pokrywę na miejsce, dopasowując ją do obudowy i wpychając ją z powrotem na właściwe miejsce. Pokrywa zatrzaśnie się w końcowej pozycji.

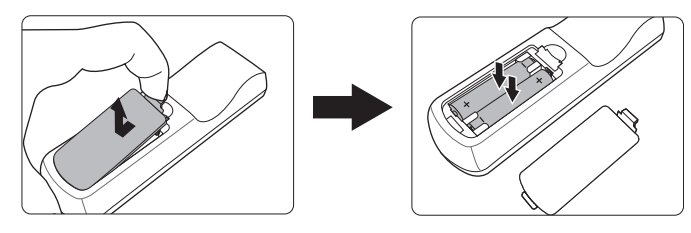

#### **OSTRZEŻENIE**

- **Unikaj pozostawiania pilota i baterii w nadmiernym cieple lub wilgotności, np. w kuchni, łazience, saunie, nasłonecznionym pokoju lub zamkniętym samochodzie.**
- **Wymieniaj tylko na baterie tego samego typu lub odpowiednik zalecany przez producenta baterii.**
- **Pozbywaj się zużytych baterii zgodnie z zaleceniami producenta baterii i lokalnymi przepisami ochrony środowiska.**
- **Nie należy wrzucać baterii do ognia. Stwarza to ryzyko wybuchu.**
- **Jeśli baterie są wyczerpane lub pilot nie będzie przez dłuższy czas używany, usuń baterie, aby zapobiec wyciekowi elektrolitu do pilota.**

# <span id="page-19-1"></span><span id="page-19-0"></span>**Wybór miejsca**

Układ pomieszczenia lub preferencje osobiste decydują o wyborze miejsca instalacji. Należy wziąć pod uwagę rozmiar i położenie ekranu, umiejscowienie odpowiedniego gniazdka zasilania, oraz położenie projektora i odległość pomiędzy nim, a innymi urządzeniami.

Projektor oferuje cztery możliwości instalacji:

#### **1. Przód – stół**

Wybierz to ustawienie, jeśli projektor ma być umieszczony w okolicach podłogi, przed ekranem. Jest to najbardziej powszechne ustawienie, umożliwiające szybką instalację i przenoszenie.

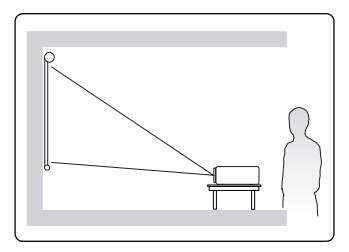

#### **2. Przód – sufit**

Wybierz to ustawienie, jeśli projektor zawieszony jest górą do dołu pod sufitem, przed ekranem.

W celu montażu projektora pod sufitem dokonaj zakupu zestawu do montażu sufitowego u swojego sprzedawcy.

#### Ustaw **Przód – sufit** w menu **KONFIG. SYSTEMU : Podstawowa** > **Położenie projektora** po włączeniu projektora.

#### **3. Tył – sufit**

Wybierz to ustawienie, jeśli projektor zawieszony jest górą do dołu pod sufitem, za ekranem.

Do tego ustawienia wymagany jest zestaw do montażu sufitowego oraz specjalny ekran do tylnej projekcji.

Ustaw **Tył – sufit** w menu **KONFIG. SYSTEMU : Podstawowa** > **Położenie projektora** po włączeniu projektora.

#### **4. Tył – stół**

Wybierz to ustawienie, jeśli projektor stoi blisko podłogi za ekranem.

Potrzebny jest specjalny ekran do tylnej projekcji.

Ustaw **Tył – stół** w menu **KONFIG. SYSTEMU : Podstawowa** > **Położenie projektora** po włączeniu projektora.

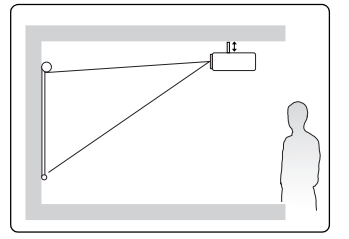

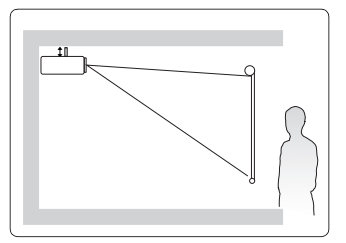

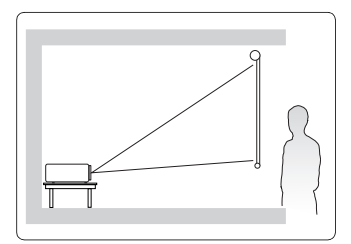

# <span id="page-20-0"></span>**Rozmiary projekcji**

**Słowo "ekran" stosowane poniżej odnosi się do ekranu projekcyjnego składającego się zazwyczaj z powierzchni ekranu i wspornika.**

## **PJD6350/PJD6352/PJD6351Ls/PJD6352Ls**

• Obraz 4:3 na ekranie 4:3

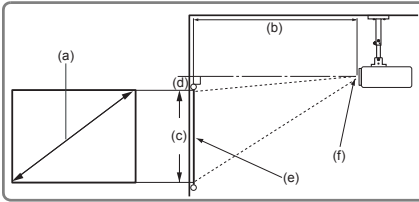

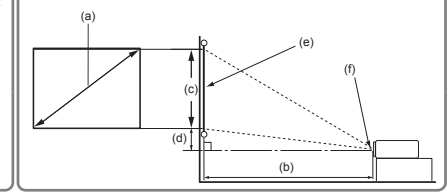

• Obraz 16:9 na ekranie 4:3

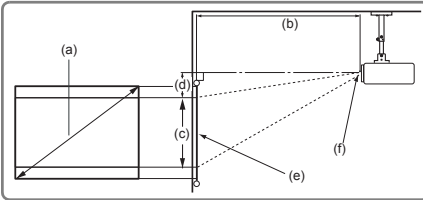

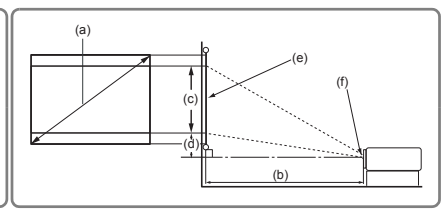

(e): Ekran (f): Środek obiektywu

| P.ID6350/P.ID6352 |                       |                          |       |                       |               |           |                                         |         |               |                                  |                           |             |               |                                      |                                         |         |  |  |
|-------------------|-----------------------|--------------------------|-------|-----------------------|---------------|-----------|-----------------------------------------|---------|---------------|----------------------------------|---------------------------|-------------|---------------|--------------------------------------|-----------------------------------------|---------|--|--|
| (a)               |                       | Obraz 4:3 na ekranie 4:3 |       |                       |               |           |                                         |         |               |                                  | Obraz 16:9 na ekranie 4:3 |             |               |                                      |                                         |         |  |  |
| Rozmiar           | (b) Odległość         |                          |       |                       | (c)<br>obrazu |           | (d)<br>Wysokość Przesunięcie<br>pionowe |         | (b) Odległość |                                  |                           |             | (c)<br>obrazu |                                      | (d)<br>Wysokość Przesunięcie<br>pionowe |         |  |  |
| ekranu            | projekcyjna [m (cal)] |                          |       | projekcyjna [m (cal)] |               |           |                                         |         |               |                                  |                           |             |               |                                      |                                         |         |  |  |
| [cal (m)]         | min.                  |                          | maks. |                       | [cm (cal)]    |           | [cm (cal)]                              |         | min.          |                                  | maks.                     |             | [cm (cal)]    |                                      | [cm (cal)]                              |         |  |  |
| (0,8)<br>30       | 0.9                   | (36)                     | 1,2   | (47)                  | 40            | (16)      | 4,0                                     | (1,6)   | 0,9           | (36)                             | 1,2                       | (47)        | 38            | (15)                                 | 7,8                                     | (3,1)   |  |  |
| 40<br>(1,0)       | 1.2                   | (48)                     | 1,6   | (63)                  | 54            | (21)      | 5,4                                     | (2, 1)  | 1,2           | (48)                             | 1,6                       | (63)        | 51            | (20)                                 | 10,5                                    | (4, 1)  |  |  |
| 50<br>(1,3)       | 1,5                   | (61)                     | 2,0   | (79)                  | 67            | (26)      | 6,7                                     | (2,6)   | 1,5           | (61)                             | 2,0                       | (79)        | 64            | (25)                                 | 13,1                                    | (5,1)   |  |  |
| 60<br>(1,5)       | 1.8                   | (73)                     | 2,4   | (94)                  | 81            | (32)      | 8,1                                     | (3,2)   | 1,8           | (73)                             | 2,4                       | (94)        | 76            | (30)                                 | 15,7                                    | (6,2)   |  |  |
| 70<br>(1,8)       | 2,2                   | (85)                     | 2,8   | (110)                 | 94            | (37)      | 9,4                                     | (3,7)   | 2,2           | (85)                             | 2,8                       | (110)       | 89            | (35)                                 | 18,3                                    | (7,2)   |  |  |
| (2,0)<br>80       | 2,5                   | (97)                     | 3,2   | (126)                 | 108           | (42)      | 10,8                                    | (4,2)   | 2,5           | (97)                             | 3,2                       | $(126)$ 102 |               | (40)                                 | 20,9                                    | (8,2)   |  |  |
| (2,3)<br>90       | 2.8                   | (109)                    | 3,6   | (142)                 | 121           | (48)      | 12,1                                    | (4, 8)  | 2,8           | (109)                            | 3,6                       | (142)       | 114           | (45)                                 | 23,5                                    | (9,3)   |  |  |
| 100(2,5)          | 3.1                   | (121)                    | 4,0   | (157)                 | 135           | (53)      | 13,5                                    | (5,3)   | 3,1           | (121)                            | 4,0                       | (157)       | 127           | (50)                                 | 26,2                                    | (10,3)  |  |  |
| 120(3,0)          | 3,7                   | (145)                    | 4,8   | (189)                 | 162           | (64)      | 16,2                                    | (6, 4)  | 3,7           | (145)                            | 4,8                       | $(189)$ 152 |               | (60)                                 | 31,4                                    | (12,4)  |  |  |
| 150(3,8)          | 4,6                   | (182)                    | 6,0   | (236)                 | 202           | (79)      | 20,2                                    | (7,9)   | 4,6           | (182)                            | 6,0                       | $(236)$ 191 |               | (75)                                 | 39,2                                    | (15,4)  |  |  |
| 200(5,1)          | 6.2                   | (242)                    | 8,0   | (315)                 | 269           | (106)     | 26,9                                    | (10, 6) | 6,2           | (242)                            | 8,0                       |             |               | $(315)$ 254 (100)                    | 52.3                                    | (20, 6) |  |  |
| 250(6,4)          | 7,7                   | (303)                    |       | 10,0 (394)            |               | 337 (132) | 33,7                                    | (13,2)  | 7,7           |                                  |                           |             |               | $(303)$   10,0 $(394)$   318 $(125)$ | 65,4                                    | (25,7)  |  |  |
| 300(7,6)          | 9,2                   | $(363)$ 12,0 $(472)$     |       |                       |               | 404 (159) | 40,4                                    | (15, 9) | 9,2           | $(363)$ 12,0 $(472)$ 381 $(150)$ |                           |             |               |                                      | 78,5                                    | (30, 9) |  |  |

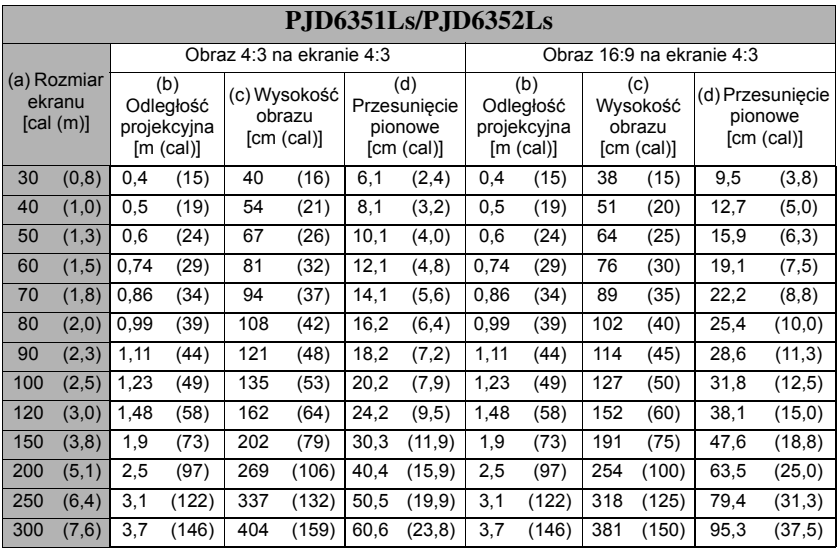

# **PJD6550Lw/PJD6552Lw/PJD6551Lws/PJD6552Lws**

• Obraz 16:10 na ekranie 16:10

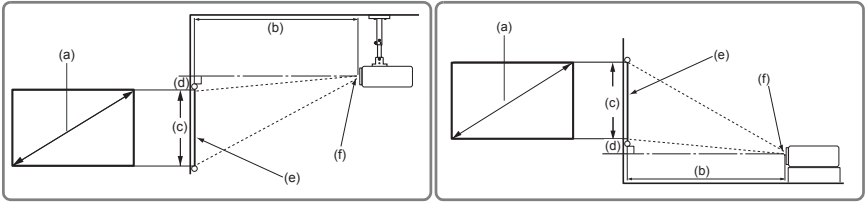

• Obraz 16:10 na ekranie 4:3

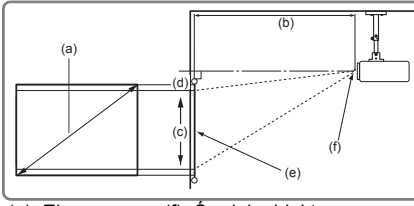

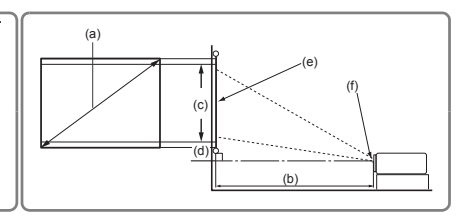

(e): Ekran (f): Środek obiektywu

| PJD6550Lw/PJD6552Lw                  |       |                              |       |       |                    |            |              |                       |         |                            |                       |       |                     |                      |                                  |            |        |  |
|--------------------------------------|-------|------------------------------|-------|-------|--------------------|------------|--------------|-----------------------|---------|----------------------------|-----------------------|-------|---------------------|----------------------|----------------------------------|------------|--------|--|
|                                      |       | Obraz 16:10 na ekranie 16:10 |       |       |                    |            |              |                       |         | Obraz 16:10 na ekranie 4:3 |                       |       |                     |                      |                                  |            |        |  |
| (a)<br>Rozmiar<br>ekranu<br>[cal(m)] |       | (b) Odległość                |       |       |                    | (c)        |              | (d)                   |         | (b) Odległość              |                       |       |                     | (c)                  |                                  | (d)        |        |  |
|                                      |       | projekcyjna [m (cal)]        |       |       | Wysokość<br>obrazu |            | Przesuniecie |                       |         |                            | projekcyjna [m (cal)] |       |                     |                      | Wysokość Przesunięcie<br>pionowe |            |        |  |
|                                      |       | min.                         |       | maks. |                    | [cm (cal)] |              | pionowe<br>[cm (cal)] |         | min.                       |                       | maks. |                     | obrazu<br>[cm (cal)] |                                  | [cm (cal)] |        |  |
| 30                                   | (0,8) | 0,8                          | (31)  | 1,0   | (40)               | 40         | (16)         | 3,0                   | (1,2)   | 0,7                        | (29)                  | 1,0   | (38)                | 38                   | (15)                             | 2,9        | (1,1)  |  |
| 40                                   | (1,0) | 1,0                          | (41)  | 1,4   | (53)               | 54         | (21)         | 4,0                   | (1,6)   | 1,0                        | (39)                  | 1,3   | (50)                | 51                   | (20)                             | 3,8        | (1,5)  |  |
| 50                                   | (1,3) | 1,3                          | (51)  | 1,7   | (66)               | 67         | (26)         | 5,0                   | (2,0)   | 1,2                        | (48)                  | 1,6   | (63)                | 64                   | (25)                             | 4,8        | (1,9)  |  |
| 60                                   | (1,5) | 1,6                          | (61)  | 2,0   | (80)               | 81         | (32)         | 6,1                   | (2,4)   | 1,5                        | (58)                  | 1,9   | (75)                | 76                   | (30)                             | 5,7        | (2,3)  |  |
| 70                                   | (1,8) | 1,8                          | (72)  | 2,4   | (93)               | 94         | (37)         | 7,1                   | (2,8)   | 1,7                        | (68)                  | 2,2   | (88)                | 89                   | (35)                             | 6,7        | (2,6)  |  |
| 80                                   | (2,0) | 2,1                          | (82)  | 2,7   | (106)              | 108        | (42)         | 8,1                   | (3,2)   | 2,0                        | (77)                  | 2,5   | (100)               | 102                  | (40)                             | 7,6        | (3,0)  |  |
| 90                                   | (2,3) | 2,3                          | (92)  | 3,0   | (120)              | 121        | (48)         | 9,1                   | (3,6)   | 2,2                        | (87)                  | 2,9   | $(113)$ 114         |                      | (45)                             | 8,6        | (3,4)  |  |
| 100                                  | (2,5) | 2,6                          | (102) | 3,4   | (133)              | 135        | (53)         | 10,1                  | (4,0)   | 2,5                        | (96)                  | 3,2   | (125)               | 127                  | (50)                             | 9,5        | (3,8)  |  |
| 120(3,0)                             |       | 3,1                          | (123) | 4,1   | (160)              | 162        | (64)         | 12,1                  | (4,8)   | 2,9                        | (116)                 | 3,8   | (150)               | 152                  | (60)                             | 11,4       | (4, 5) |  |
| 150(3,8)                             |       | 3,9                          | (153) | 5,1   | (199)              | 202        | (79)         | 15,1                  | (6, 0)  | 3,7                        | (145)                 | 4,8   | $(188)$ 191         |                      | (75)                             | 14,3       | (5,6)  |  |
| 200                                  | (5,1) | 5,2                          | (205) | 6,8   | (266)              | 269        | (106)        | 20,2                  | (7,9)   | 4,9                        | (193)                 | 6,4   |                     |                      | $(251)$ 254 (100)                | 19,1       | (7, 5) |  |
| 250                                  | (6,4) | 6,5                          | (256) | 8,4   | (332)              | 337        | (132)        | 25,2                  | (9,9)   | 6,1                        | (241)                 | 8,0   |                     |                      | $(314)$ 318 (125)                | 23,8       | (9,4)  |  |
| 300                                  | (7,6) | 7.8                          | (307) |       | 10,1 (399)         | 404        | (159)        | 30,3                  | (11, 9) | 7,4                        | (289)                 | 9,6   | $(376)$ 381 $(150)$ |                      |                                  | 28,6       | (11,3) |  |

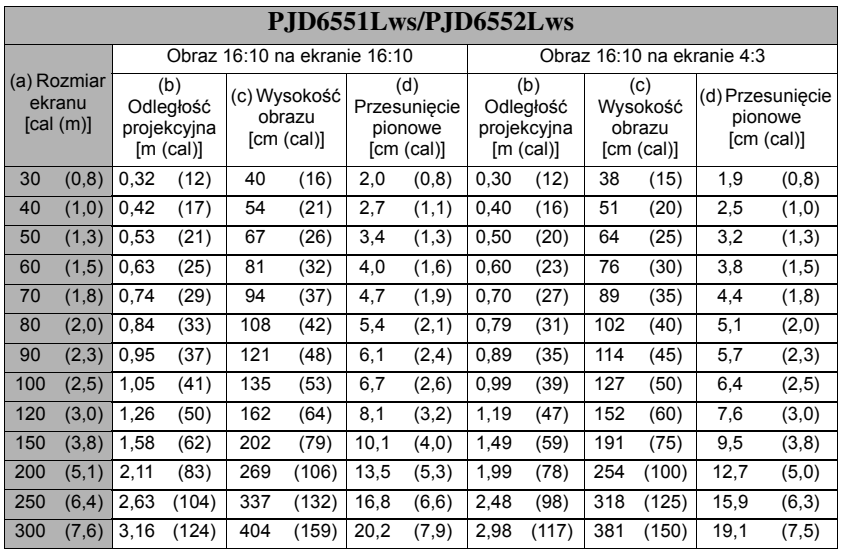

**Ze względu na ograniczenia komponentów optycznych, liczby te podane są z 3% tolerancją. Jeśli przewiduje się instalację projektora na stałe, należy fizycznie sprawdzić rozmiar projekcji i odległość korzystając z określonego projektora na miejscu, przed jego instalacją, aby wziąć pod uwagę indywidualne cechy układu optycznego projektora. Umożliwi to określenie dokładnej pozycji instalacji, aby była najodpowiedniejsza dla danego miejsca.**

<span id="page-24-0"></span>Podłączając źródło sygnału do projektora pamiętaj, aby:

- 1. Wyłączyć wszystkie urządzenia zanim zaczniesz je podłączać.
- 2. Upewnić się, że zostały użyte prawidłowe przewody sygnałowe dla danego źródła.
- 3. Dobrze podłączyć kable.
- **W przedstawionych poniżej połączeniach użyto przewodów, z których niektóre nie są dołączone do zestawu projektora (patrz "Zawartość [zestawu" na stronie 5\)](#page-12-0). Są one ogólnie dostępne w sklepach z elektroniką.**
- **Rysunki połączeń przedstawione poniżej zamieszczono jedynie w celu odniesienia. Gniazda umieszczone z tyłu projektora mogą się różnić w zależności od modelu projektora.**
- **Aby zobaczyć szczegóły metod dokonywania połączeń, patrz strony [18-](#page-25-0)[21.](#page-28-1)**

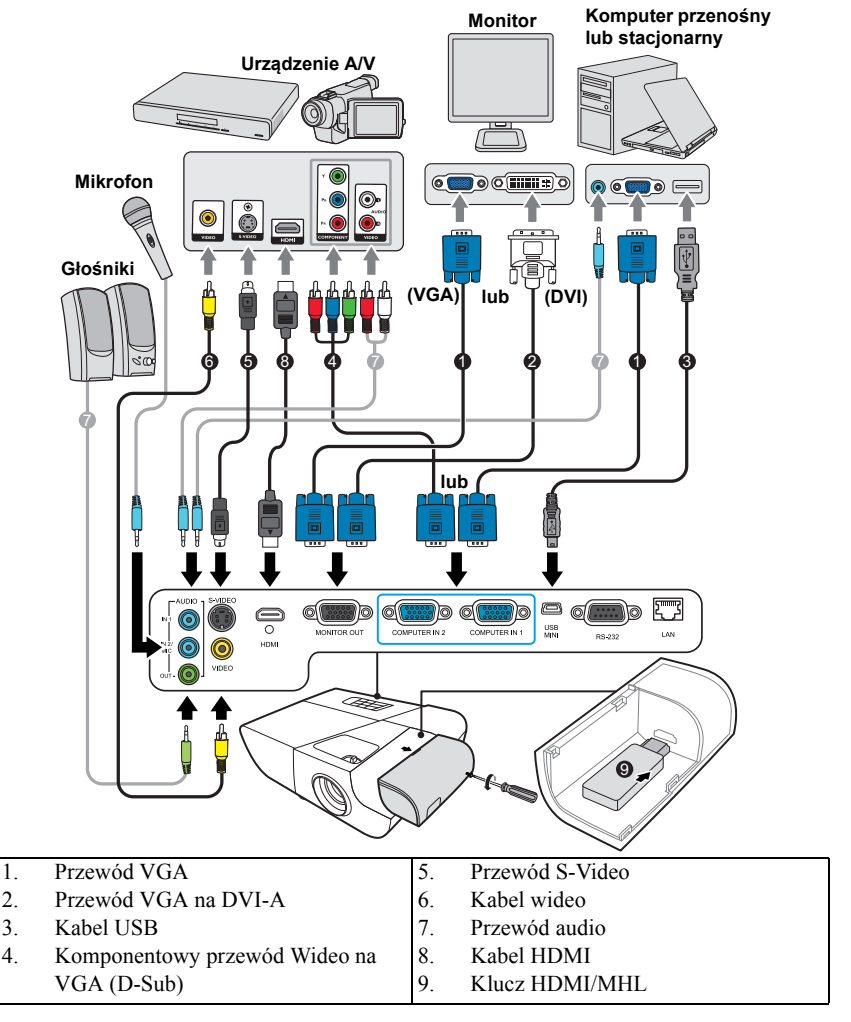

# <span id="page-25-0"></span>**Podłączanie komputera lub monitora**

# <span id="page-25-1"></span>**Podłączanie komputera**

- 1. Podłącz jeden koniec dołączonego kabla VGA do wyjścia D-Sub komputera.
- 2. Podłącz drugi wtyk przewodu VGA do gniazda sygnału wejściowego **COMPUTER IN 1 (KOMPUTER W 1)** lub **COMPUTER IN 2 (KOMPUTER W 2)** projektora.
- 3. Jeśli chcesz korzystać z funkcji zdalnego sterowania myszą, weź kabel USB i podłącz większy koniec do gniazda USB komputera a mniejszy koniec do gniazda **MINI USB** projektora. Szczegółowe informacje, patrz "Uż[ywanie zdalnego sterowania mysz](#page-17-0)ą" [na stronie 10.](#page-17-0)
- **Wiele laptopów nie włącza zewnętrznych portów wideo po podłączeniu do projektora. Zazwyczaj zewnętrzny ekran można włączyć i wyłączyć kombinacją klawiszy, taką jak FN + F3 lub CRT/LCD. Znajdź na laptopie klawisz funkcyjny, oznaczony CRT/LCD lub klawisz z symbolem monitora. Naciśnij klawisz FN i odpowiednio zaznaczony klawisz funkcyjny. Zapoznaj się z dokumentacją laptopa, aby poznać kombinację klawiszy.**

# **Podłączanie monitora**

Jeśli niezależnie od wyświetlania prezentacji na dużym ekranie istnieje potrzeba jej podglądu na osobnym monitorze, można wypuścić sygnał **MONITOR OUT (WYJŚCIE MONITOR)** z projektora do zewnętrznego monitora za pomocą kabla VGA, zgodnie z poniższymi instrukcjami.

- 1. Podłacz projektor do komputera zgodnie z instrukcją "Podłączanie komputera" na [stronie 18.](#page-25-1)
- 2. Podłącz odpowiedni kabel VGA (dołączony do zestawu) do gniazda wejściowego D-Sub monitora wideo.

Lub, jeśli monitor wyposażony jest w gniazdo DVI, podłącz koniec DVI kabla VGA na DVI-A do gniazda DVI monitora wideo.

- 3. Podłącz drugi wtyk przewodu do gniazda **MONITOR OUT (WYJŚCIE MONITOR)** projektora.
- **Wyjście MONITOR OUT (WYJŚCIE MONITOR) działa tylko wtedy, gdy do projektora podłączono źródło COMPUTER IN 1 (KOMPUTER W 1).**
- **Aby użyć tej metody połączenia, gdy projektor jest w stanie gotowości, włącz funkcję Aktywne złącze VGA Out w menu SOURCE (ŹRÓDŁO) > Ust. gotow..**

# <span id="page-26-0"></span>**Podłączanie urządzeń wideo**

Projektor można podłączyć do różnych źródeł wideo wyposażonych w jedno z poniższych gniazd wyjściowych:

- HDMI
- Wideo komponentowe
- S-Video
- Wideo (kompozytowe)

Należy podłączyć projektor do źródła wideo z użyciem jednej z powyższych metod, z których jednak każda oferuje obraz innej jakości. Wybrana metoda zależeć będzie zapewne od dostępności odpowiednich gniazd w projektorze i urządzeniu wideo, zgodnie z opisem poniżej:

#### **Najlepsza jakość wideo**

Najlepszą dostępną jakość wideo uzyska się korzystając z połączenia HDMI. Jeśli urządzenie źródłowe jest wyposażone w gniazdo HDMI możesz cieszyć się jakością wideo cyfrowego bez kompresji.

Sposób podłączenia projektora do urządzenia z sygnałem DVI-D i inne szczegóły opisano w sekcji "Podłączanie urzą[dzenia HDMI" na stronie 20](#page-27-0).

Jeśli źródło **HDMI** nie jest dostępne, najlepszym sygnałem jest wideo komponentowe (nie mylić z wideo kompozytowym). Cyfrowe tunery TV i odtwarzacze DVD domyślnie używają wideo komponentowego, więc jeśli jest ono dostępne w danym urządzeniu, powinno stanowić preferowaną metodę połączenia.

Patrz "Podłączanie do źródłowego urzą[dzenia wideo komponentowego" na stronie 20,](#page-27-1) aby dowiedzieć się, jak podłączyć projektor do urządzenia wideo komponentowego.

#### **Dobra jakość wideo**

Metoda z użyciem połączenia S-Video zapewnia lepszą jakość wideo analogowego niż standardowe połączenie wideo kompozytowego. W przypadku urządzenia wideo wyposażonego w gniazda wyjściowe Video i S-Video, preferowanym wyjściem powinno być S-Video.

Sposób podłączenia projektora do urządzenia S-Video opisano w sekcji "Podłą[czanie](#page-28-1) źródła [S-Video" na stronie 21.](#page-28-1)

#### **Najniższa jakość wideo**

Kompozytowy sygnał wideo to analogowy sygnał wideo zapewniający wystarczające, ale nie optymalne rezultaty, ponieważ spośród metod tu opisanych metod zapewnia najniższą jakość sygnału wideo.

Patrz "Podłączanie do źródł[a wideo kompozytowego" na stronie 21,](#page-28-2) gdzie opisano sposób podłączenia projektora do urządzenia wideo kompozytowego.

#### <span id="page-26-1"></span>**Podłączanie dźwięku**

Projektor jest wyposażony we wbudowany głośnik (głośniki) monofoniczny zapewniający podstawowe funkcje audio podczas prezentacji danych jedynie do celów biznesowych. Nie jest przeznaczony ani przystosowany do odtwarzania dźwięku stereo przy zastosowaniach takich jak kino domowe lub sala kinowa. Wszystkie wejściowe sygnały stereo (jeśli podłączone) są sumowane i odtwarzane przez monofoniczny głośnik projektora.

W razie potrzeby, można użyć głośników projektora (suma mono) podczas prezentacji oraz podłączyć oddzielne wzmacniane głośniki do gniazd Audio Out projektora. Sygnał audio to sygnał sumy mono sterowany przyciskami głośności i wyciszenia projektora.

Jeśli posiadasz osobny system dźwiękowy, najlepiej jest podłączyć wyjście audio urządzenia wideo do tego systemu dźwiękowego, nie zaś do monofonicznego systemu projektora.

# <span id="page-27-0"></span>**Podłączanie urządzenia HDMI**

Do połączenia projektora z urządzeniami HDMI należy używać kabla HDMI.

- 1. Podłącz jeden koniec kabla HDMI do wyjścia HDMI urządzenia wideo.
- 2. Podłącz drugi koniec kabla do gniazda wejścia sygnału **HDMI**.

**W mało prawdopodobnym przypadku podłączenia projektora do odtwarzacza DVD przez wejście HDMI projektora i nieprawidłowego wyświetlania kolorów, zmień przestrzeń kolorów na YUV. Szczegóły opisano w sekcji "Zmiana ustawień wejś[cia HDMI" na stronie 27.](#page-34-1)**

**Projektor odtwarza jedynie zsumowany dźwięk mono, nawet jeśli podłączony jest dźwięk stereo. Szczegółowe informacje, patrz "Podłączanie dźwię[ku" na stronie 19.](#page-26-1)**

## <span id="page-27-1"></span>**Podłączanie do źródłowego urządzenia wideo komponentowego**

Sprawdź źródło sygnału wideo, aby upewnić się, że ma ono wolny zestaw gniazd wyjścia Component Video:

- Jeśli tak, kontynuuj wykonywanie procedury.
- Jeśli nie, ponownie wybierz metodę podłączenia urządzenia.
- 1. Podłącz końcówkę kabla połączeniowego wideo komponentowego na VGA (D-Sub) z 3 wtyczkami RCA do gniazd wyjściowych wideo komponentowego urządzenia wideo. Dopasuj kolory wtyczek do kolorów gniazd: zielony do zielonego, niebieski do niebieskiego i czerwony do czerwonego.
- 2. Podłącz drugą końcówkę przewodu VGA (D-Sub)–komponentowego (ze złączem D-Sub) do gniazda **COMPUTER IN 1 (KOMPUTER W 1)** lub **COMPUTER IN 2 (KOMPUTER W 2)** w projektorze.
- **Projektor odtwarza jedynie zsumowany dźwięk mono, nawet jeśli podłączony jest dźwięk stereo. Szczegółowe informacje, patrz "Podłączanie dźwię[ku" na stronie 19.](#page-26-1)**
- **Jeśli wybrany obraz wideo nie jest wyświetlany po włączeniu projektora, a zostało wybrane prawidłowe źródło wideo, upewnij się, czy urządzenie wideo jest włączone i działa prawidłowo. Upewnij się także, że przewody sygnałowe są prawidłowo podłączone.**

**Kabel połączeniowy wideo komponentowego na VGA (Nr części ViewSonic: CB-00008906)**

# <span id="page-28-1"></span>**Podłączanie źródła S-Video**

Sprawdź, czy urządzenie wideo posiada wolne gniazdo wyjściowe S-Video:

- Jeśli tak, kontynuuj wykonywanie procedury.
- Jeśli nie, ponownie wybierz metodę podłączenia urządzenia.
- 1. Podłącz jeden koniec kabla S-Video do wyjścia S-Video urządzenia wideo.
- 2. Podłącz drugi koniec kabla wideo do gniazda wejścia sygnału **S-VIDEO** projektora.

**Projektor odtwarza jedynie zsumowany dźwięk mono, nawet jeśli podłączony jest dźwięk stereo. Szczegółowe informacje, patrz "Podłączanie dźwię[ku" na stronie 19.](#page-26-1)**

**Jeśli wybrany obraz wideo nie jest wyświetlany po włączeniu projektora, a zostało wybrane prawidłowe źródło wideo, upewnij się, czy urządzenie wideo jest włączone i działa prawidłowo. Upewnij się także, że przewody sygnałowe są prawidłowo podłączone.**

**Jeśli już dokonano podłączenia wideo komponentowego pomiędzy projektorem a tym źródłem sygnału S-Video przy pomocy złączy wideo komponentowego, należy podłączyć to urządzenie poprzez S-Video, ponieważ pierwsze połączenie jest niepotrzebne i zapewnia niższą jakość obrazu. Szczegóły opisano w sekcji "Podłączanie urządzeń [wideo" na stronie 19](#page-26-0).**

# <span id="page-28-2"></span>**Podłączanie do źródła wideo kompozytowego**

Sprawdź źródłowe urządzenie wideo i określ, czy posiada ono wolne gniazda wyjściowe wideo kompozytowego:

- Jeśli tak, kontynuuj wykonywanie procedury.
- Jeśli nie, ponownie wybierz metodę podłączenia urządzenia.
- 1. Podłącz kabel Video do gniazda wyjścia wideo kompozytowego urządzenia źródłowego wideo.
- 2. Podłącz drugi koniec kabla wideo do gniazda wejścia sygnału **VIDEO (WIDEO)** projektora.
- **Projektor odtwarza jedynie zsumowany dźwięk mono, nawet jeśli podłączony jest dźwięk stereo. Szczegółowe informacje, patrz "Podłączanie dźwię[ku" na stronie 19.](#page-26-1)**
- **Jeśli wybrany obraz wideo nie jest wyświetlany po włączeniu projektora, a zostało wybrane prawidłowe źródło wideo, upewnij się, czy urządzenie wideo jest włączone i działa prawidłowo. Upewnij się także, że przewody sygnałowe są prawidłowo podłączone.**

**Korzystaj z połączenia wideo kompozytowego tylko, jeśli wejścia wideo komponentowego i S-Video nie są dostępne. Szczegóły opisano w sekcji "Podłączanie urządzeń [wideo" na](#page-26-0)  [stronie 19.](#page-26-0)**

# <span id="page-28-0"></span>**Odtwarzanie dźwięku przez projektor**

W razie potrzeby można użyć głośnika projektora (suma mono) podczas prezentacji oraz podłączyć oddzielnie wzmacniane głośniki do gniazda **AUDIO OUT** projektora.

Jeśli posiadasz osobny system dźwiękowy, najlepiej jest podłączyć wyjście audio urządzenia wideo do tego systemu dźwiękowego, nie zaś do monofonicznego systemu projektora.

Można również posłużyć się mikrofonem do odtworzenia dźwięku przez głośnik projektora, gdy menu **KONFIG. SYSTEMU : Zaawansowana** > **Ustawienia dźwięku** > Wejście audio 2 ustawione jest na Mikrofon. Szczegóły opisano w sekcji "Regulacja ustawienia Wejś[cie audio 2" na stronie 48](#page-55-0).

Po podłączeniu można sterować dźwiękiem za pomocą menu ekranowego projektora (OSD). Szczegóły opisano w sekcji "Regulacja dźwię[ku" na stronie 47](#page-54-2).

#### **Informacje o wejściu mikrofonowym**

- Jeśli chcesz skorzystać z mikrofonu, podłącz przewód mikrofonowy mini-jack 3,5 mm do projektora.
- Możesz użyć bezprzewodowego mikrofonu po uprzednim podłączeniu zgodnego modułu bezprzewodowego do gniazda mikrofonowego w projektorze. Aby zapewnić wysoką jakość dźwięku przekazywaną przez mikrofon bezprzewodowy, zaleca się stosowanie mikrofonu zgodnego ze specyfikacjami wyszczególnionymi w poniższej tabeli.

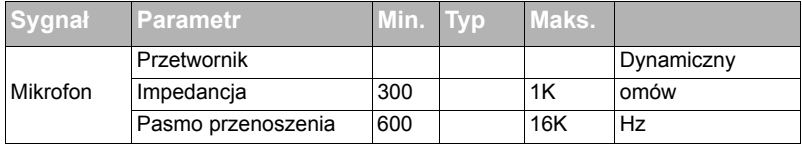

- Istnieją dwa sposoby regulacji głośności mikrofonu.
	- Głośność mikrofonu można ustawić bezpośrednio w menu **KONFIG. SYSTEMU : Zaawansowana** > **Ustawienia dźwięku** > **Głośność mikrofonu**.
	- Poziom głośności projektora można ustawić w menu **KONFIG. SYSTEMU : Zaawansowana** > **Ustawienia dźwięku** > **Ustawienia dźwięku** > **Głośność**

**dźwięku** lub po naciśnięciu przycisku **(Głośność)** na pilocie zdalnego sterowania. (Ustawienie głośności projektora będzie miało wpływ na głośność mikrofonu.)

- Jeśli mikrofon nie działa, sprawdź ustawienie głośności i połączenie kabli.
- Jeśli mikrofon znajduje się zbyt blisko głośnika projektora, może pojawić się zjawisko sprzężenia. Odsuń mikrofon o głośnika projektora. Im większa wymagana głośność, tym większa odległość od głośnika, którą należy zachować.

# <span id="page-29-0"></span>**Korzystanie z osłony ułatwiającej utrzymanie porządku w przewodach**

Osłona pozwala ukryć i utrzymać porządek w przewodach podłączonych z tyłu projektora. Przydaje się szczególnie w przypadku montażu projektora na suficie lub na ścianie.

- 1. Upewnij się, że wszystkie przewody są odpowiednio podłączone do projektora.
- 2. Zamontuj osłonę z tyłu projektora.
- 3. Dokręć śruby mocujące osłonę.

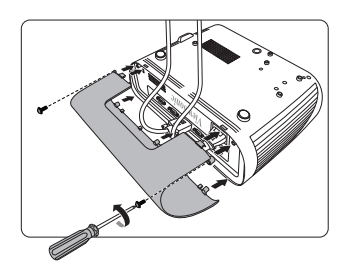

# <span id="page-30-1"></span><span id="page-30-0"></span>**Uruchamianie projektora**

- 1. Podłącz przewód zasilania do projektora i do gniazdka ściennego. Włącz gniazdko ścienne (jeśli posiada włącznik).
- 2. (Jeśli dostępne) Zdejmij osłonę obiektywu.
- 3. Naciśnij przycisk **Power (Zasilanie)**, aby uruchomić projektor. Po włączeniu lampy zostanie wyemitowany "Sygnał włączenia". Kontrolka **Kontrolka zasilania** świeci na niebiesko po włączeniu projektora.

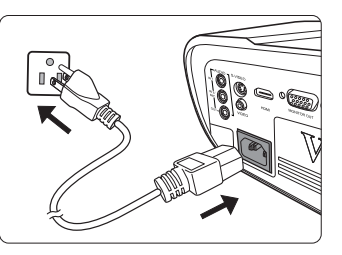

(W razie konieczności) Obróć pierścień ostrości, aby wyregulować ostrość obrazu.

- **Jeśli projektor jest nadal gorący po poprzedniej pracy, przed włączeniem zasilania lampy będzie chłodził ją przez około 60 sekund.**
- **Aby zwiększyć żywotność lampy, po uruchomieniu projektora odczekaj co najmniej pięć minut przed wyłączeniem go.**
- **Szczegółowe informacje na temat wyłączania dźwięku, patrz "Wyłą[czanie funkcji D](#page-55-1)źwięk włączania/wyłą[czania" na stronie 48.](#page-55-1)**
	- 4. W przypadku pierwszego uruchamiania projektora, wybierz język menu ekranowego (OSD) wykonując instrukcje na ekranie.
	- 5. Włącz wszystkie podłączone urządzenia.
	- 6. Projektor rozpoczyna wyszukiwanie sygnałów wejściowych. Aktualnie skanowane źródło sygnału zostanie wyświetlone w lewym górnym rogu ekranu. Jeśli projektor nie wykrywa prawidłowego sygnału, wyświetlany będzie komunikat "**Brak sygnału**" do momentu wykrycia odpowiedniego źródła sygnału.

Można także nacisnąć **Source (Źródło)** w celu wybrania żądanego sygnału wejściowego. Szczegóły opisano w sekcji "Przełączanie sygnałów wejściowych" na [stronie 27.](#page-34-0)

**Jeśli częstotliwość/rozdzielczość sygnału wejściowego przekracza zakres pracy projektora, na pustym ekranie wyświetlony zostanie komunikat "Poza zakresem". Zmień sygnał wejściowy na sygnał kompatybilny z rozdzielczością projektora lub ustaw sygnał wejściowy na niższe ustawienie. Szczegóły opisano w sekcji ["Tabela czasów" na stronie 69](#page-76-1).**

# <span id="page-31-0"></span>**Korzystanie z menu**

Projektor zaopatrzony jest w menu ekranowe (OSD) pozwalające na wybór ustawień i regulację.

**Ilustracje interfejsu ekranowego przedstawione poniżej mają charakter referencyjny i mogą różnić się od faktycznego wyglądu poszczególnych ekranów.**

Poniżej przedstawiono opis menu.

Ē

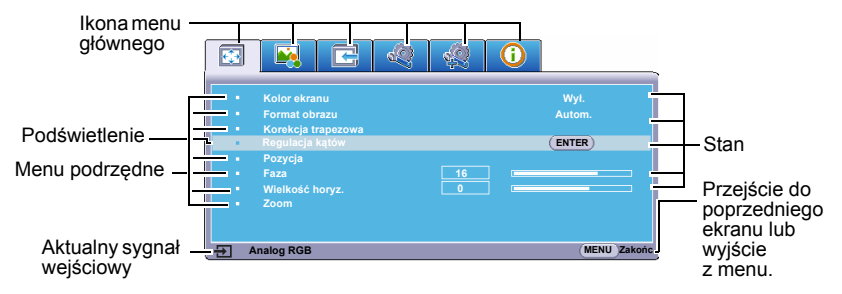

Aby skorzystać z menu ekranowego, w pierwszej kolejności ustaw odpowiedni język.

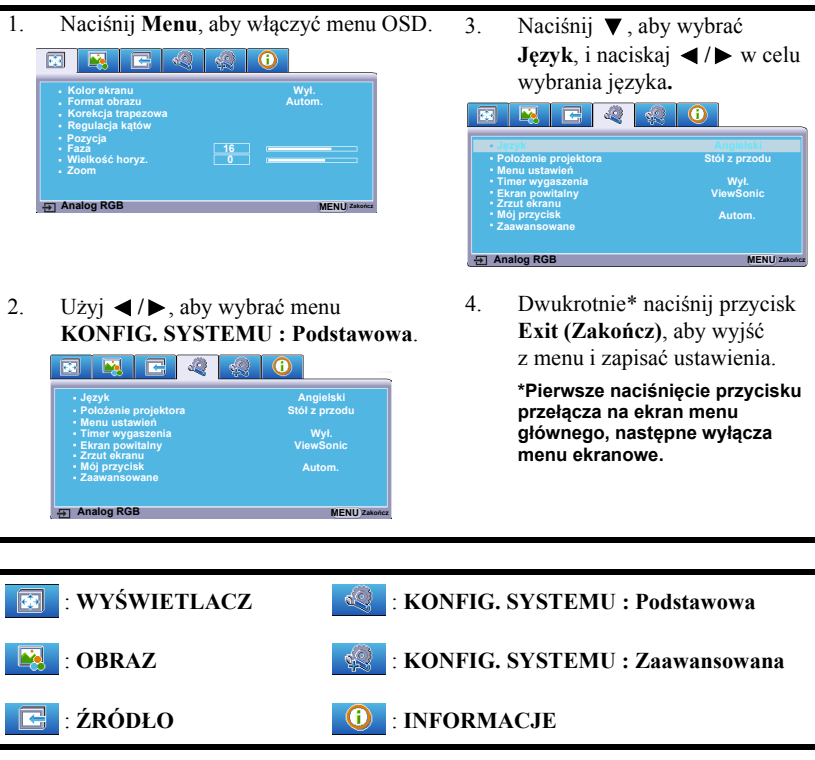

# <span id="page-32-0"></span>**Korzystanie z funkcji hasła**

Dla celów bezpieczeństwa i w celu uniemożliwienia nieautoryzowanego użytkowania projektor został wyposażony w funkcję zabezpieczenia hasłem. Hasło można wprowadzić, korzystając z menu ekranowego (OSD). Szczegóły obsługi menu ekranowego opisano w sekcji ["Korzystanie z menu" na stronie 24.](#page-31-0)

**Napotkasz niedogodności, jeśli włączysz funkcję zabezpieczenia hasłem, a następnie go zapomnisz. Na wszelki wypadek zapisz hasło i schowaj je w bezpiecznym miejscu.**

# **Ustawianie hasła**

**Po ustaleniu hasła i włączaniu blokady zasilania projektora nie można będzie używać, jeśli prawidłowe hasło nie zostanie wprowadzone przy każdym uruchomieniu urządzenia.**

- 1. Otwórz menu ekranowe i przejdź do menu **KONFIG. SYSTEMU : Zaawansowana** > **Zaawansowane** > **Ustawienia zabezpieczeń**.
- 2. Naciśnij przycisk **Enter (Wprowadź)**, co spowoduje wyświetlenie ekranu **Ustawienia zabezpieczeń**.
- 3. Podświetl **Blokada włączania** i wybierz **Wł.**, naciskając **/** .
- 4. Podobnie jak to zostało przedstawione na ilustracji po prawej stronie, cztery przyciski strzałek ( $\blacktriangle$ ,  $\blacktriangle$ ,  $\blacktriangledown$ ,  $\blacktriangleright$ ) odpowiadają 4 cyfrom (1, 2, 3, 4). Za pomocą przycisków strzałek wprowadź sześć cyfr wybranego hasła.
- 5. Potwierdź nowe hasło, wprowadzając je ponownie. Po ustawieniu hasła menu ekranowe powróci do

ekranu **Ustawienia zabezpieczeń**.

6. Aby wyjść z menu ekranowego, naciśnij **Exit (Zakończ).**

# **W przypadku zapomnienia hasła**

Jeśli funkcja hasła jest włączona, przy każdym włączaniu projektora zostanie wyświetlony monit z prośbą o wprowadzenie sześciocyfrowego hasła. W przypadku wprowadzenia nieprawidłowego hasła przez 5 sekund będzie wyświetlany komunikat o błędzie hasła, a następnie komunikat

**"WPROWADŹ HASŁO"**. Można ponowić próbę lub w przypadku zapomnienia i niezapisania hasła w podręczniku użytkownika, można użyć procedury przypominania hasła. Szczegóły opisano w sekcji ["Procedura przypominania has](#page-33-0)ła" na stronie 26.

Wprowadzenie 5 razy z rzędu nieprawidłowego hasła powoduje automatyczne wyłączenie projektora.

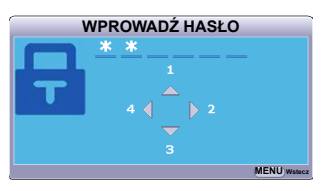

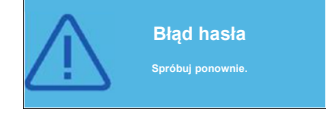

# <span id="page-33-0"></span>**Procedura przypominania hasła**

- 1. Naciśnij i przytrzymaj przez 3 sekundy przycisk **Auto Sync (Autom. synchronizacja)** na pilocie. Projektor wyświetli na ekranie zakodowany numer.
- 2. Zapisz numer i wyłącz projektor.
- 3. O pomoc w odkodowaniu poproś lokalne centrum serwisowe. Może zaistnieć potrzeba przedstawienia dowodu zakupu w celu

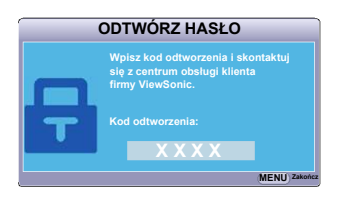

sprawdzenia, czy jesteś uprawnionym użytkownikiem urządzenia.

**Symbole "XXX" na powyższym zrzucie ekranowym oznaczają numery, które mogą się różnić w zależności od modelu projektora.**

## **Zmiana hasła**

- 1. Otwórz menu ekranowe i przejdź do menu **KONFIG. SYSTEMU : Zaawansowana** > **Zaawansowane** > **Ustawienia zabezpieczeń** > **Zmień hasło**.
- 2. Naciśnij przycisk **Enter (Wprowadź)**. Pojawi się komunikat **"WPROWADŹ STARE HASŁO"**.
- 3. Wprowadź stare hasło.
	- Jeśli hasło jest prawidłowe, pojawi się komunikat **"WPROWADŹ NOWE HASŁO"**.
	- W przypadku wprowadzenia nieprawidłowego hasła, na 5 sekund pojawi się komunikat o błędzie hasła, a następnie komunikat **"WPROWADŹ STARE HASŁO"** w celu ponownego wprowadzenia. Można nacisnąć **Exit (Zakończ)**, aby anulować, albo spróbować wprowadzić inne hasło.
- 4. Wprowadź nowe hasło.
- 5. Potwierdź nowe hasło, wprowadzając je ponownie.
- 6. Nowe hasło projektora zostało prawidłowo ustawione. Przy ponownym uruchomieniu projektora pamiętaj o wprowadzeniu nowego hasła.
- 7. Aby wyjść z menu ekranowego, naciśnij **Exit (Zakończ).**
- **Podczas wprowadzania hasła zamiast cyfr na ekranie są wyświetlane gwiazdki. Na wszelki wypadek zapisz hasło i schowaj je w bezpiecznym miejscu.**

# **Wyłączanie funkcji hasła**

- 1. Otwórz menu ekranowe i przejdź do menu **KONFIG. SYSTEMU : Zaawansowana** > **Zaawansowane** > **Ustawienia zabezpieczeń > Blokada włączania**.
- 2. Naciśnij  $\blacktriangleleft$  /  $\blacktriangleright$ , aby wybrać **Wył**.
- 3. Pojawi się komunikat **"WPROWADŹ HASŁO"**. Wprowadź aktualne hasło.
	- Jeśli hasło jest poprawne, menu ekranowe powróci do ekranu **Ustawienia zabezpieczeń**, z **"Wył."** widocznym w wierszu **Blokada włączania**. Podczas ponownego uruchomienia projektora wprowadzenie nowego hasła nie będzie konieczne.
	- W przypadku wprowadzenia nieprawidłowego hasła, na 5 sekund pojawi się komunikat o błędzie hasła, a następnie komunikat **"WPROWADŹ HASŁO"** w celu ponownego wprowadzenia. Można nacisnąć **Exit (Zakończ)**, aby anulować, albo spróbować wprowadzić inne hasło.
- **Mimo, że funkcja hasła została wyłączona, stare hasło należy zapisać w celu ewentualnego włączenia funkcji ochrony hasłem poprzez wprowadzenie starego hasła.**

# <span id="page-34-0"></span>**Przełączanie sygnałów wejściowych**

Projektor może być jednocześnie podłączony do wielu urządzeń. Jednocześnie może jednak wyświetlać tylko jeden obraz pełnoekranowy.

Jeśli chcesz, aby projektor automatycznie wyszukiwał sygnały, upewnij się, że funkcja **Szybkie autowyszukiwanie** w menu **ŹRÓDŁO** jest ustawiona na **Wł.**.

Możesz również ręcznie wybrać żądany sygnał, naciskając jeden z przycisków wyboru źródła na pilocie zdalnego sterowania, lub przełączać się między dostępnymi sygnałami wejścia.

- <span id="page-34-2"></span>1. Naciśnij przycisk **Source (Źródło)**. Pojawi się pasek wyboru źródła.
- <span id="page-34-3"></span>2. Naciskaj **A**/▼ do momentu wybrania żądanego sygnału, po czym naciśnij **Enter (Wprowadź)**.

Po wykryciu sygnału na ekranie przez 3 sekundy będzie wyświetlana informacja o wybranym źródle. W przypadku podłączenia wielu urządzeń do projektora, powtórz czynności [1](#page-34-2)-[2](#page-34-3), aby wyszukać kolejny sygnał.

- **Poziom jasności wyświetlanego obrazu będzie zmieniał się wraz z przełączaniem poszczególnych typów sygnału wejściowego. Prezentacje danych komputerowych (grafika) zawierające głównie obrazy nieruchome są zazwyczaj jaśniejsze od materiałów wideo zawierających głównie obrazy ruchome (filmy).**
- **Rodzaj wejścia ma wpływ na opcje dostępne w funkcji Tryb koloru. Szczegóły opisano w sekcji ["Wybór trybu](#page-39-1)  [obrazu" na stronie 32](#page-39-1).**

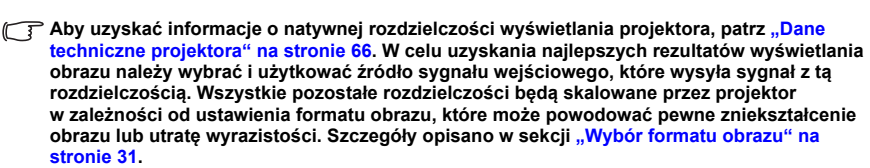

#### <span id="page-34-1"></span>**Zmiana ustawień wejścia HDMI**

W mało prawdopodobnym przypadku podłączenia projektora do urządzenia (np. odtwarzacza DVD lub Blu-ray) przez wejście **HDMI** projektora i wyświetlenia błędnych kolorów przez projektor, zmień przestrzeń kolorów na odpowiednie ustawienie dopasowane do ustawienia urządzenia dostarczającego sygnał.

W tym celu:

- 1. Otwórz menu ekranowe i przejdź do menu **OBRAZ** > **Ustawienia HDMI**.
- 2. Naciśnij przycisk **Enter (Wprowadź)**.
- 3. Wybierz **Format HDMI**, a następnie naciskaj  $\blacktriangleleft$  / $\blacktriangleright$ , aby wybrać odpowiednia przestrzeń kolorów, dopasowaną do ustawienia podłączonego urządzenia.
	- **RGB**: ustawia przestrzeń kolorów na RGB.
	- **YUV**: ustawia przestrzeń kolorów na YUV.

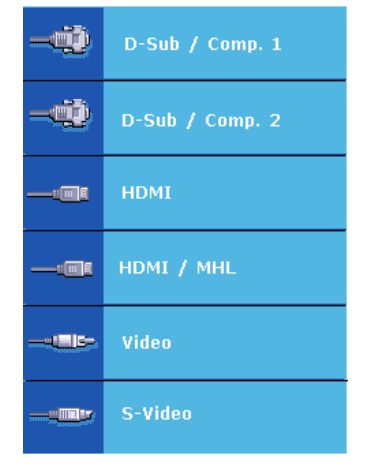

- **Autom.**: ustawia automatyczne wykrywanie ustawienia przestrzeni kolorów sygnału wejściowego przez projektor.
- 4. Wybierz **Zakres HDMI**, a następnie naciskaj  $\blacktriangleleft$  / $\blacktriangleright$ , aby wybrać odpowiednią przestrzeń kolorów HDMI, dopasowaną do ustawienia przestrzeni kolorów podłączonego urządzenia.
	- **Rozszerzony**: ustawia zakres kolorów HDMI na wartość 0 255.
	- **Normalna**: ustawia zakres kolorów HDMI na wartość 15 235.
	- **Autom.**: ustawia automatyczne wykrywanie przestrzeń kolorów HDMI sygnału wejściowego przez projektor.

**Ta funkcia jest dostepna pod warunkiem korzystania z wejścia HDMI.** 

**Skorzystaj z dokumentacji urządzenia, aby uzyskać informacje na temat przestrzeni kolorów i ustawień przestrzeni HDMI.**

# <span id="page-35-0"></span>**Regulacja wyświetlanego obrazu**

# **Regulacja kąta projekcji**

Projektor jest wyposażony w nóżkę regulacji. Służy ona do zmiany wysokości projektora i pionowego kąta projekcji. Przekręć stopkę regulatora, aby dopasować kąt, aż obraz zostanie wyświetlony w żądany sposób.

Jeśli projektor nie jest ustawiony na płaskiej powierzchni lub ekran i projektor nie są do siebie ustawione pod kątem prostym, wyświetlany obraz staje się trapezoidalny. Aby dowiedzieć się

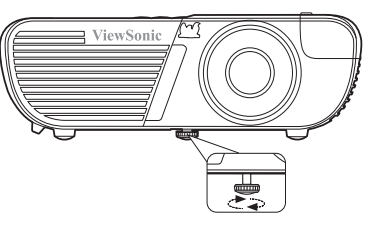

jak skorygować zniekształcenie, patrz "Korekcja zniekształceń [trapezowych" na stronie 29](#page-36-0).

**Nie patrz w obiektyw, jeśli lampa jest włączona. Silne światło lampy może spowodować uszkodzenie oczu.**

### **Automatyczna regulacja obrazu**

W niektórych sytuacjach może zaistnieć konieczność dostrojenia jakości obrazu. W tym celu naciśnij przycisk **Auto Sync (Autom. synchronizacja)** na pilocie. W przeciągu 5 sekund, wbudowana, inteligentna funkcja automatycznego dostrajania przestawi funkcje częstotliwości i zegara, wybierając najlepszą jakość obrazu.

Informacja o aktualnym źródle zostanie wyświetlona w lewym górnym rogu ekranu na 3 sekundy.

**Podczas działania funkcji automatycznego dostrajania ekran będzie pusty.** 

**Ta funkcja jest dostępna tylko, jeśli wybrany został wejściowy sygnał komputerowy D-Sub (analog RGB).**
# **Precyzyjna regulacja wyrazistości obrazu**

1. Użyj pierścienia powiększenia, aby wyregulować wielkość wyświetlanego obrazu.

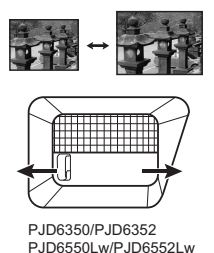

2. W razie potrzeby, ustaw ostrość obrazu za pomocą pierścienia ostrości.

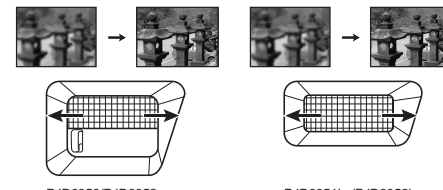

PJD6350/PJD6352 PJD6550Lw/PJD6552Lw

PJD6351Ls/PJD6352Ls PJD6551Lws/PJD6552Lws

# <span id="page-36-0"></span>**Korekcja zniekształceń trapezowych**

Zniekształcenia trapezowe oznaczają sytuację, kiedy dolna lub górna krawędź wyświetlanego obrazu jest wyraźnie szersza. Ma to miejsce, kiedy projektor nie stoi prostopadle do ekranu.

Aby to skorygować, oprócz regulacji wysokości projektora musisz manualnie wykonać jedną z poniższych czynności.

• Korzystanie z pilota

Naciśnij przycisk △/ ▽ /D / **Q**, aby wyświetlić ekran ustawień Korekcja trapezowa. Naciśnij  $przvcisk \cap$  aby skorygować zniekształcenia trapezowe w górnej części obrazu. Naciśnij przycisk  $\Box$ , aby skorygować zniekształcenia trapezowe w dolnej części obrazu. Naciśnij przycisk  $D$ , aby skorygować zniekształcenia trapezowe po prawej stronie obrazu. Naciśnij przycisk  $\Box$ , aby skorygować zniekształcenia trapezowe po lewej stronie obrazu.

- Używając menu ekranowego
- 1. Otwórz menu ekranowe i przejdź do menu **WYŚWIETLACZ > Korekcja trapezowa**.

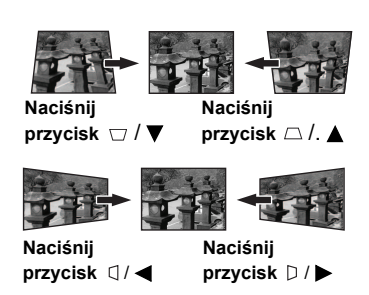

- 2. Naciśnij przycisk **Enter (Wprowadź)**. Wyświetli się ekran korekcji trapezowej **Korekcja trapezowa**.
- 3. Zaznacz **Częstotliwość** i naciśnij przycisk , aby skorygować zniekształcenia trapezowe w górnej części obrazu lub naciśnij  $\Box$ , aby skorygować zniekształcenia trapezowe w dolnej części obrazu.
- 4. Możesz też zaznaczyć **Czestotliwość** i nacisnąć przycisk  $\Box$ , aby skorygować zniekształcenia trapezowe po prawej stronie obrazu. Naciśnij przycisk  $\sigma$ , aby skorygować zniekształcenia trapezowe po lewej stronie obrazu.

## <span id="page-37-3"></span>**Regulacja 4 kątów**

Istnieje możliwość ręcznej zmiany kształtu i wielkości prostokątnego obrazu o nierównych bokach.

- 1. Aby wyświetlić stronę **Regulacja kątów**, możesz wykonać jedną z niżej wymienionych czynności.
	- i. Naciśnij przycisk **Enter (Wprowadź)**.
	- ii. Otwórz menu ekranowe i przejdź do menu **WYŚWIETLACZ > Regulacja kątów**. Naciśnij przycisk **Enter (Wprowadź)**. Zostanie wyświetlony ekran **Regulacja kątów**.
- 2. Zgodnie z informacia na ekranie, strzałki  $(\blacktriangle, \blacktriangle, \blacktriangledown, \blacktriangleright)$  reprezentują odpowiednio 4 kąty.
- 3. Naciśnij przycisk, który reprezentuje kąt przeznaczony do zmiany, a następnie naciśnij przycisk **Enter (Wprowadź)**.
- 4. Naciśnij przycisk **/** , aby wybrać metodę regulacji najbardziej odpowiadającą potrzebom, po czym naciśnij przycisk **Enter (Wprowadź)**.
- 5. Naciśnij  $\langle / \rangle \blacktriangleright$   $\langle / \rangle$  aby wyregulować kształt i wielkość.

W trakcie tego procesu możesz naciskać przycisk **Menu** lub **Exit (Zakończ)**, aby cofnąć się do poprzedniego kroku. Przytrzymanie przez 2 sekundy naciśniętego przycisku **Enter (Wprowadź)** spowoduje reset ustawień.

#### **Regulacja zniekształceń trapezowych lub formatu obrazu spowoduje reset ustawień Regulacja kątów.**

# <span id="page-37-4"></span>**Powiększanie i wyszukiwanie szczegółów**

W razie konieczności odszukania szczegółów na wyświetlanym obrazie, powiększ go. Aby poruszać się w ramach wyświetlanego obrazu, użyj przycisków strzałek.

- <span id="page-37-2"></span>• Korzystanie z pilota
- 1. Naciśnij  $\mathcal{R}$  na pilocie, aby wyświetlić ekran zoomu.
- <span id="page-37-0"></span>2. Naciskaj ▲, aby powiększyć obraz do żądanego rozmiaru.
- 3. Aby przesunąć obraz, naciśnij przycisk **Enter (Wprowadź)** w celu włączenia trybu panoramy, a następnie naciśnij strzałki kierunków ( $\blacktriangle$ ,  $\blacktriangleright$ ,  $\blacktriangleright$ ) na projektorze lub pilocie w celu przesunięcia obrazu.
- <span id="page-37-1"></span>4. Aby zmniejszyć rozmiar obrazu, naciśnij przycisk **Enter (Wprowadź)** w celu powrotu do funkcji zbliżania/oddalania, a następnie naciskaj kilkakrotnie przycisk do czasu przywrócenia oryginalnego rozmiaru obrazu. Możesz także nacisnąć przycisk **Auto Sync (Autom. synchronizacja)** na pilocie, aby przywrócić oryginalny rozmiar obraz.
- Używając menu ekranowego
- 1. Otwórz menu ekranowe i przejdź do menu **WYŚWIETLACZ > Zoom**.
- 2. Naciśnij przycisk **Enter (Wprowadź)**. Wyświetlony zostanie pasek powiększenia.
- 3. Powtórz czynności [2-](#page-37-0)[4](#page-37-1) w sekcji [Korzystanie z pilota](#page-37-2) powyżej.

**Ta funkcja jest dostępna tylko, jeśli wybrany został wejściowy sygnał komputerowy.**

**Obraz można przesuwać dopiero po jego powiększeniu. Podczas wyszukiwania szczegółów, można dalej powiększać obraz.**

# <span id="page-38-0"></span>**Wybór formatu obrazu**

Format obrazu określa stosunek pomiędzy szerokością a wysokością obrazu. Współczynnik formatu większości analogowych telewizorów i komputerów wynosi 4:3, natomiast w przypadku cyfrowych telewizorów i płyt DVD wynosi on zwykle 16:9.

Po wprowadzeniu metod cyfrowego przetwarzania sygnału cyfrowe urządzenia wyświetlające, takie jak ten projektor, pozwalają na dynamiczne rozszerzanie i skalowanie sygnału obrazu do formatu obrazu innego niż źródłowy.

Aby zmienić format wyświetlanego obrazu (nie ważne jaki jest format wyjściowy źródła):

- 1. Otwórz menu ekranowe i przejdź do menu **WYŚWIETLACZ > Format obrazu**.
- 2. Naciśnij  $\blacktriangleleft$  / $\blacktriangleright$ , aby wybrać format obrazu i dopasować go do wymogów sygnału i oświetlenia.

## **Informacje dotyczące formatu obrazu**

- **Na poniższych ilustracjach fragmenty zaznaczone na czarno są obszarami nieaktywnymi, natomiast fragmenty zaznaczone na biało są obszarami aktywnymi. Menu ekranowe mogą być wyświetlane w tych nieużywanych czarnych obszarach ekranu.**
	- 1. **Autom.**: Skaluje obraz proporcjonalnie, aby dopasować wyjściową rozdzielczość projektora w poziomie. Jest to tryb odpowiedni dla sygnału źródłowego o formacie innym od 4:3 i 16:9, kiedy chce się wykorzystać maksimum ekranu bez zmian formatu obrazu.

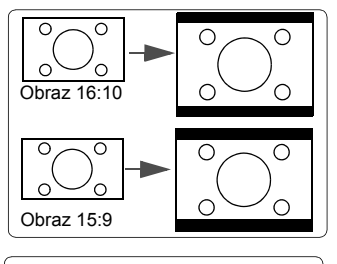

- 2. **4:3**: Skaluje obraz, tak aby wyświetlać go w środku ekranu o wsp. kształtu 4:3. To ustawienie jest najlepsze dla obrazów charakteryzujących się formatem obrazu 4:3, takich jak te ze standardowego telewizora, monitora komputerowego i filmów DVD o formacie obrazu 4:3, ponieważ pozwala na ich wyświetlanie bez zmiany formatu obrazu.
- 3. **16:9**: Skaluje obraz, tak aby wyświetlać go w środku ekranu o wsp. kształtu 16:9. Jest to najlepsze ustawienie dla obrazów, które mają już format 16:9, np. telewizja high definition, ponieważ wyświetla je bez zmiany formatu.
- 4. **16:10** (PJD6550Lw/PJD6551Lws/PJD6552Lw/ PJD6552Lws): Skaluje obraz, tak aby wyświetlać go w środku ekranu o wsp. kształtu 16:10. Jest to najlepsze ustawienie dla obrazów, które mają już format 16:10, ponieważ są one wyświetlane bez konieczności zmiany formatu..

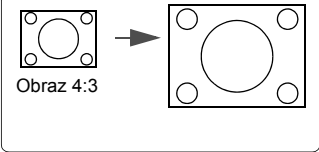

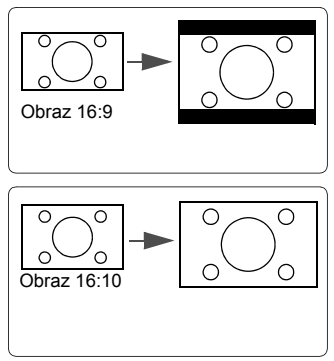

- 5. **Szeroki kąt** (PJD6550Lw/PJD6551Lws/ PJD6552Lw/PJD6552Lws): skaluje nieliniowo obraz w formacie 4:3 w pionie i poziomie, aby wypełnić ekran w formacie 16:9.
- 6. **Panorama** (PJD6350/PJD6351Ls/PJD6352/ PJD6352Ls): skaluje nieliniowo obraz 4:3 w pionie i poziomie, aby wypełnić ekran.
- 7. **2,35:1**: skaluje obraz, tak aby wyświetlać go pośrodku ekranu o wsp. kształtu 2,35:1 bez zmiany wsp. kształtu (formatu).
- 8. **Anamorficzny**: skaluje obraz o wsp. kształtu 2,35:1, aby wypełnić ekran.

# **Optymalizacja obrazu**

## <span id="page-39-0"></span>**Wybór trybu obrazu**

W projektorze zostało zapisane kilka gotowych trybów obrazu, które można wybrać dla zastosowania w danym środowisku pracy i przy danym typie sygnału wejściowego.

Aby wybrać tryb pracy, który odpowiada Twoim potrzebom, możesz wykonać jedną z poniższych czynności.

- Naciskaj wielokrotnie przycisk **Tryb koloru**, aż wybierzesz żądany tryb.
- Przejdź do menu **OBRAZ > Tryb koloru** i naciśnij  $\blacktriangleleft$  / $\blacktriangleright$ , aby wybrać żądany tryb.

### **Tryby obrazu dla różnych rodzajów sygnałów**

Tryby obrazu dostępne dla różnego rodzaju sygnałów pokazano poniżej.

- 1. **Najjaśniejszy Tryb**: Maksymalna jasność wyświetlanego obrazu. Ten tryb jest odpowiedni dla miejsc, w których wymagana jest największa jasność, np. w dobrze oświetlonym pomieszczeniu.
- 2. **Dynamiczny Tryb**: Opracowany z myślą o prezentacjach przeprowadzanych w świetle dziennym, z zachowaniem kolorów komputera i laptopa. Ponadto projektor będzie optymalizował jakość obrazu za pomocą funkcji Dynamiczny komputer, zgodnie z wyświetlaną treścią.

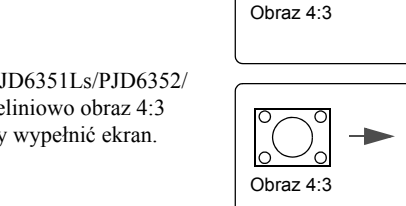

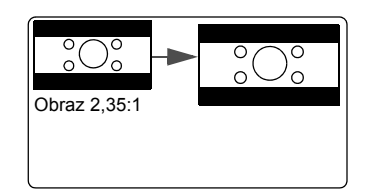

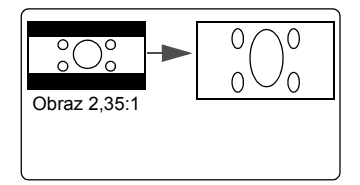

- 3. **Standardowy Tryb**: Opracowany z myślą o prezentacjach przeprowadzanych w świetle dziennym, z zachowaniem kolorów komputera i laptopa.
- 4. **ViewMatch Tryb**: Umożliwia przełączanie pomiędzy wysoką jasnością a precyzyjnym oddaniem kolorów.
- 5. **Film Tryb**: Odpowiedni do odtwarzania kolorowych filmów, wideoklipów z kamer cyfrowych lub DV przez wejście PC, najlepiej w zaciemnionym (słabo oświetlonym) otoczeniu.

# <span id="page-40-0"></span>**Używanie funkcji Kolor ekranu**

W przypadku wyświetlania na kolorowej powierzchni, na przykład na ścianie pomalowanej na kolor inny, niż biały, funkcja **Kolor ekranu** umożliwia korekcję kolorów wyświetlanego obrazu, aby zapobiec potencjalnym różnicom w kolorach pomiędzy źródłowym i wyświetlanym obrazem.

Aby użyć tej funkcji, przejdź do menu **WYŚWIETLACZ** > **Kolor ekranu**, a następnie naciśnij przycisk **/** , aby wybrać kolor najbliższy powierzchni projekcyjnej. Do wyboru jest kilka wstępnie skalibrowanych kolorów: **Biała tablica**, **Zielona tablica** i **Tablica**.

**Ta funkcja jest dostępna tylko, jeśli wybrany został wejściowy sygnał komputerowy.**

## **Szczegółowa regulacja jakości obrazu w trybach użytkownika**

Zgodnie z wykrytym rodzajem sygnału, istnieją pewne funkcje definiowane przez użytkownika. Można przeprowadzać regulacje tych funkcji zgodnie z potrzebami.

## <span id="page-40-1"></span>**Regulacja ustawienia Jasność**

Przejdź do menu **OBRAZ** > **Jasność** i wybierz **/ .**

Im wyższa wartość, tym jaśniejszy obraz. Odpowiednio, im niższe ustawienie, tym ciemniejszy obraz. Wyreguluj to ustawienie tak, aby czarne obszary obrazu były rzeczywiście ciemne, ale żeby widoczne w nich były detale.

## <span id="page-40-2"></span>**Regulacja ustawienia Kontrast**

Przejdź do menu **OBRAZ** > **Kontrast** i wybierz **/** .

Im wyższa wartość, tym większy kontrast. Użyj tego parametru do ustawienia szczytowego poziomu bieli po uprzednim dostosowaniu wartości ustawienia **Jasność** do wybranego źródła sygnału wejściowego i otoczenia projekcji.

## <span id="page-40-3"></span>**Regulacja ustawienia Kolor**

Przejdź do menu **OBRAZ** > **Zaawansowane** > **Kolor** i wybierz **/** .

Niższe ustawienie daje kolory mniej nasycone. Zbyt wysokie ustawienie daje zbyt silne kolory, wyglądające nierealistycznie.

## <span id="page-40-4"></span>**Regulacja ustawienia Odcień**

Przejdź do menu **OBRAZ** > **Zaawansowane** > **Odcień** i wybierz **/** .

Im wyższa wartość, tym bardziej czerwonawy obraz. Im mniejsza wartość, tym bardziej zielonkawy obraz.

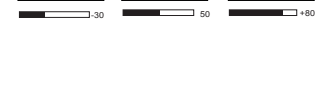

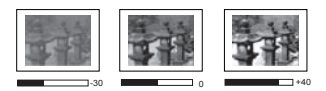

## <span id="page-41-1"></span>**Regulacja ustawienia Ostrość**

Przejdź do menu **OBRAZ** > **Zaawansowane** > **Ostrość** i wybierz **/** .

Im wyższa wartość tym ostrzejszy obraz. Im niższa wartość, tym mniej ostry obraz.

### <span id="page-41-3"></span>**Regulacja ustawienia Brilliant Color**

### Przejdź do menu **OBRAZ** > **Zaawansowane** > **Brilliant Color** i wybierz **/** .

Ta funkcja wykorzystuje nowy algorytm przetwarzania kolorów i ulepszenia systemowe, które umożliwiają osiągnięcie większej jasności, a zarazem prawdziwszych i bardziej wyrazistych kolorów wyświetlanego obrazu. Umożliwia uzyskanie jasności o 50% większej w obrazach z pośrednim tonem, powszechnym dla obrazów wideo i naturalnych scen, dzięki czemu projektor odtwarza obrazy w realistycznych i prawdziwych kolorach. Możesz wybrać poziom jakości obrazu dostosowany do Twoich preferencji. Jeśli jakość obrazu nie jest odpowiednia, wybierz **Wył.**.

### <span id="page-41-4"></span>**Redukcja szumów**

### Przejdź do menu **OBRAZ** > **Zaawansowane** > **Redukcja zakłóceń** i wybierz **/** .

Ta funkcja redukuje zakłócenia elektryczne spowodowane przez różne odtwarzacze multimediów. Im wyższe ustawienie, tym mniej zakłóceń.

### <span id="page-41-2"></span>**Wybór ustawienia gamma**

Przejdź do menu **OBRAZ** > **Zaawansowane** > **Gamma** i wybierz żądane ustawienie, naciskając **4/**.

Gamma dotyczy związku pomiędzy źródłem sygnału a jasnością obrazu.

### <span id="page-41-0"></span>**Wybór temperatury kolorów**

#### Przejdź do menu **OBRAZ** > **Temperatura kolorów** i wybierz **/** .

Opcje dostępne dla ustawień temperatury koloru\* różnią się w zależności od rodzaju wybranego sygnału.

- 1. **Zimno:** Przy najwyższej temperaturze kolorów (ustawienie **Zimno**) biel obrazu jest bardziej niebieskawa, niż przy innych ustawieniach.
- 2. **Neutralna:** Biel obrazu przesunięta jest w stronę niebieskiego.
- 3. **Normalna:** Zachowanie normalnego odcienia bieli.
- 4. **Ciepło:** Obrazy wydają się czerwonawo-białe.

#### **\*Informacje dotyczące temperatury kolorów:**

Istnieje wiele różnych odcieni, w różnych sytuacjach uznawanych za białe. Jedną z powszechnych metod określania bieli jest tzw. "temperatura kolorów". Biel o niskiej temperaturze kolorów zdaje się być czerwonawa. Biel o wysokiej temperaturze kolorów zdaje się być niebieskawa.

### <span id="page-42-1"></span>**Ustawianie preferowanej temperatury kolorów**

- 1. Przejdź do menu **OBRAZ** > **Temperatura kolorów**.
- 2. Naciśnij **/** , aby wybrać **Zimno**, **Neutralna**, **Normalna** lub **Ciepło** i naciśnij **Enter (Wprowadź)**.
- 3. Naciskaj **/** , aby wyróżnić element, którego ustawienia chcesz zmienić, po czym naciskaj  $\blacktriangleleft$  / $\blacktriangleright$ , aby zmieniać wartość.
	- **Wzm. czerwieni**/**Wzm. zieleni**/**Wzm. niebieskiego**: Regulacja poziomów kontrastu czerwonego, zielonego i niebieskiego.
	- **Korekta czerwieni**/**Korekta zieleni**/**Korekta niebieskiego**: Regulacja poziomów jasności czerwonego, zielonego i niebieskiego.

**Ta funkcja jest dostępna tylko, jeśli wybrany został wejściowy sygnał komputerowy.**

### <span id="page-42-2"></span>**Zarządzanie kolorami**

Użycie zarządzania kolorami należy rozważyć w stałych instalacjach projektora w miejscach, gdzie poziom oświetlenia można kontrolować, np. w salach posiedzeń, w salach wykładowych lub w kinie domowym. Zarządzanie kolorami pozwala na precyzyjną regulację kolorów, co umożliwia wierniejsze wyświetlanie kolorów, w razie potrzeby.

W przypadku zakupu płyty testowej zawierającej różne wzory testowe kolorów można jej użyć do testowania prezentacji kolorów na monitorach, telewizorach, projektorach itp. W tym celu należy wyświetlić za pomocą projektora obraz z płyty, a następnie przejść do menu **Zarządzanie kolorami** w celu dokonania regulacji.

### **W celu regulacji ustawień:**

- 1. Otwórz menu ekranowe i przejdź do menu **OBRAZ** > **Zaawansowane** > **Zarządzanie kolorami**.
- 2. Naciśnij przycisk **Enter (Wprowadź)**, co spowoduje wyświetlenie ekranu **Zarządzanie kolorami**.
- <span id="page-42-0"></span>3. Wybierz **Kolor podstawowy**, a następnie naciśnij przycisk  $\blacktriangleleft / \blacktriangleright$ , aby wybrać kolor: czerwony, żółty, zielony, błękitny, niebieski lub purpurowy.

4. Naciśnij przycisk , aby wybrać **Barwa**, a następnie naciśnij przycisk **/** , aby wybrać zakres. Zwiększenie zakresu powoduje objęcie kolorów składających się w większych proporcjach z dwóch sąsiednich kolorów.

Spojrzyj na ilustrację po prawej stronie, aby dowiedzieć się, jak kolory odnoszą się do siebie.

Na przykład po wyborze czerwonego i ustawieniu zakresu na 0, w wyświetlanym ekranie wybierany będzie tylko czysty czerwony. Zwiększenie zakresu spowoduje objęcie czerwonego zbliżonego do żółtego i do purpurowego.

5. Naciśnij przycisk  $\nabla$ , aby podświetlić **Nasycenie**, a następnie wyreguluj wartości zgodnie z preferencjami, naciskając przycisk

**/** . Wszelkie dokonane regulacje są natychmiast aktywne.

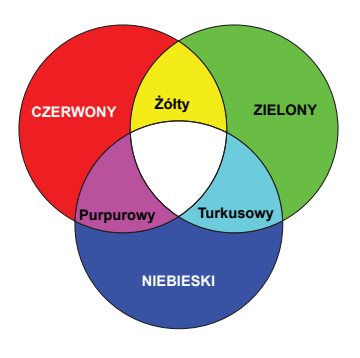

Na przykład po wyborze czerwonego i ustawieniu wartości na 0, zmienione zostanie nasycenie tylko czystej czerwieni.

**Nasycenie określa ilość koloru na obrazie wideo. Niższe ustawienie daje kolory mniej nasycone; ustawienie "0" usuwa ten kolor całkowicie z obrazu. Jeśli nasycenie jest zbyt wysokie, kolor będzie zbyt mocny i nierealistyczny.**

- <span id="page-43-0"></span>6. Naciśnij przycisk , aby podświetlić **Wzmocnienie**, a następnie wyreguluj wartości zgodnie z preferencjami, naciskając przycisk **/** . Poziom kontrastu wybranego podstawowego koloru zostanie zmieniony. Wszelkie dokonane regulacje są natychmiast aktywne.
- 7. Powtórz czynności [3](#page-42-0) do [6](#page-43-0) w celu regulacji pozostałych kolorów.
- 8. Sprawdź, czy dokonałeś wszystkich wymaganych regulacji.
- 9. Naciśnij przycisk **Exit (Zakończ)**, aby wyjść z menu i zapisać ustawienia.

# <span id="page-43-1"></span>**Ustawianie licznika prezentacji**

Licznik prezentacji może pokazywać pozostały czas prezentacji na ekranie, aby pomóc w zarządzaniu czasem podczas prezentacji. Aby skorzystać z tej funkcji, wykonaj następujące czynności:

- 1. Naciśnij  $\Diamond$  na pilocie, aby uzyskać dostęp do menu **Licznik prezentacji** lub przejdź do menu **KONFIG. SYSTEMU : Podstawowa > Zaawansowane > Licznik prezentacji**.
- 2. Naciśnij **Enter (Wprowadź)** w celu wyświetlenia ekranu **Licznik prezentacji**.
- 3. Wybierz **Okres licznika**, a następnie określ czas, naciskając **/** . Okres może być ustawiony w zakresie od 1 do 5 minut z dokładnością do 1 minuty i w zakresie od 5 do 240 w 5-minutowych odstępach.

#### **Jeśli licznik został włączony, po każdym wyzerowaniu wartości Okres licznika zacznie odliczać czas od początku.**

4. Naciśnij przycisk , aby podświetlić **Wyświetlanie czasu**, a następnie określ, czy licznik ma być wyświetlany na ekranie, naciskając przycisk **/** .

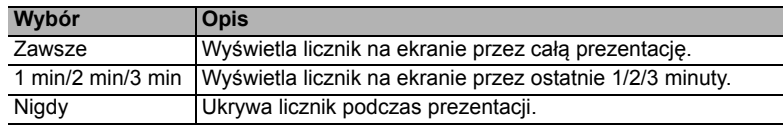

5. Naciśnij przycisk ▼, aby wybrać **Położenie licznika**, a następnie ustaw pozycję licznika, naciskając przycisk **4/** .

> U góry po lewej → Na dole po lewej → U góry po **prawej Na dole po prawej**

6. Naciśnij przycisk **v**, aby podświetlić **Metoda odliczania licznika**, a następnie wybierz żądany kierunek odliczania, naciskając przycisk **/** .

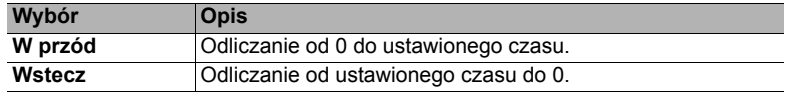

7. Naciśnij przycisk , aby podświetlić **Przypominanie dźwiękiem**, a następnie określ, czy ma być uruchomione przypominanie dźwiękowe, naciskając przycisk **/**

. W przypadku wyboru opcji **Wł.**, jeśli do końca czasu pozostaje 30 sekund, zostaną wyemitowane dwa sygnały dźwiękowe, natomiast po upływie czasu zostaną wyemitowane trzy sygnały.

- 8. Aby aktywować licznik prezentacji, naciśnij przycisk ▼, naciśnij przycisk **◀** /▶, aby wybrać **Rozpoczęcie odliczania**, a następnie naciśnij przycisk **Enter (Wprowadź)**.
- 9. Pojawi się komunikat potwierdzenia. Podświetl **Tak** i naciśnij przycisk **Enter (Wprowadź)**, aby potwierdzić. Na ekranie zostanie wyświetlony komunikat "**Licznik włączony!**". Licznik rozpoczyna odliczanie, kiedy zostanie włączony.

### **Aby anulować licznik, wykonaj poniższe czynności.**

- 1. Przejdź do menu **KONFIG. SYSTEMU : Podstawowa > Zaawansowane > Licznik prezentacji**.
- 2. Wybierz **Wył.**. Naciśnij przycisk **Enter (Wprowadź)**. Pojawi się komunikat potwierdzenia.
- 3. Podświetl **Tak** i naciśnij przycisk **Enter (Wprowadź)**, aby potwierdzić. Na ekranie zostanie wyświetlony komunikat "**Licznik wyłączony!**".

# <span id="page-44-0"></span>**Ukrywanie obrazu**

Aby w pełni przyciągnąć uwagę publiczności, można nacisnąć **BLANK** w celu ukrycia obrazu. Naciśnij dowolny przycisk na projektorze lub na pilocie, aby przywrócić obraz. Gdy obraz jest ukryty, w prawym dolnym rogu ekranu jest wyświetlane słowo **BLANK**.

W **KONFIG. SYSTEMU : Podstawowa > Timer wygaszenia** menu można czas wygaszenia, aby projektor automatycznie ponownie włączał obraz po czasie, w którym nie został naciśnięty żaden przycisk na pilocie lub projektorze.

**Po naciśnięciu przycisku Blank projektor automatycznie przejdzie w tryb Ekonomiczny.**

### **UWAGA**

**Nie blokuj obiektywu żadnym przedmiotem, ponieważ może to spowodować rozgrzanie się i deformację przedmiotu, a nawet pożar.**

# <span id="page-44-1"></span>**Blokada przycisków sterowania**

Po zablokowaniu przycisków sterowania na projektorze, można zapobiec przypadkowym zmianom ustawień projektora, np. przez dzieci. Po włączeniu funkcji **Blokada klawiszy** 

**panelu** nie działają żadne przyciski na projektorze z wyjątkiem przycisku (<sup>1</sup>) Power **(Zasilanie)**.

- 1. Naciśnij (**Blokada klawiszy panelu**) lub przejdź do menu **KONFIG. SYSTEMU : Zaawansowana > Zaawansowane > Blokada klawiszy panelu**
- 2. Naciskaj  $\blacktriangleleft$  /  $\blacktriangleright$  aby wybrać **Wł.**.
- 3. Pojawia się komunikat potwierdzenia. Wybierz **Tak**, aby potwierdzić.

Aby wyłączyć blokadę klawiszy panelu, naciśnij i przytrzymaj przez 3 sekundy przycisk ⋒.

Możesz także za pomocą pilota przejść do menu **KONFIG. SYSTEMU : Zaawansowana > Zaawansowane > Blokada klawiszy panelu** i nacisnąć przycisk  $\blacktriangleleft$  / $\blacktriangleright$ , aby wybrać **Wył**.

**Przyciski pilota nadal działają po włączeniu blokady przycisków panelu.**

**Naci**sniecie przycisku (Dower (Zasilanie) w celu wyłączenia projektora bez wyłączenia **blokady przycisków panelu powoduje, że po następnym włączeniu projektora blokada pozostanie włączona.**

# <span id="page-45-0"></span>**Tworzenie własnego ekranu startowego**

Poza wyborem zapisanych ekranów powitalnych pomiędzy **Czarny**, **Niebieski** a ekranem **ViewSonic**, można stworzyć własny ekran startowy, korzystając z obrazu wyświetlanego z komputera lub źródła sygnału wideo.

Aby utworzyć własny ekran startowy:

- 1. Wyświetl obraz, który chcesz użyć w roli ekranu powitalnego z komputera lub źródła sygnału wideo.
- 2. Otwórz menu ekranowe i przejdź do menu **KONFIG. SYSTEMU : Podstawowa** > **Zrzut ekranu**.
- 3. Naciśnij przycisk **Enter (Wprowadź).**
- 4. Pojawi się komunikat potwierdzenia. Ponownie naciśnij przycisk **Enter (Wprowadź)**.
- 5. Podczas przetwarzania obrazu przez projektor zostanie wyświetlony komunikat "Zapis zawart. ekranu...". Czekaj.
- 6. Jeśli działanie się powiedzie, na ekranie zostanie wyświetlony komunikat "Przechwycenie powiodło się". Przechwycony obraz jest zapisany jako **Zrzut ekranu** i został ustawiony jako aktualny ekran startowy.

W mało prawdopodobnym przypadku, gdy przechwytywanie nie powiedzie się, zmień docelowy obraz. Jeżeli rozdzielczość sygnału wejściowego jest wyższa niż wejściowa rozdzielczość projektora, (szczegółowe informacje, patrz "Dane techniczne projektora" na [stronie 66\)](#page-73-0), przechwycenie obrazu może się nie udać. W takim przypadku należy ustawić rozdzielczość sygnału wejściowego na niższą niż rozdzielczość wyjściowa i spróbować ponownie.

# **Obsługa na dużych wysokościach**

W obszarach położonych 1500 m–3000 m nad poziomem morza i o temperaturze pomiędzy 5°C–25°C zaleca się korzystanie z funkcji **Tryb dużej wysokości**.

## **UWAGA**

**Funkcja Tryb dużej wysokości nie powinna być używana na wysokościach od 0 do 1500 m i przy temperaturze od 5°C do 35°C. Uruchomienie funkcji w tych warunkach spowoduje przechłodzenie projektora.**

Aby włączyć **Tryb dużej wysokości**:

- 1. Otwórz menu ekranowe i przejdź do menu **KONFIG. SYSTEMU : Zaawansowana** > **Tryb dużej wysokości**.
- 2. Naciśnij **/** , aby wybrać **Wł.**. Pojawia się komunikat potwierdzenia.
- 3. Wybierz **Tak** i naciśnij **Enter (Wprowadź)**.

**Zalecamy korzystanie z Trybu duzej wysokosci w miejscach polozonych powyzej 1500 m n.p.m. Tak Nie Uwaga**

Praca w trybie "**Tryb dużej wysokości**" może zwiększyć hałas projektora w decybelach, ponieważ konieczna jest większa prędkość

działania wentylatora w celu zwiększenia chłodzenia i wydajności.

W przypadku korzystania projektora w środowiskach ekstremalnych innych niż opisano powyżej, może on wykazywać objawy automatycznego wyłączenia w celu ochrony projektora przed przegrzaniem. W takich przypadkach należy włączyć **Tryb dużej wysokości**. Nie jest to jednak stan, w którym projektor może działać we wszystkich nieprzyjaznych środowiskach.

# <span id="page-46-1"></span>**Używanie funkcji CEC**

Ten projektor obsługuje funkcję CEC (ang. Consumer Electronics Control) pozwalającą na synchronizację włączania/wyłączania poprzez połączenie HDMI. To znaczy, że jeśli urządzenie obsługujące funkcję CEC jest podłączone do wejścia HDMI projektora, kiedy projektor zostanie wyłączony, podłączone urządzenie również zostanie automatycznie wyłączone. Jeśli podłączone urządzenie zostanie włączone, projektor również zostanie automatycznie włączony.

Aby włączyć funkcje CEC:

- 1. Otwórz menu ekranowe i przejdź do menu **ŹRÓDŁO** > **Automatyczne wyłączanie** > **CEC**.
- 2. Naciskaj  $\blacktriangleleft$  /  $\blacktriangleright$  aby wybrać **Wł**.

**Aby funkcja CEC działała poprawnie, należy dopilnować, aby urządzenie było poprawnie podłączone do wejścia HDMI projektora kablem HDMI, a jego funkcja CEC była włączona.**

**W zależności od podłączonego urządzenia funkcja CEC może nie działać.**

# <span id="page-46-0"></span>**Korzystanie z funkcji 3D**

Ten projektor ma funkcję 3D, która umożliwia oglądanie filmów, wideo i transmisji sportowych 3D w bardziej realistyczny sposób, z przedstawieniem głębi obrazu. Aby oglądać obrazy 3D, musisz używać okularów 3D.

Jeśli sygnał 3D jest przesyłany z urządzenia zgodnego HDMI 1.4a, projektor wykrywa sygnał dla informacji **Synchronizacja 3D**, a po wykryciu, wyświetla automatycznie obraz w formacie 3D. W innych przypadkach może istnieć potrzeba ręcznego wybrania formatu **Synchronizacja 3D** dla projektora, aby zapewnić poprawne wyświetlanie obrazu 3D.

Aby wybrać format **Synchronizacja 3D**:

- 1. Naciśnij **3D** na pilocie, aby uzyskać dostęp do menu **Ustawienia 3D** lub przejdź domenu **ŹRÓDŁO** > **Ustawienia 3D**.
- 2. Naciśnij przycisk **Enter (Wprowadź)**. Zostanie wyświetlony ekran **Ustawienia 3D**.
- 3. Wybierz **Synchronizacja 3D** i naciśnij **Enter (Wprowadź)**.
- 4. Naciśnij , aby wybrać ustawienie **Synchronizacja 3D**, a następnie naciśnij **Enter (Wprowadź)**, aby potwierdzić.

**Gdy funkcja Synchronizacja 3D jest włączona:**

- **Poziom jasności wyświetlanego obrazu ulegnie zredukowaniu.**
- **Opcji Tryb koloru nie można wyregulować.**
- **Funkcja Zoom może powiększać obrazy jedynie w ograniczonym zakresie.**

**Jeśli zauważysz odwrócenie głębi obrazu 3D, ustaw funkcję Synchronizacja 3D, odwrócona na "Odwrócony", aby rozwiązać problem.**

# <span id="page-47-2"></span>**Sterowanie projektorem poprzez środowisko LAN**

Projektor obsługuje oprogramowanie Crestron®. Właściwe ustawienia menu **Ustawienia sterowania sieci LAN** umożliwiają zarządzanie projektorem z poziomu komputera za pomocą przeglądarki internetowej, kiedy komputer i projektor są prawidłowo podłączone do tej samej sieci lokalnej.

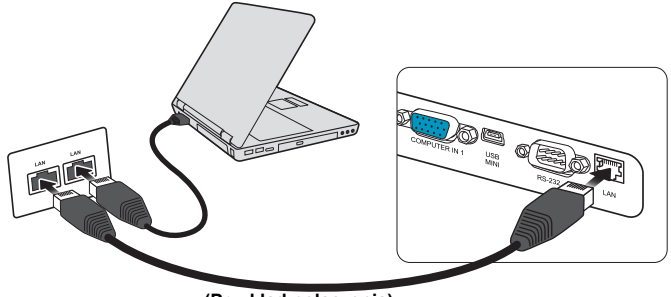

**(Przykład połączenia)**

## **Konfigurowanie Ustawienia sterowania sieci LAN**

### **W środowisku DHCP:**

- <span id="page-47-0"></span>1. Podłącz jeden koniec przewodu RJ45 do gniazda LAN RJ45 projektora, a drugi koniec do portu RJ45.
- 2. Otwórz menu ekranowe i przejdź do menu **ŹRÓDŁO** > **Ustawienia sterowania sieci LAN**.
- <span id="page-47-1"></span>3. Naciśnij przycisk **Enter (Wprowadź)**. Zostanie wyświetlony ekran **Ustawienia sterowania sieci LAN**.
- 4. Wybierz **Ustawienia sterowania sieci LAN** i naciskaj / by wybrać **DHCP WŁ.**.
- 5. Naciśnij , aby podświetlić **Zastosuj**, po czym naciśnij **Enter (Wprowadź)**.
- 6. Odczekaj około 15–20 sekund, a następnie przejdź ponownie do ekranu **Ustawienia sterowania sieci LAN**. Wyświetlone zostaną ustawienia **Adres IP projektora**, **Maska podsieci**, **Domyślna bramka** i **Serwer DNS**. Zanotuj adres IP wyświetlony w linijce **Adres IP projektora**.
- **Jeśli Adres IP projektora nadal nie jest wyświetlany, skontaktuj się z administratorem sieci.**
- **Jeżeli przewody RJ45 nie zostaną właściwie podłączone, ustawienia Adres IP projektora, Maska podsieci, Domyślna bramka i Serwer DNS wyświetlą wartość 0.0.0.0. Upewnij się, że przewody są właściwie podłączone i wykonaj ponownie powyższe procedury.**
- **Jeżeli zachodzi potrzeba podłączenia do projektora w stanie gotowości, ustaw Sterowanie LAN na Wł. w menu ŹRÓDŁO > Ust. gotow..**

### **W środowisku innym niż DHCP:**

- 1. Powtórz czynności opisane w krokach [1](#page-47-0)[-3](#page-47-1) powyżej.
- 2. Zaznacz Ustawienia sterowania sieci LAN i naciśnij </> **(b)**, aby wybrać Statyczny **adres IP**.
- 3. Skontaktuj się z administratorem sieci w celu uzyskania informacji na temat ustawień **Adres IP projektora**, **Maska podsieci**, **Domyślna bramka** i **Serwer DNS**.
- 4. Naciśnij , aby wybrać element do modyfikacji, a następnie naciśnij **Enter (Wprowadź)**.
- 5. Naciskaj ◀ / ►, aby przesuwać kursor i ▲ / ▼, aby wprowadzić wartość.
- 6. Aby zapisać ustawienia, naciśnij **Enter (Wprowadź)**. Jeżeli nie chcesz zapisać ustawień, naciśnij przycisk **Exit (Zakończ)**.
- 7. Naciśnij , aby podświetlić **Zastosuj**, po czym naciśnij **Enter (Wprowadź)**.
- **Jeżeli przewody RJ45 nie zostaną właściwie podłączone, ustawienia Adres IP projektora, Maska podsieci, Domyślna bramka i Serwer DNS wyświetlą wartość 0.0.0.0. Upewnij się, że przewody są właściwie podłączone i wykonaj ponownie powyższe procedury.**

**Jeżeli chcesz podłączyć się do projektora w stanie gotowości, upewnij się, że wybrano Statyczny adres IP i uzyskano informacje Adres IP projektora, Maska podsieci, Domyślna bramka oraz Serwer DNS, gdy projektor jest włączony.**

## **Sterowanie projektorem poprzez przeglądarkę internetową**

Po uzyskaniu prawidłowego adresu IP dla projektora i kiedy projektor znajduje się w trybie gotowości, możesz używać dowolnego komputera znajdującego się w tej samej sieci lokalnej do sterowania projektorem.

**Jeśli korzystasz z przeglądarki Microsoft Internet Explorer, upewnij się, że posiadasz wersję 7.0 lub nowszą.**

**Zrzuty ekranów zawarte w niniejszej instrukcji mają charakter referencyjny i mogą różnić się od faktycznego wyglądu poszczególnych ekranów.**

1. Wprowadź adres projektora w pasku adresu przeglądarki i naciśnij klawisz **Enter**.

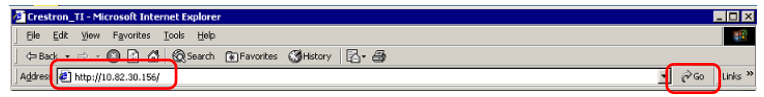

2. Wyświetlona zostaje strona główna Network Control.

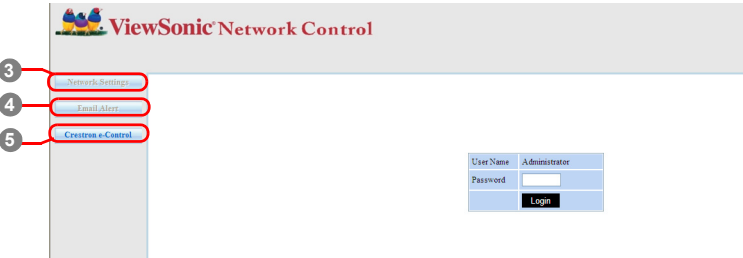

**Dostęp do ustawień sieci lub strony Alert e-mail wymaga podania hasła administratora. Hasło domyślne to "0000".**

3. Strona ta pozwala na zmianę ustawień AMX i SNMP. W rzędzie wykrywania urządzenia AMX, gdy wybrana zostanie opcja WŁ., projektor może zostać wykryty przez sterowniki urządzenia AMX podłączonego do tej samej sieci. Szczegółowe informacje na temat wykrywania urządzenia AMX znajdują się na stronie internetowej AMX pod adresem [http://www.amx.com/.](http://www.amx.com/)

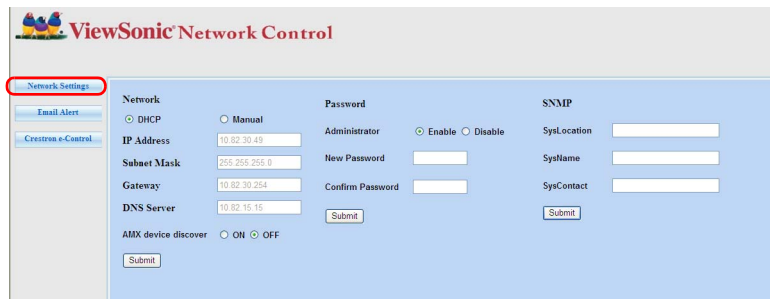

<span id="page-49-1"></span>4. Jeśli projektor jest podłączony do sieci obsługującej protokół SMTP, można go tak skonfigurować, aby wysyłał alerty za pomocą poczty e-mail z informacjami o ważnych zdarzeniach.

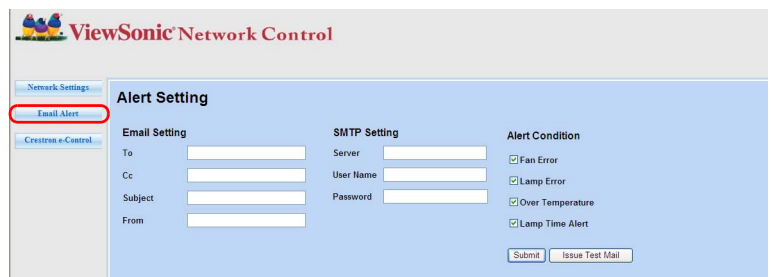

<span id="page-49-0"></span>5. Na stronie Crestron (e-Control) wyświetlany jest interfejs użytkownika Crestron e-Control. Szczegóły opisano w sekcji "Informacje o Crestron e-Control®" na stronie [44](#page-51-0).

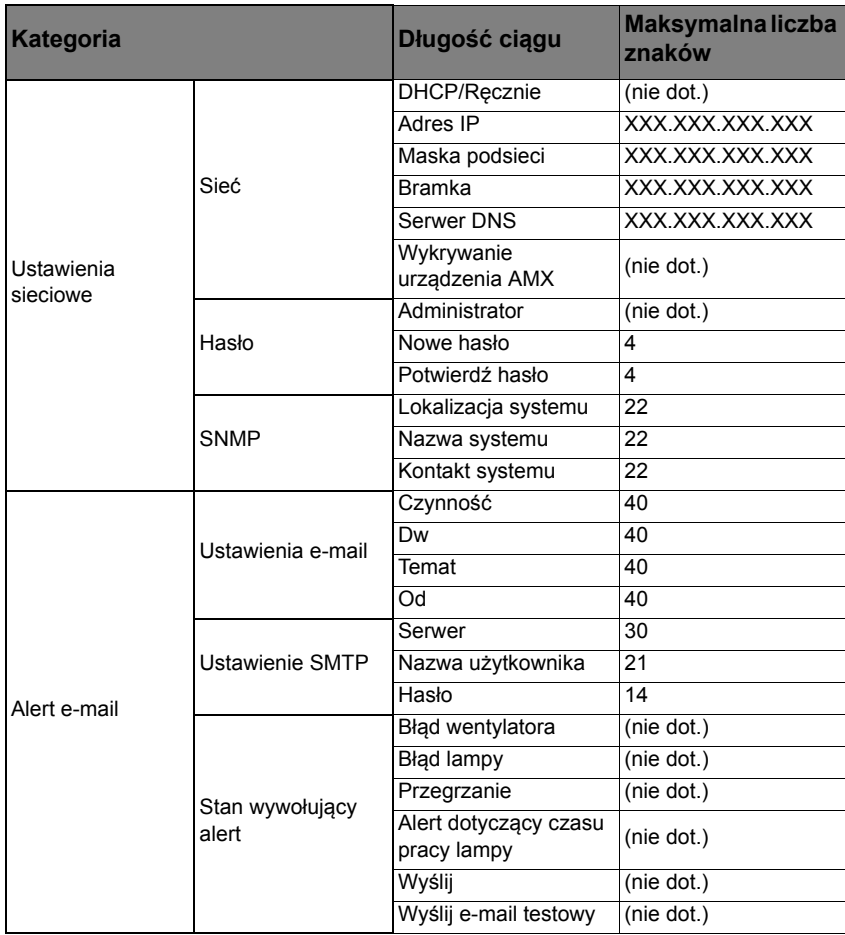

Zwróć uwagę na ograniczenia długości wprowadzonego ciągu (w tym spacje i znaki przestankowe) zawarte w poniższej liście:

 **Użycie znaków / > < \$ % + \ ' " jest zabronione.**

## <span id="page-51-0"></span>**Informacje o Crestron e-Control®**

1. Na stronie Crestron e-Control® znajdują się przyciski wirtualne, za pomocą których można sterować pracą projektora lub dostosowywać wyświetlane obrazy.

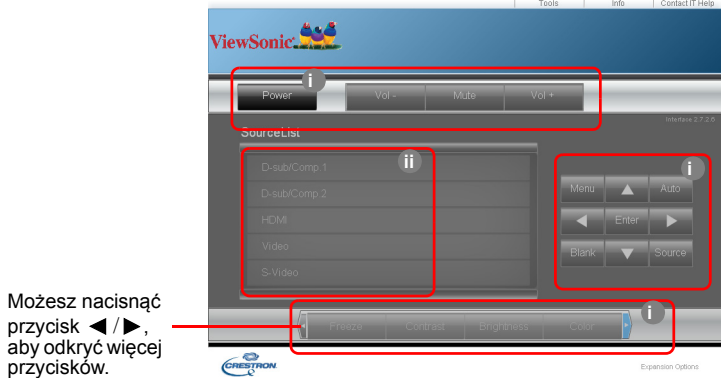

- <span id="page-51-1"></span>i. Te przyciski działają tak samo, jak przyciski w menu ekranowych i na pilocie. Szczegóły opisano w sekcjach ["2. OBRAZ menu" na stronie 54](#page-61-0) i "Projektor" na [stronie 7](#page-14-0).
- <span id="page-51-2"></span>ii. Aby przełączyć się między źródłami wejścia, naciśnij żądany sygnał.
- **Przycisku Menu można również użyć, aby powrócić do poprzednich menu ekranowych, wyjść i zapisać ustawienia menu.**
- **Lista źródeł różni się w zależności od złącz dostępnych w projektorze.**
- **W** przypadku korzystania z panelu sterowania projektora lub pilota zdalnego sterowania do **zmiany ustawień menu ekranowego, synchronizacja zmian z projektorem przez przeglądarkę internetową może chwilę potrwać.**
	- 2. Strona narzędzi umożliwia zarządzanie projektorem i konfigurowanie ustawień sterowania sieci LAN oraz zapewnia bezpieczny dostęp do zdalnego sterowania projektorem.

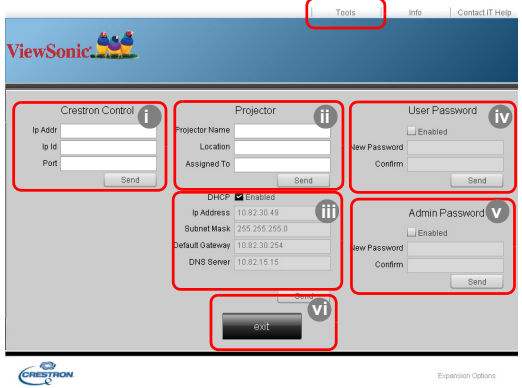

- <span id="page-52-0"></span>i. Ta część jest używana wyłącznie z systemem Crestron Control System. Skontaktuj się z firmą Crestron lub skorzystaj z informacji dotyczących konfiguracji umieszczonych w instrukcji obsługi.
- <span id="page-52-3"></span>ii. Możesz nazwać projektor, sprawdzać informacje o jego lokalizacji oraz o osobie, która się nim zajmuje.
- <span id="page-52-2"></span>iii. Możesz zmieniać **Ustawienia sterowania sieci LAN**.
- <span id="page-52-1"></span>iv. Po dokonaniu ustawień dostęp do zdalnego sterowania projektorem zostaje zabezpieczony hasłem.
- <span id="page-52-4"></span>v. Po dokonaniu ustawień dostęp do strony narzędzi zostaje zabezpieczony hasłem.

**Aby zapobiec błędom, na stronie narzędzi należy korzystać z angielskich znaków i cyfr.**

#### **Po dokonaniu ustawień naciśnij przycisk Send, a dane zostaną zapisane w projektorze.**

<span id="page-52-5"></span>vi. Naciśnij **Exit (Wyjście)**, aby wrócić do strony zdalnych operacji sieciowych. Zwróć uwagę na ograniczenia długości wprowadzonego ciągu (w tym spacje i znaki przestankowe) zawarte w poniższej liście:

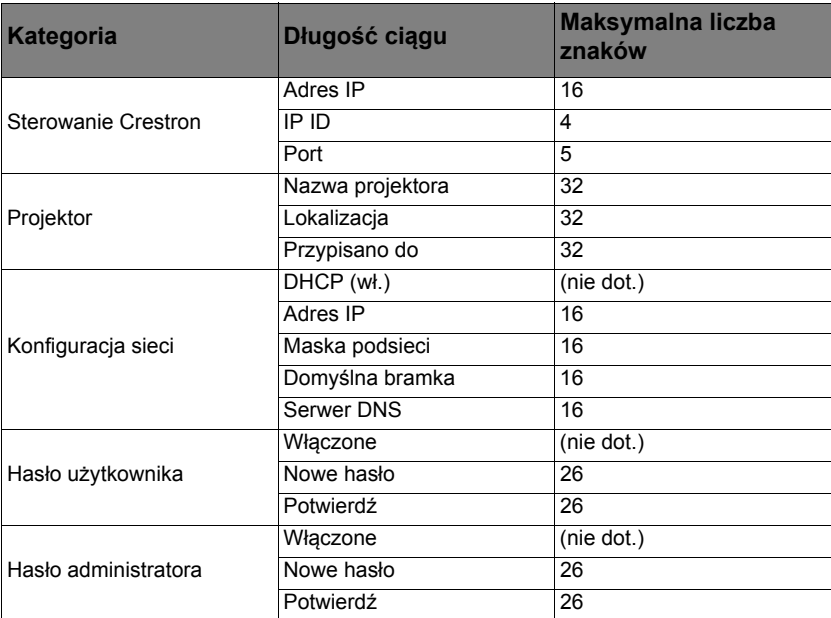

3. Strona Info wyświetla informacje oraz status projektora.

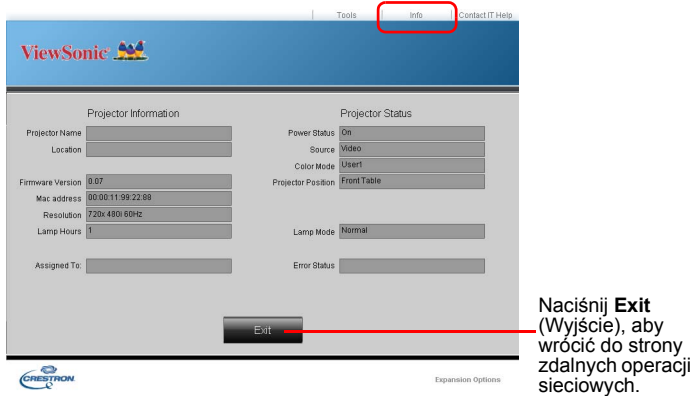

4. Po naciśnięciu przycisku "Contact IT Help", w prawym górnym rogu ekranu pojawi się okno HELP DESK. Będziesz miał możliwość dostarczania wiadomości do administratorów i użytkowników oprogramowania RoomView™, którzy łączą się z tą samą siecią lokalną.

Aby uzyskać więcej informacji, odwiedź stronę <http://www.crestron.com> i [www.crestron.com/getroomview.](www.crestron.com/getroomview)

#### **\*\*Crestron RoomView**

Na stronie "Edit Room" wprowadź adres IP (lub nazwę hosta) pokazany w menu ekranowym projektora, a następnie wartość IPID ...02" oraz ...41794" dla zarezerwowanego portu sterowania Crestron.

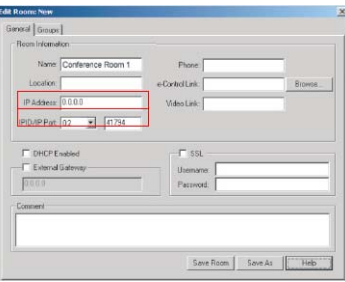

Odwiedź poniższą stronę internetową, aby uzyskać m.in. informacje na temat ustawień programu Crestron RoomView™, sposobu wprowadzania poleceń oraz instrukcję obsługi RoomView™ :

[http://www.crestron.com/products/roomview\\_connected\\_embedded\\_projectors\\_devices/](http://www.crestron.com/products/roomview_connected_embedded_projectors_devices/resources.asp) resources.asp

## **Obsługa formatów PJLink™, SNMP, AMX i Xpanel**

Niniejszy projektor współpracuje z PJLink™, SNMP V.1, AMX lub Xpanel V1.10. Szczegóły dotyczące sterowania i zarządzania projektorami opisano w poszczególnych instrukcjach obsługi lub na stronach internetowych.

# <span id="page-54-0"></span>**Korzystanie z projektora w stanie gotowości**

Niektóre z funkcji projektora są dostępne w stanie gotowości (podłączony, ale nie włączony). Aby korzystać z tych funkcji, należy włączyć odpowiednie menu w obszarze **ŹRÓDŁO** > **Ustawienia gotowości**, a także upewnić się, że poprawnie podłączono przewody. Aby zobaczyć szczegóły metod dokonywania połączeń, patrz rozdział Połą[czenie.](#page-24-0)

#### **Aktywne wyjście VGA**

Wybór opcji **Wł.** spowoduje wyjście sygnału VGA, gdy gniazda **COMPUTER IN 1 (KOMPUTER W 1)** i **COMPUTER OUT** są poprawnie podłączone do urządzeń. Projektor przesyła sygnał wyjściowy wyłącznie z portu **COMPUTER IN 1 (KOMPUTER W 1)**.

#### **Aktywne gniazdo Audio Out**

Wybór **Wł.** powoduje wyjście sygnału audio, gdy gniazdo **AUDIO IN 1 (AUDIO W 1)** jest prawidłowo podłączone do właściwego urządzenia.

### **Sterowanie LAN**

Wybór **Wł.** umożliwia projektorowi oferowanie funkcji sieciowej, gdy urządzenie znajduje się w stanie gotowości. Szczegóły opisano w sekcji "Sterowanie projektorem poprzez ś[rodowisko LAN" na stronie 40](#page-47-2).

# <span id="page-54-1"></span>**Regulacja dźwięku**

Regulacja dźwięku opisana poniżej wpłynie na głośnik projektora. Upewnij się, że wejścia/ wyjścia audio projektora są prawidłowo podłączone. Szczegółowe informacje znajdują się w sekcji "Połą[czenie" na stronie 17.](#page-24-0)

## **Regulacja trybu audio**

- 1. Otwórz menu ekranowe i przejdź do menu **KONFIG. SYSTEMU : Zaawansowana** > **Ustawienia dźwięku** > **Tryb audio**.
- 2. Naciśnij  $\blacktriangleleft$  / $\blacktriangleright$ , aby wybrać preferowany tryb audio.
- **Jeżeli jest dostępny, możesz nacisnąć przycisk Tryb audio na pilocie, aby wybrać preferowany tryb audio.**

## **Wyłączanie dźwięku**

- 1. Otwórz menu ekranowe i przejdź do menu **KONFIG. SYSTEMU : Zaawansowana** > **Ustawienia dźwięku** > **Wycisz**.
- 2. Naciskaj  $\blacktriangleleft$  /  $\blacktriangleright$  aby wybrać **Wł**.
- **W przypadku jego dostępności, można również nacisnąć przycisk na pilocie, aby wyłączać lub włączać system dźwiękowy projektora.**

## **Regulacja poziomu dźwięku**

- 1. Otwórz menu ekranowe i przejdź do menu **KONFIG. SYSTEMU : Zaawansowana** > **Ustawienia dźwięku** > **Głośność dźwięku**.
- 2. Naciśnij ◀/▶, aby wybrać żądany poziom dźwięku.
- **W** przypadku dostępności przycisku  $\Box$ ) na pilocie możesz go nacisnąć, aby wyregulować **poziom głośności projektora.**

## **Regulacja ustawienia Wejście audio 2**

- 1. Otwórz menu ekranowe i przejdź do menu **KONFIG. SYSTEMU : Zaawansowana** > **Ustawienia dźwięku** > **Wejście audio 2**.
- 2. Naciśnij  $\blacktriangleleft$  /  $\blacktriangleright$ , aby wybrać źródło sygnału wejściowego audio dla portu **AUDIO IN 2 (AUDIO W 2)**/**MIC**. To wpłynie na metodę podłączania innych urządzeń i pochodzenie dźwięku.

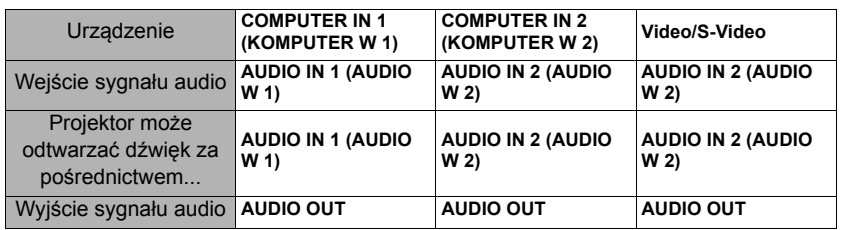

• W przypadku wyboru **Dźwięk**:

**Wybrany sygnał wejściowy określa, które dane dźwięku będą przetwarzane przez głośnik projektora; decyduje też o odtwarzaniu dźwięku z projektora po podłączeniu AUDIO OUT. Jeżeli wybrane zostanie źródło D-Sub/Comp. 1, projektor może odtwarzać dźwięk odbierany z AUDIO IN 1 (AUDIO W 1).**

• W przypadku wyboru **Mikrofon**:

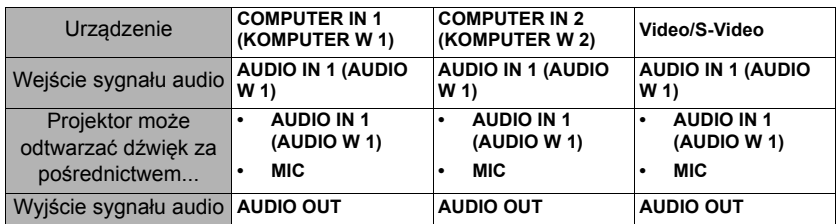

## **Regulacja poziomu głośności mikrofonu**

- 1. Otwórz menu ekranowe i przejdź do menu **KONFIG. SYSTEMU : Zaawansowana** > **Ustawienia dźwięku** > **Głośność mikrofonu**.
- 2. Naciśnij **◀ /▶**, aby wybrać żądany poziom dźwięku.

## **Wyłączanie funkcji Dźwięk włączania/wyłączania**

- 1. Otwórz menu ekranowe i przejdź do menu **KONFIG. SYSTEMU : Zaawansowana** > **Ustawienia dźwięku** > **Dźwięk włączania/wyłączania**.
- 2. Naciskaj **/** aby wybrać **Wył.**.
- **Jedynym sposobem na zmianę opcji Dźwięk włączania/wyłączania jest ustawienie tutaj Wł. lub Wył.. Ustawienie wyciszenia lub zmiana poziomu dźwięku nie ma wpływu na Dźwięk włączania/wyłączania.**

<span id="page-55-0"></span>**Ta funkcja jest dostępna tylko wówczas, jeśli menu KONFIG. SYSTEMU : Zaawansowana > Ustawienia dźwięku > Wejście audio 2 jest ustawione na Mikrofon.**

# <span id="page-56-0"></span>**Wyłączanie projektora**

- 1. Naciśnij przycisk **Power (Zasilanie)**. Zostanie wyświetlony ekran potwierdzenia. W przypadku braku reakcji w ciągu kilku sekund komunikat zniknie.
- 2. Naciśnij ponownie przycisk (<sup>1</sup>) Power **(Zasilanie)**.
- 3. Po zakończeniu procesu chłodzenia zostanie wyemitowany "dźwięk wyłączania". Jeśli projektor nie będzie używany przez dłuższy

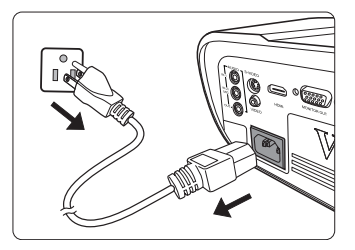

- czas, odłącz przewód zasilający z gniazda sieciowego.
- **Szczegółowe informacje na temat wyłączania dźwięku, patrz "Wyłą[czanie funkcji D](#page-55-0)źwięk włączania/wyłą[czania" na stronie 48.](#page-55-0)**

### **UWAGA**

- **W celu ochrony lampy projektor nie będzie reagował na jakiekolwiek polecenia podczas procesu chłodzenia.**
- **Aby skrócić czas chłodzenia, można aktywować funkcję Szybkie wył. zasilania. Szczegóły opisano w sekcji "Szybkie wył[. zasilania" na stronie 55](#page-62-0).**
- **Nie odłączaj kabla zasilającego przed zakończeniem sekwencji wyłączenia projektora.**

# **Działanie menu**

## **System menu**

Menu ekranowe może różnić się w zależności od wybranego typu sygnału wejściowego.

Elementy menu są dostępne pod warunkiem wykrycia co najmniej jednego poprawnego sygnału przez projektor. Jeśli do projektora nie podłączono żadnego sprzętu lub nie wykrył on sygnału, dostępna jest ograniczona liczba elementów menu.

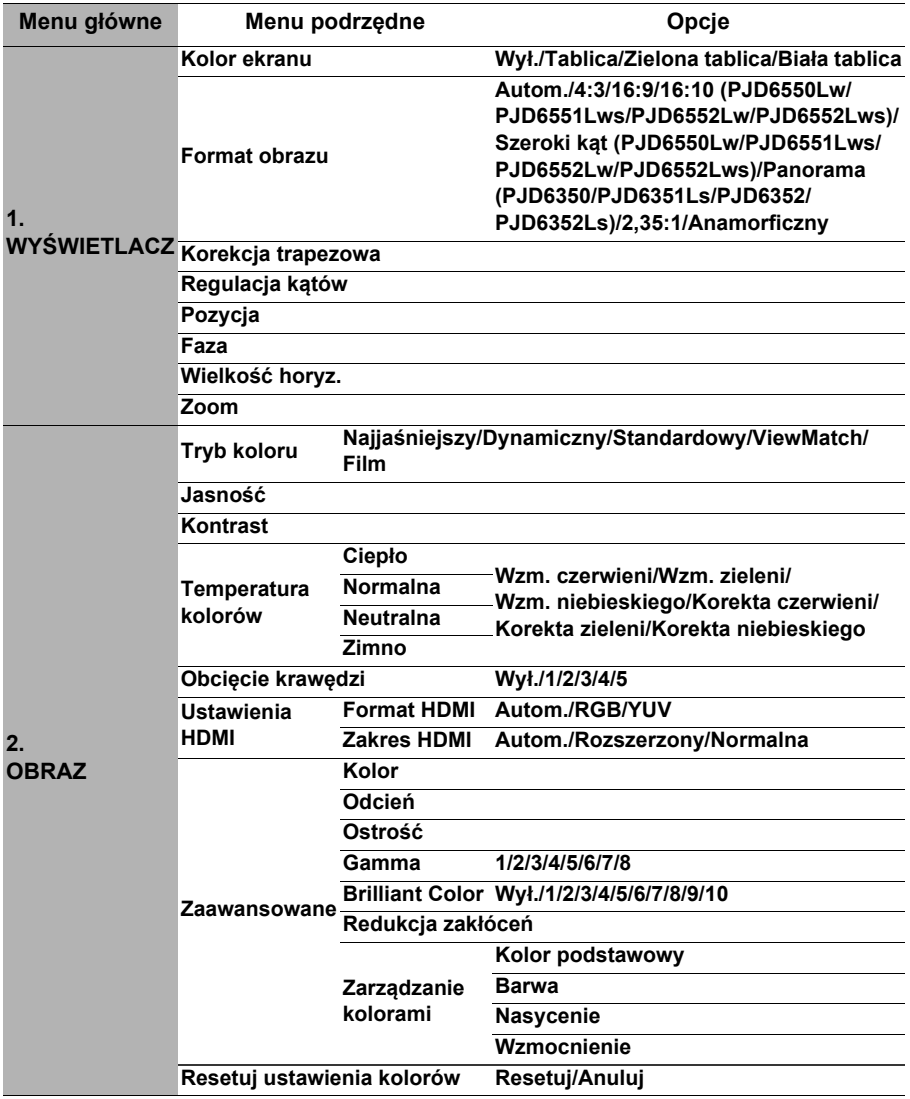

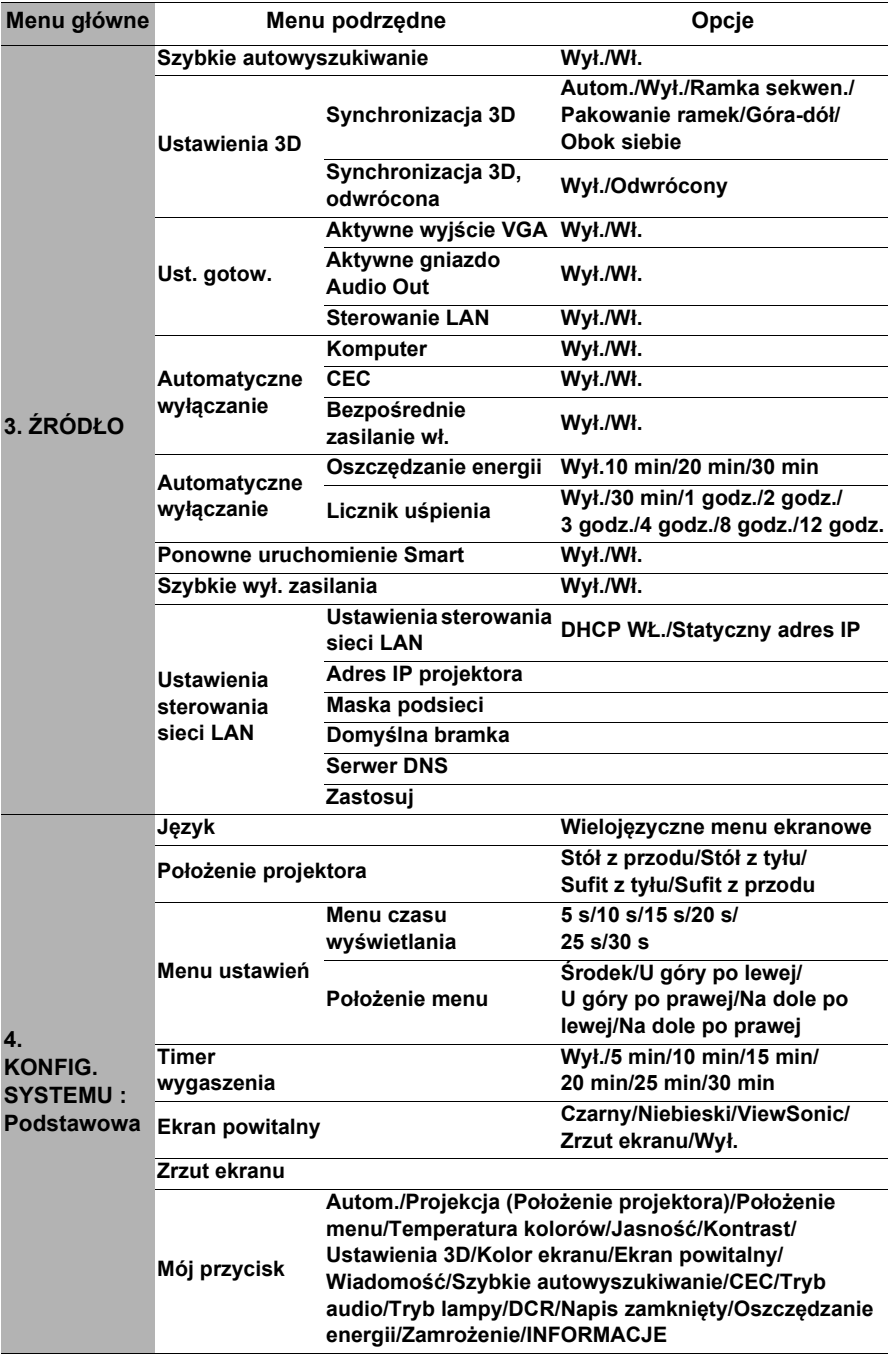

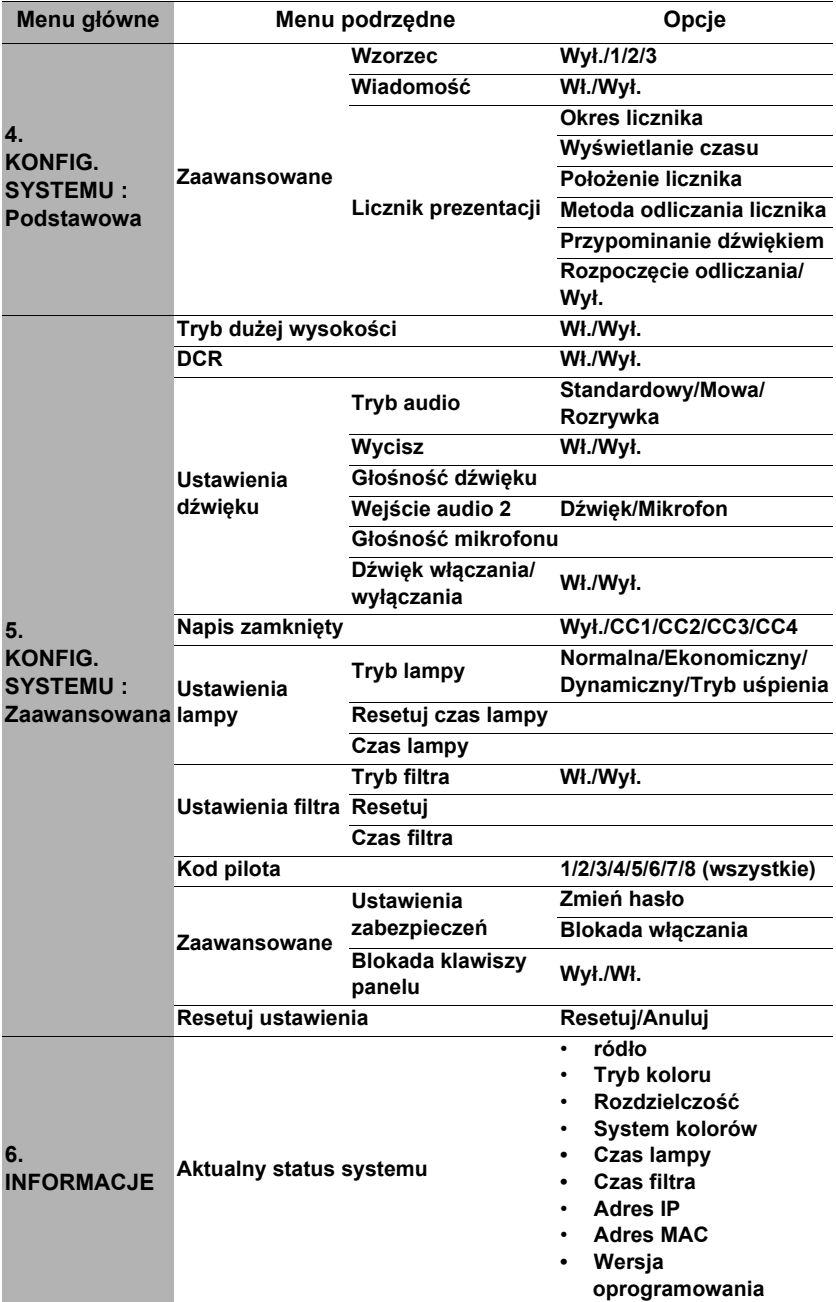

# **Opis pozycji menu**

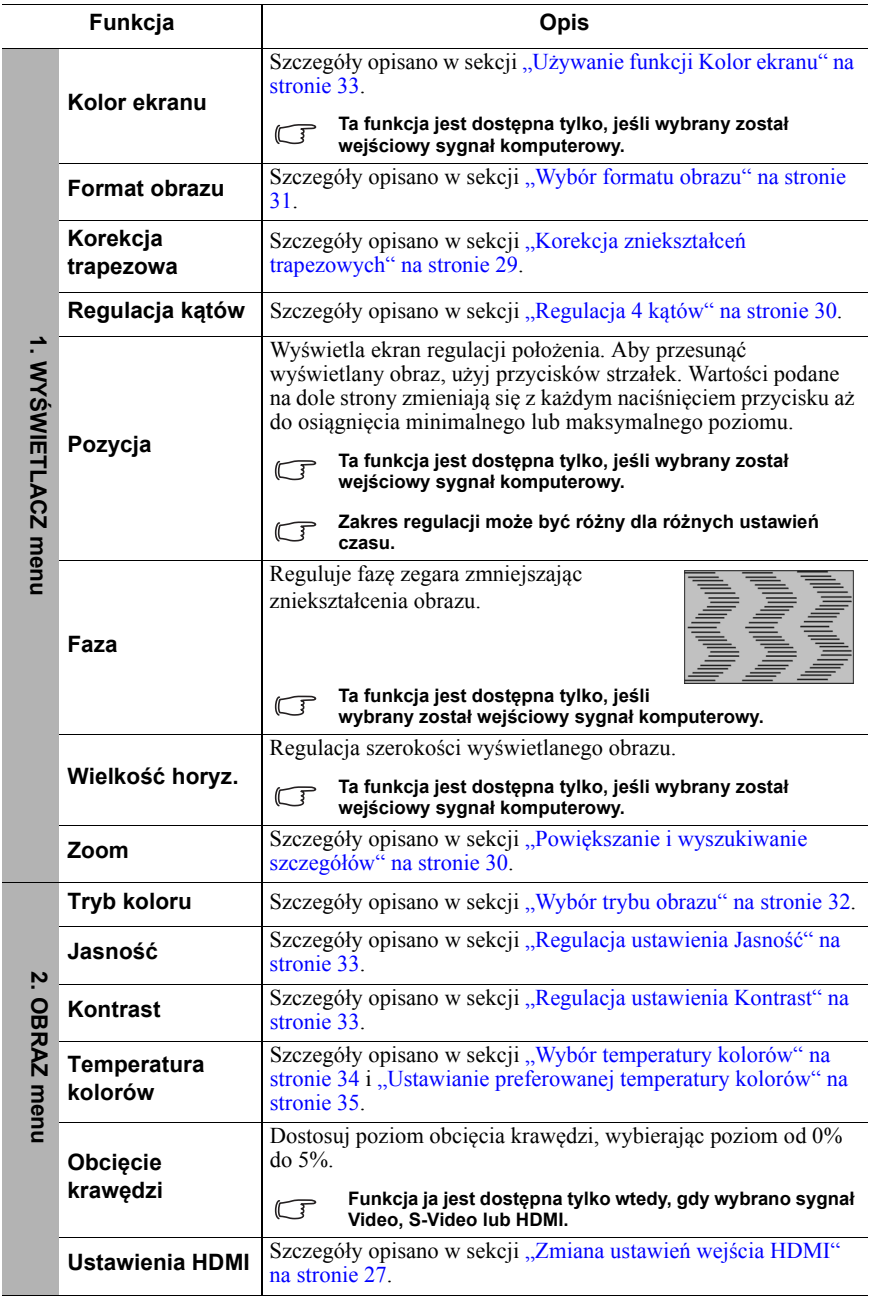

<span id="page-61-0"></span>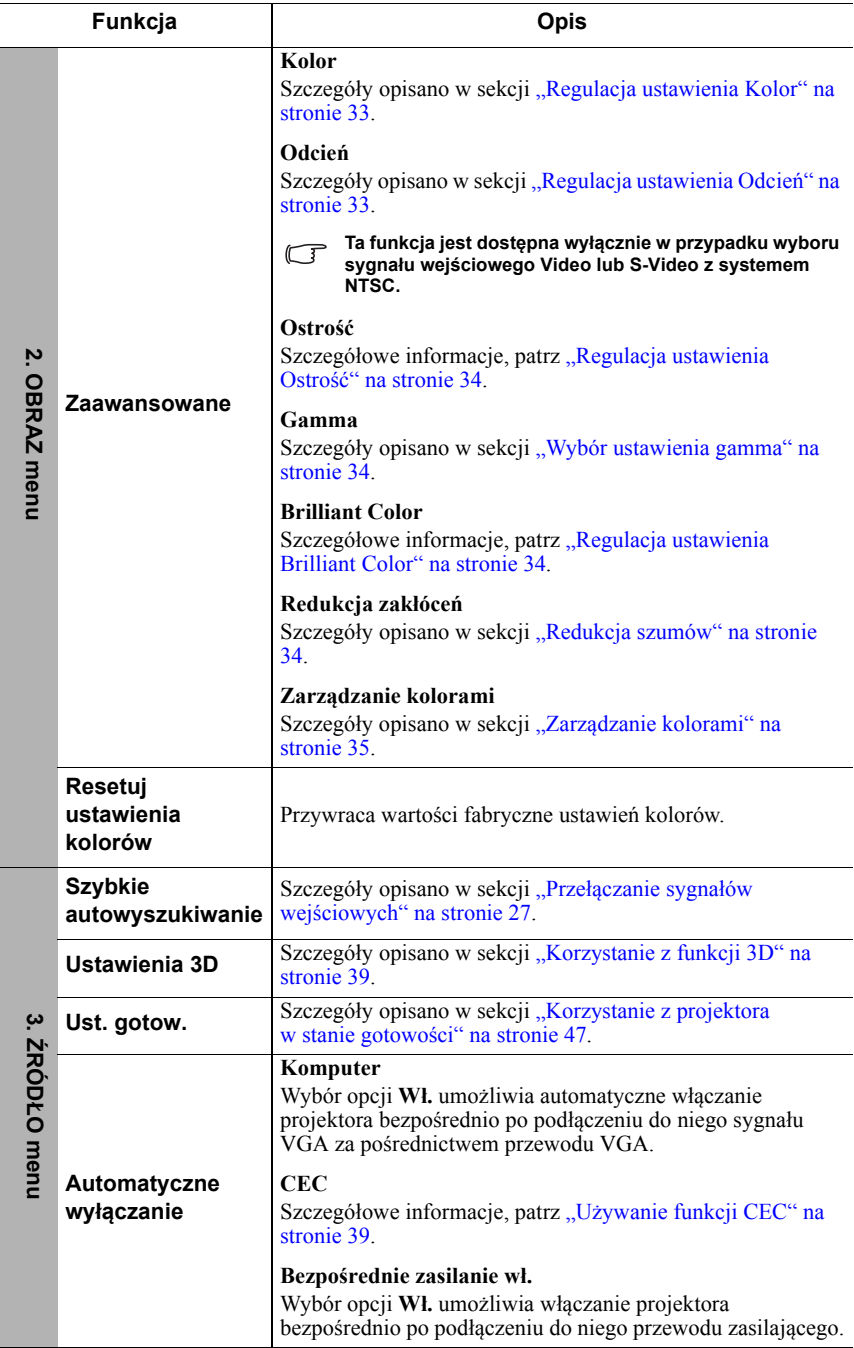

<span id="page-62-0"></span>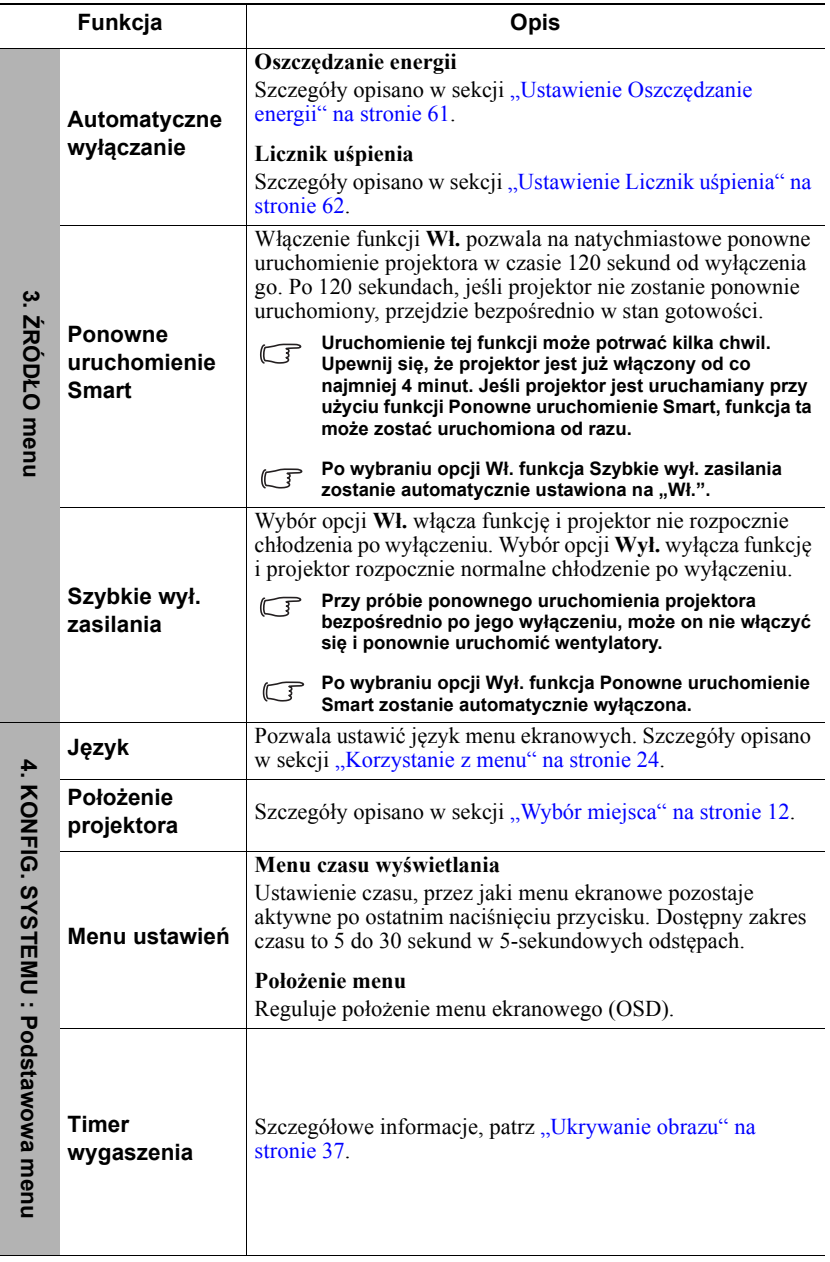

l,

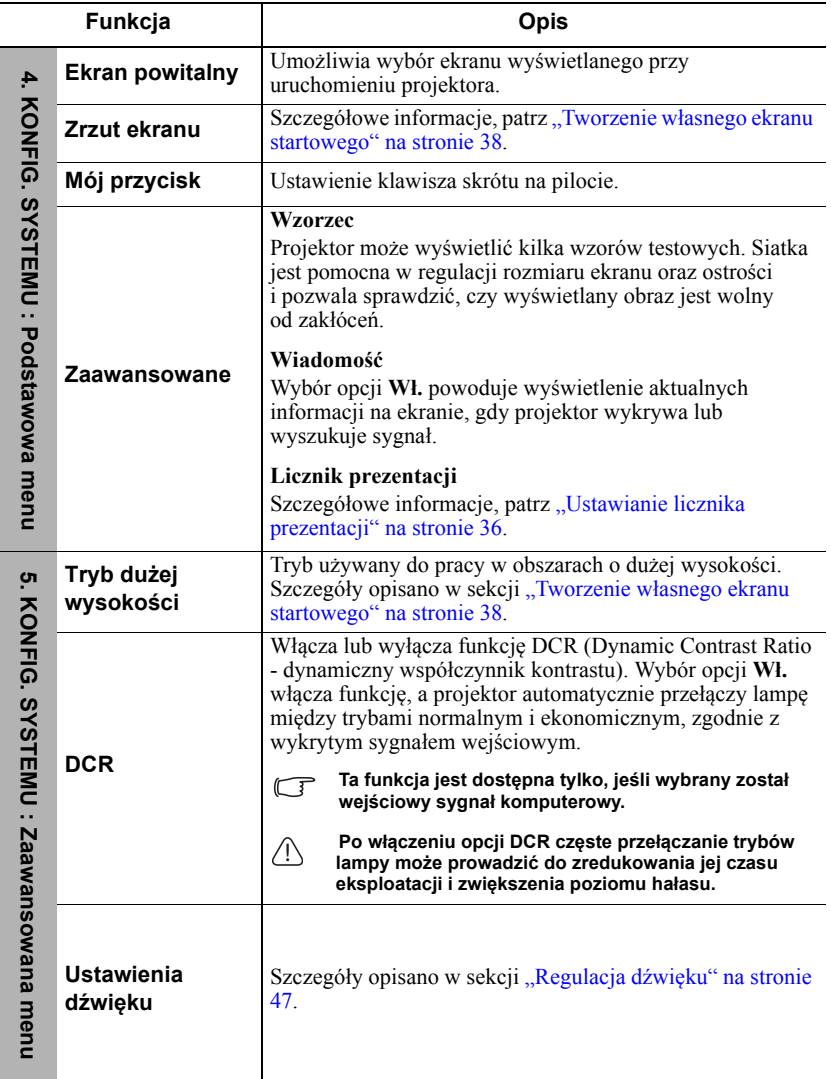

 $\overline{a}$ 

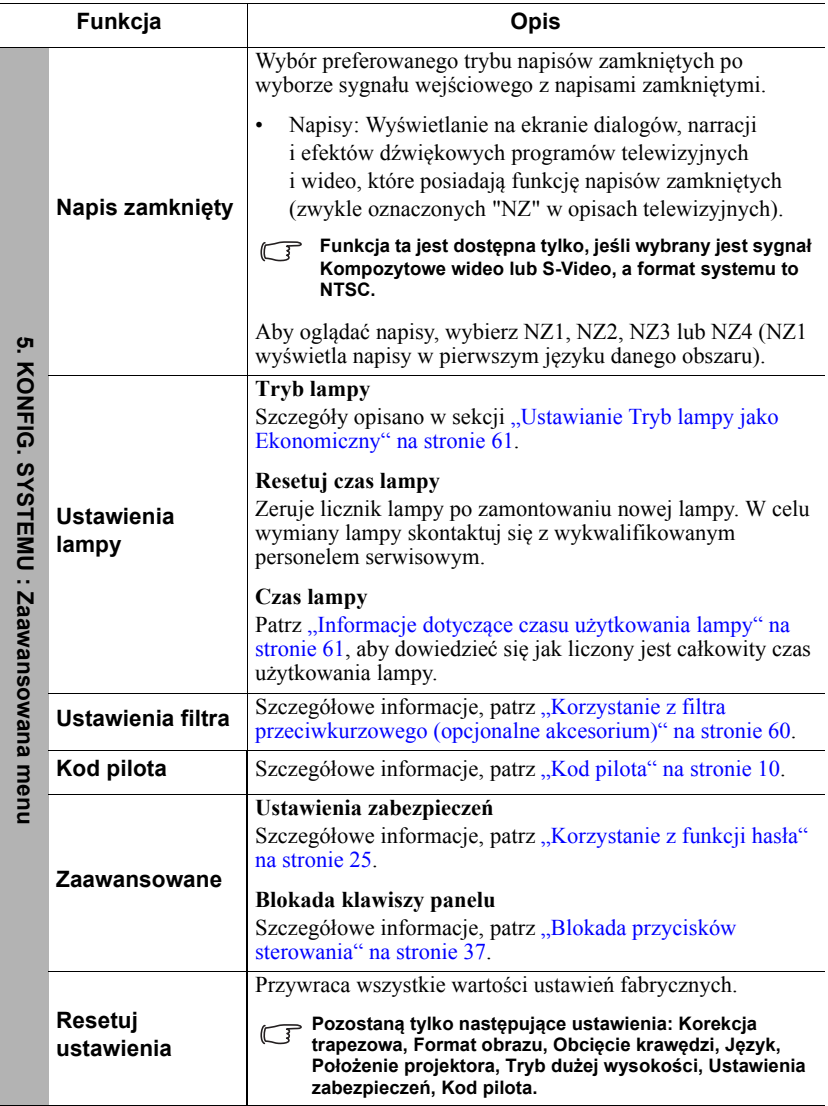

 $\overline{a}$ 

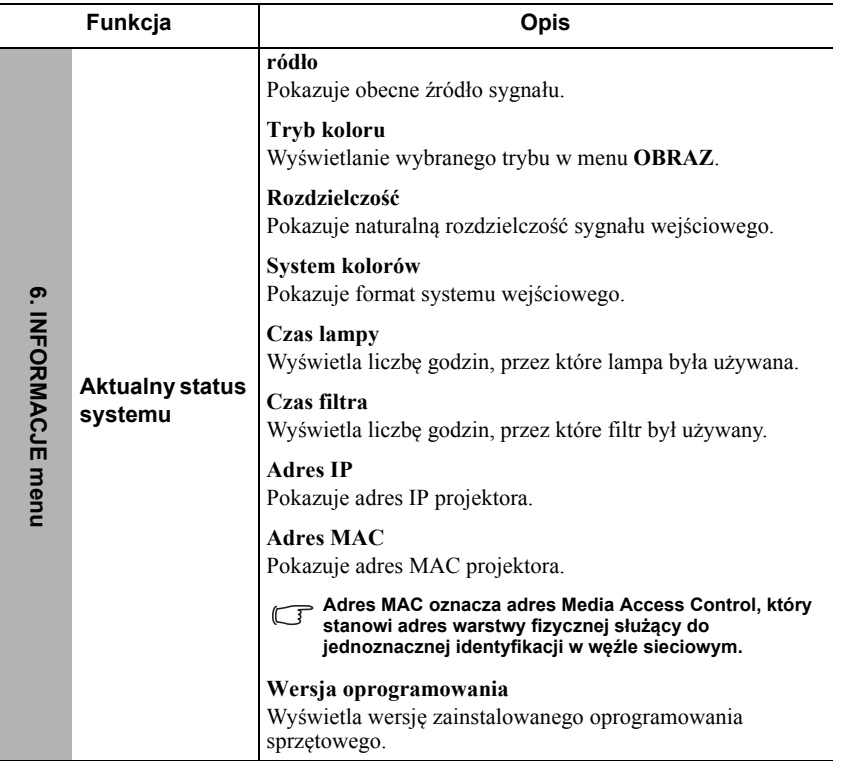

# **Jak dbać o projektor**

Obiektyw i/lub filtr (opcjonalne akcesorium) należy regularnie czyścić.

Nigdy nie usuwaj żadnych części projektora. W przypadku, gdy konieczna będzie wymiana którejkolwiek części projektora, skontaktuj się ze sprzedawcą.

# **Czyszczenie obiektywu**

Obiektyw należy czyścić zawsze, gdy pojawią się na nim drobiny kurzu i zabrudzenia.

- Do usuwania zanieczyszczeń użyj sprężonego powietrza.
- Jeśli pojawi się brud lub smar, użyj papieru do obiektywów lub delikatnie przetrzyj obiektyw miękkim materiałem, zwilżonym środkiem do czyszczenia obiektywów.

## **UWAGA**

**Nigdy nie przecieraj obiektywu szorstkim materiałem.**

# **Czyszczenie obudowy projektora**

Przed oczyszczeniem obudowy wyłącz projektor z użyciem procedury wyłączania opisanej w sekcji "Wyłą[czanie projektora" na stronie 49](#page-56-0) i odłącz przewód zasilający.

- Aby usunąć zabrudzenia i kurz, przetrzyj obudowę miękką szmatką nie zostawiającą włókien.
- W celu usunięcia opornych zabrudzeń lub plam zwilż miękki materiał wodą i detergentem o neutralnym pH. Następnie przetrzyj obudowę.

## **UWAGA**

**Nie używaj wosku, alkoholu, benzenu, rozpuszczalnika lub innych detergentów chemicznych. Mogą one uszkodzić obudowę.**

# **Przechowywanie projektora**

W razie konieczności przechowywania projektora przez dłuższy czas, należy postępować zgodnie z poniższymi instrukcjami:

- Dopilnuj, by temperatura i wilgotność w miejscu przechowywania mieściły się w zakresie zalecanym dla projektora. Odwołaj się do sekcji "Dane techniczne" na [stronie 66](#page-73-1) lub zapytaj sprzedawcy o zakres.
- Schowaj stopkę regulatora.
- Wyjmij baterię z pilota.
- Zapakuj projektor do oryginalnego lub podobnego opakowania.

## **Transport projektora**

Zalecane jest transportowanie projektora w oryginalnym lub podobnym opakowaniu.

# <span id="page-67-0"></span>**Korzystanie z filtra przeciwkurzowego (opcjonalne akcesorium)**

## **UWAGA**

- **Po zamontowaniu filtra przeciwkurzowego należy pamiętać o czyszczeniu go co 100godzin.**
- **Przed zamontowaniem lub zdemontowaniem filtra należy pamiętać o wyłączeniu projektora i jego odłączeniu od źródła zasilania.**
- **Jeśli projektor jest zamontowany na suficie lub nie ma do niego łatwego dostępu, należy zwrócić szczególną uwagę na bezpieczeństwo osoby dokonującej wymiany filtra przeciwkurzowego.**

## **Zakładanie filtra przeciwkurzowego**

- 1. Należy pamiętać o wyłączeniu projektora i jego odłączeniu od źródła zasilania.
- 2. Należy zamontować filtr, wyrównując go i wkładając go do szczelin w projektorze w kierunku zgodnym ze strzałkami wskazującymi w prawo. Należy upewnić się, że filtr zatrzasnął się w końcowej pozycji.

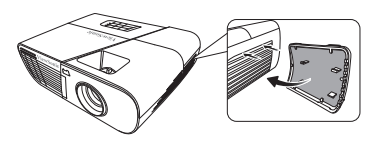

### **Pierwsza instalacja:**

- 3. Otwórz menu ekranowe i przejdź do menu **USTAWIENIA SYSTEMU ZAAWANSOWANE** > **Ustawienia filtra**.
- 4. Naciśnij **Enter (Wprowadź)**, a wyświetlony zostanie ekran **Ustawienia filtra**.
- 5. Wybierz **Tryb filtra** i naciskaj **/** , by wybrać **Wł.**. Licznik filtra rozpocznie odliczanie, a projektor wyemituje przypomnienie o konieczności wyczyszczenia filtra po 100godzinach jego użytkowania.

**Dla opcji Tryb filtra należy wybrać parametr Wł. wyłącznie w przypadku, gdy projektor jest używany po prawidłowym założeniu filtra przeciwkurzowego (opcjonalne akcesorium). Niezastosowanie się do powyższego punktu może powodować skrócenie czasu eksploatacji lampy.**

## **Uzyskiwanie informacji o czasie pracy filtra**

- 1. Otwórz menu ekranowe i przejdź do menu **USTAWIENIA SYSTEMU ZAAWANSOWANE** > **Ustawienia filtra**.
- 2. Naciśnij przycisk **Enter (Wprowadź)**. Zostanie wyświetlony ekran **Ustawienia filtra**.
- 3. W menu pojawi się informacja **Czas filtra**.

## **Czyszczenie filtra przeciwkurzowego**

- 1. Należy pamiętać o wyłączeniu projektora i jego odłączeniu od źródła zasilania.
- 2. Naciśnij zatrzaski na filtrze przeciwkurzowym i wyjmij filtr z projektora.
- 3. Za pomocą niewielkiego odkurzacza lub miękkiej szczoteczki usuń kurz z filtra.
- 4. Ponownie zamontuj filtr przeciwkurzowy.

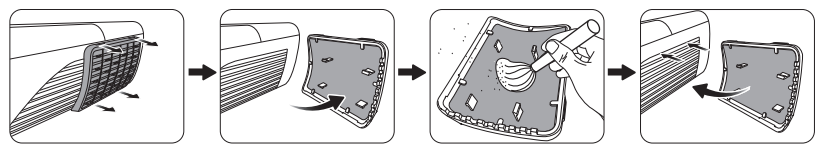

### **Zerowanie licznika filtra**

- 5. Otwórz menu ekranowe i przejdź do menu **USTAWIENIA SYSTEMU ZAAWANSOWANE** > **Ustawienia filtra**.
- 6. Naciśnij **Enter (Wprowadź)**, a wyświetlony zostanie ekran **Ustawienia filtra**.
- 7. Wybierz **Resetuj** i naciśnij **Enter (Wprowadź)**. Pojawi się komunikat ostrzegawczy z pytaniem czy licznik filtra ma być wyzerowany.
- 8. Wybierz **Resetuj** i naciśnij **Enter (Wprowadź)**. Czas pracy lampy zostanie ustawiony na zero.

## **UWAGA**

**W przypadku użycia projektora z usuniętym filtrem przeciwkurzowym należy pamiętać o ustawieniu dla opcji Tryb filtra parametru Wył. w menu USTAWIENIA SYSTEMU ZAAWANSOWANE > Ustawienia filtra. Ustawienie Tryb filtra na Wył. nie powoduje wyzerowania licznika filtra. licznik będzie w dalszym ciągu rejestrował czas użycia filtra po jego ponownym zamontowaniu w projektorze i wybraniu dla opcji Tryb filtra parametru Wł..**

# **Informacje dotyczące lampy**

## <span id="page-68-2"></span>**Informacje dotyczące czasu użytkowania lampy**

Gdy projektor działa, czas (w godzinach) użytkowania lampy jest automatycznie obliczany przez wbudowany zegar.

Aby uzyskać informacje o czasie użytkowania lampy:

- 1. Otwórz menu ekranowe i przejdź do menu **USTAWIENIA SYSTEMU ZAAWANSOWANE > Ustawienia lampy**.
- 2. Naciśnij przycisk **Enter (Wprowadź)**, co spowoduje wyświetlenie ekranu **Ustawienia lampy**.
- 3. W menu pojawi się informacja **Czas lampy**.
- 4. Aby wyjść z menu ekranowego, naciśnij przycisk **Zakończ**.

Informacje dotyczące czasu pracy lampy dostępne są także w menu **INFORMACJE**.

## **Przedłużanie trwałości lampy**

Lampa jest materiałem eksploatacyjnym. Aby przedłużyć okres użytkowania lampy, można przeprowadzić następujące regulacje za pomocą menu ekranowego.

## <span id="page-68-3"></span><span id="page-68-1"></span>**Ustawianie Tryb lampy jako Ekonomiczny**

Używanie trybu **Ekonomiczny** redukuje zakłócenia systemu oraz zmniejsza zużycie energii o 20%. Po włączeniu trybu **Ekonomiczny** jasność projekcji zostaje zredukowana i wyświetlane obrazy są ciemniejsze.

Przełączenie projektora na tryb **Ekonomiczny** także wydłuża żywotność lampy. Aby ustawić tryb **Ekonomiczny**, przejdź do menu **USTAWIENIA SYSTEMU** 

**ZAAWANSOWANE > Ustawienia lampy > Tryb lampy i naciśnij opcję**  $\blacktriangleleft$  **/** $\blacktriangleright$ **, aby** wybrać **Ekonomiczny**.

### <span id="page-68-0"></span>**Ustawienie Oszczędzanie energii**

Projektor obniża zużycie energii w celu zapobiegania niepotrzebnemu zużyciu lampy, gdy w ciągu 5minut nie zostanie wykryte źródło wejściowe. Możesz także włączyć opcję automatycznego wyłączania po upływie określonego czasu.

- 1. Otwórz menu ekranowe i przejdź do menu **ŹRÓDŁO** > **Automatyczne wyłączanie**.
- 2. Naciśnij przycisk **Enter (Wprowadź)**, co spowoduje wyświetlenie ekranu **Automatyczne wyłączanie**.
- 3. Wybierz **Oszczędzanie energii** i naciśnij **/** .
- 4. Po wybraniu opcji **Wył.**, moc projektora zostanie obniżona o 30% po upływie 5minut, podczas których nie zostanie wykryty żaden sygnał. Po wybraniu opcji **10 min**, **20 min** lub **30 min**, moc projektora zostanie obniżona o 30% po upływie 5minut, podczas których nie zostanie wykryty żaden sygnał. W przypadku wybrania opcji **10 min**, **20 min** lub **30 min** projektor wyłączy się automatycznie po upływie określonego czasu.

### <span id="page-69-0"></span>**Ustawienie Licznik uśpienia**

Ta funkcja umożliwia automatyczne wyłączenie się projektora po określonym czasie, co pozwala na oszczędzanie lampy.

- 1. Otwórz menu ekranowe i przejdź do menu **ŹRÓDŁO** > **Automatyczne wyłączanie**.
- 2. Naciśnij przycisk **Enter (Wprowadź)**, co spowoduje wyświetlenie ekranu **Automatyczne wyłączanie**.
- 3. Wybierz **Licznik uśpienia** i naciśnij  $\blacktriangleleft$  / $\blacktriangleright$ .
- 4. Jeśli zapisane okresy nie są odpowiednie dla prezentacji, wybierz **Wył.**. Projektor wtedy nie będzie wyłączał się automatycznie po określonym czasie.

## **Czas wymiany lampy**

Kiedy kontrolka **Kontrolka lampy** zapali się na czerwono lub na ekranie pojawi się ostrzeżenie przypominające, że należy wymienić lampę, zamontuj nową lampę lub skontaktuj się ze sprzedawcą. Stara lampa może powodować nieprawidłowe działanie projektora, a w niektórych przypadkach może nawet wybuchnąć.

### **UWAGA**

**W przypadku nadmiernej temperatury lampy świecą kontrolki Kontrolka lampy i Kontrolka temperatury. Wyłącz zasilanie i odczekaj 45 minut na ostygnięcie projektora. Jeśli po włączeniu zasilania kontrolka Kontrolka lampy lub Kontrolka temperatury świeci nadal, skontaktuj się ze sprzedawcą. Szczegóły opisano w sekcji ["Kontrolki" na stronie 64](#page-71-0).**

Poniższe komunikaty ostrzegawcze przypominają o konieczności wymiany lampy.

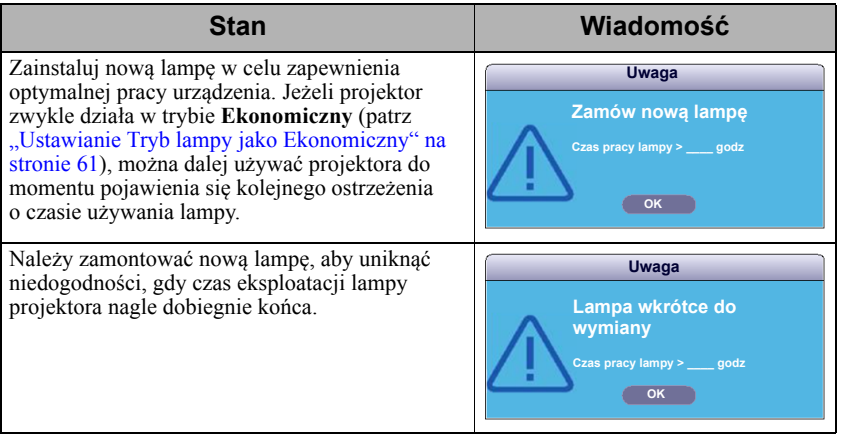

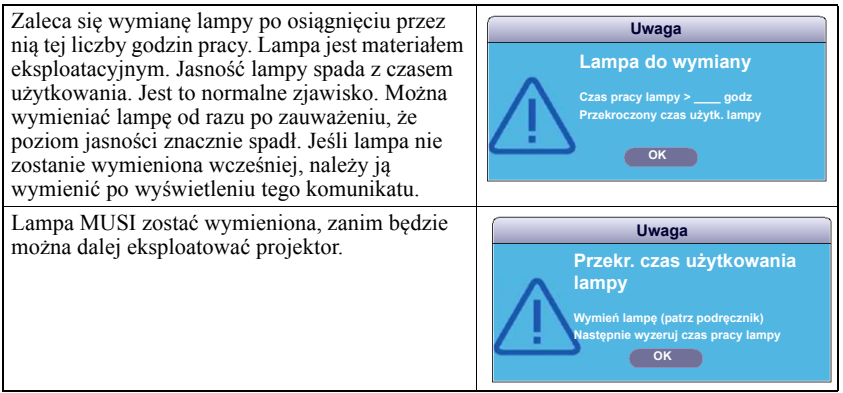

## **Wymiana lampy**

**Wyłącz projektor i odłącz go od gniazda sieciowego. W celu przeprowadzenia wymiany lampy skontaktuj się z wykwalifikowanym personelem serwisowym.**

**Oznaczenie typu:** 

- **PJD6350/PJD6351Ls: RLC-092**
- **PJD6550Lw/PJD6551Lws: RLC-093**
- **PJD6352/PJD6352Ls: RLC-097**
- **PJD6552Lw/PJD6552Lws: RLC-098**

# <span id="page-71-0"></span>**Kontrolki**

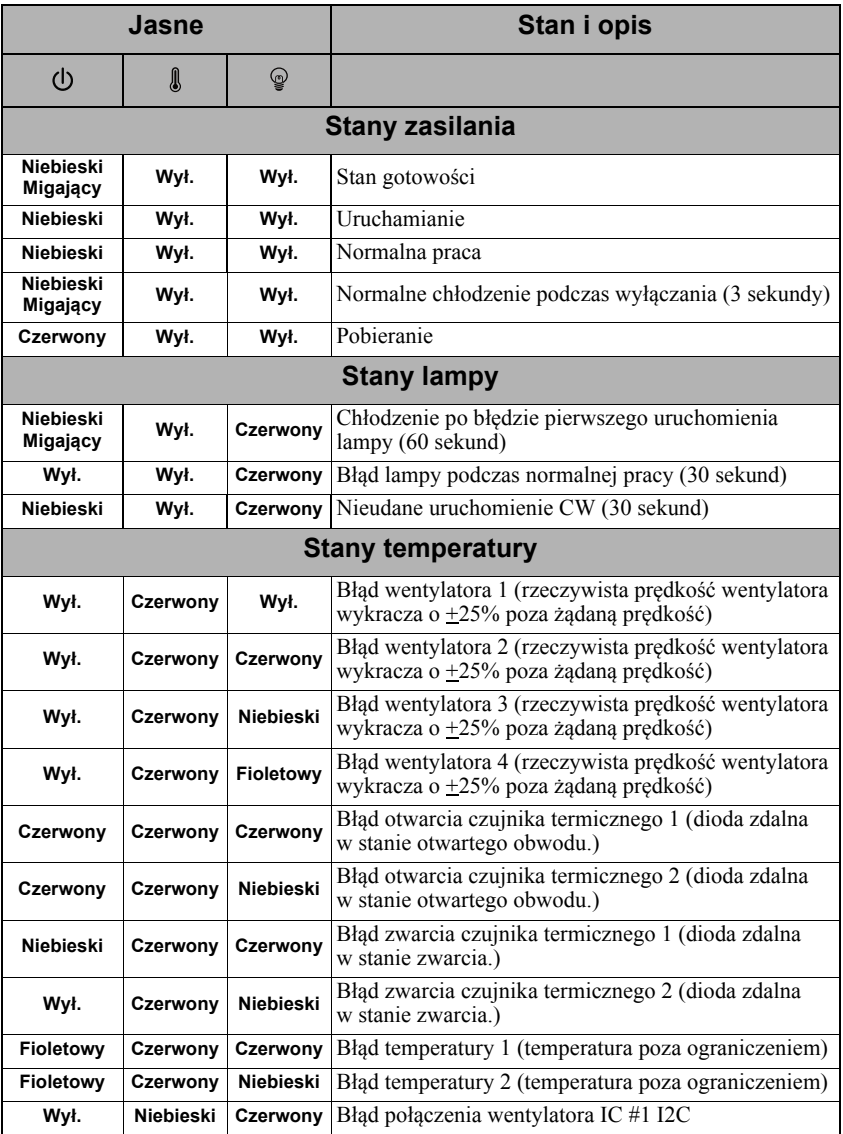
## **Projektor się nie włącza.**

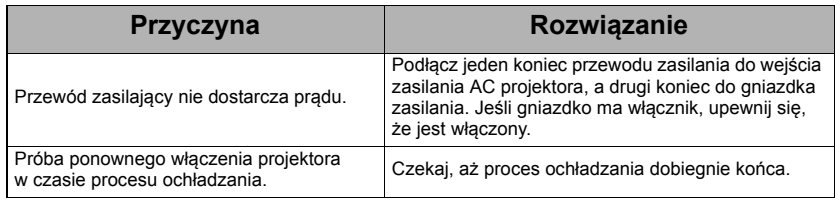

## **Brak obrazu**

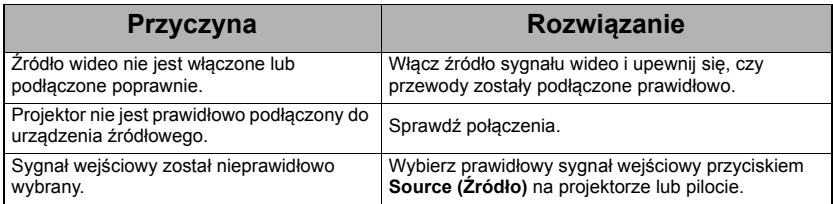

## **Rozmyty obraz**

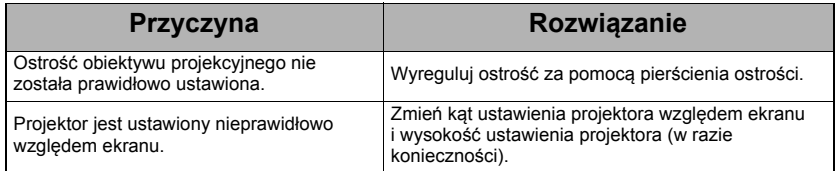

## **Pilot nie działa**

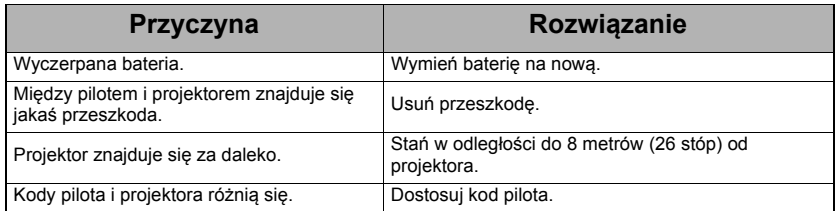

# **Dane techniczne projektora**

- **Wszystkie specyfikacje mogą ulec zmianie bez powiadomienia.**
	- **Nie wszystkie modele mogą być dostępne w Twoim regionie.**

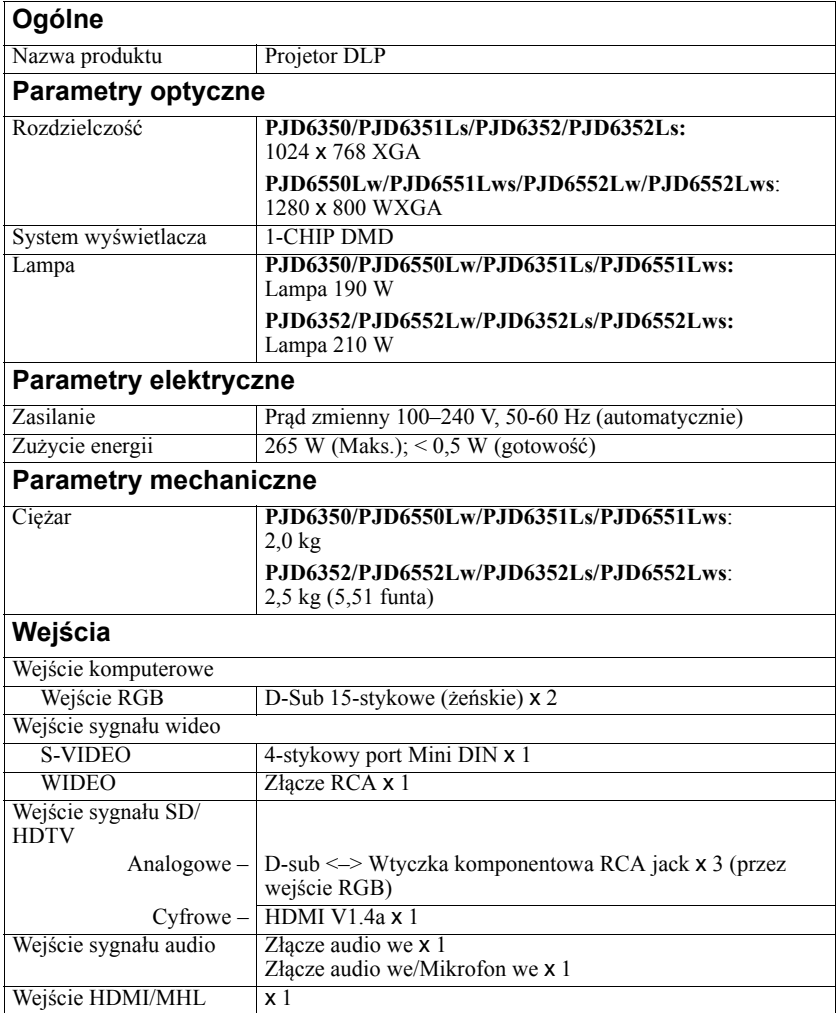

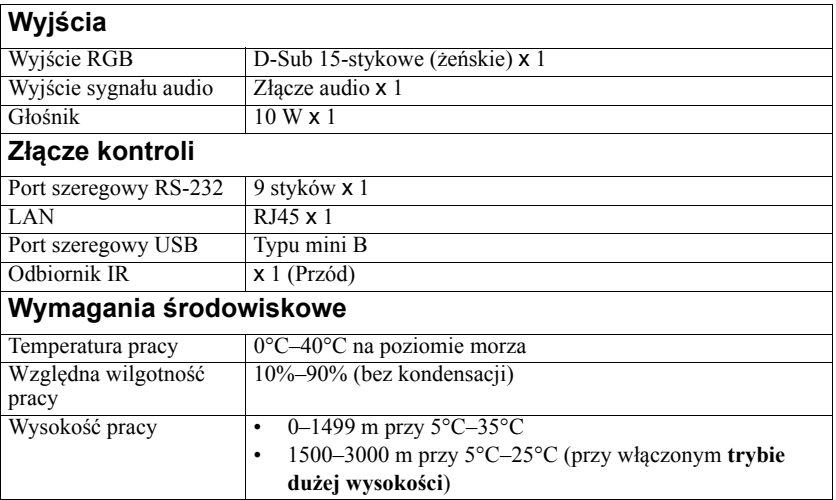

# **Wymiary**

315,24 mm (szer.) x 97,7 mm (wys.) x 227,93 mm (dł.) (bez wystających części)

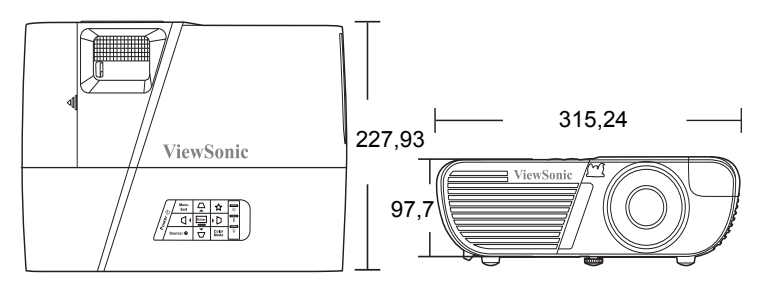

## **Montaż pod sufitem**

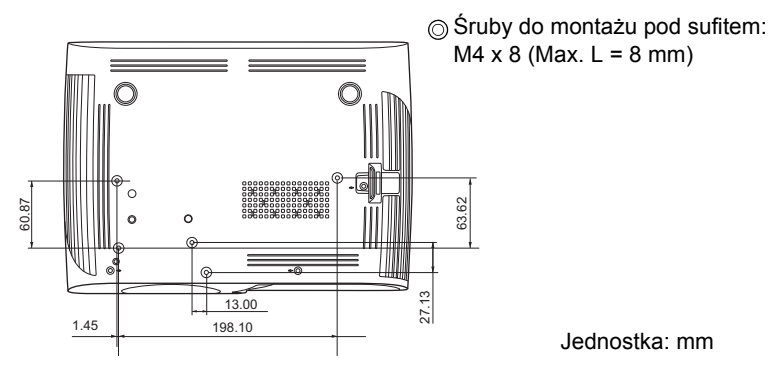

## **Tabela czasów**

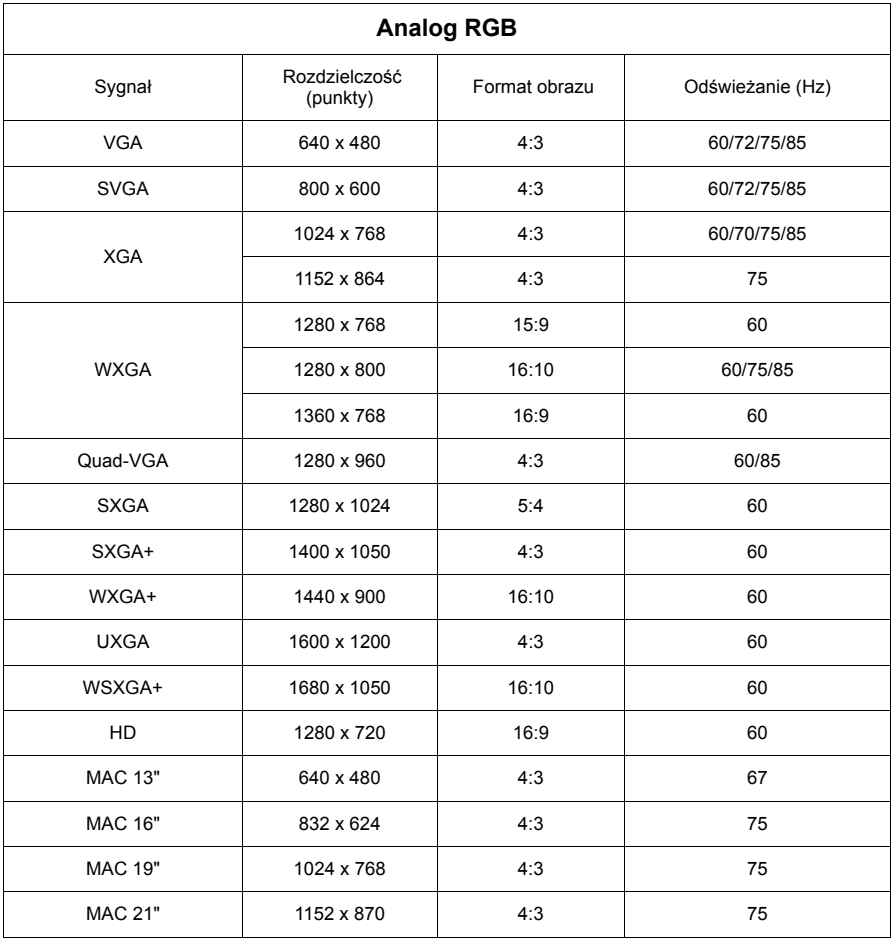

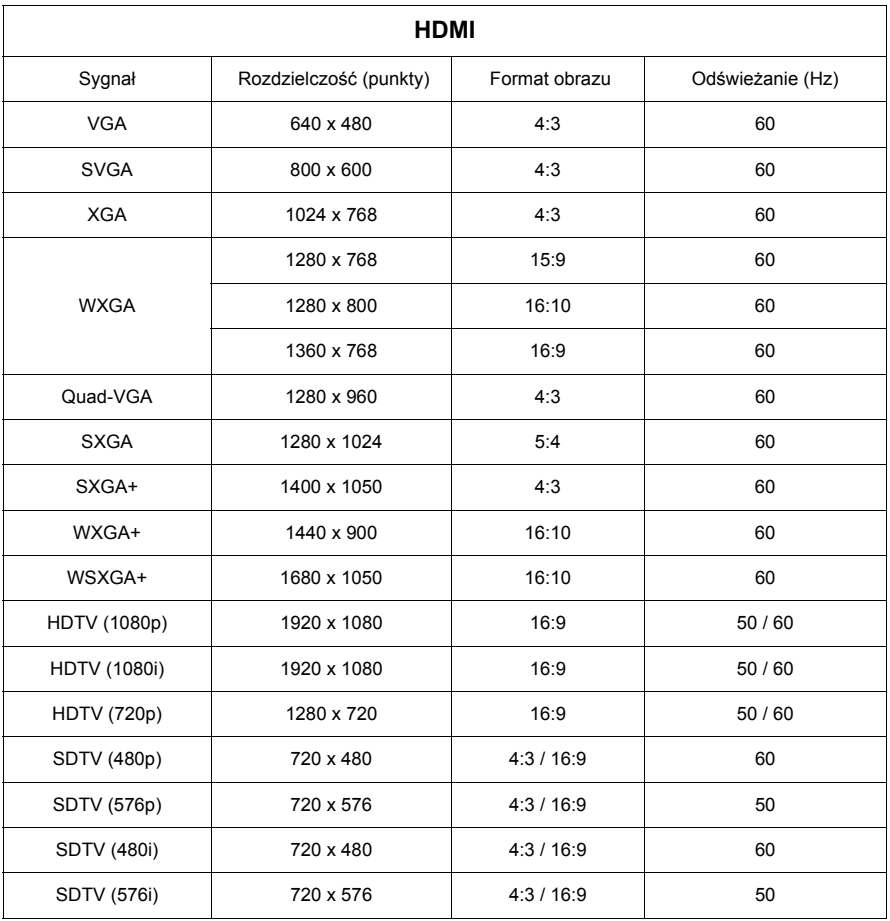

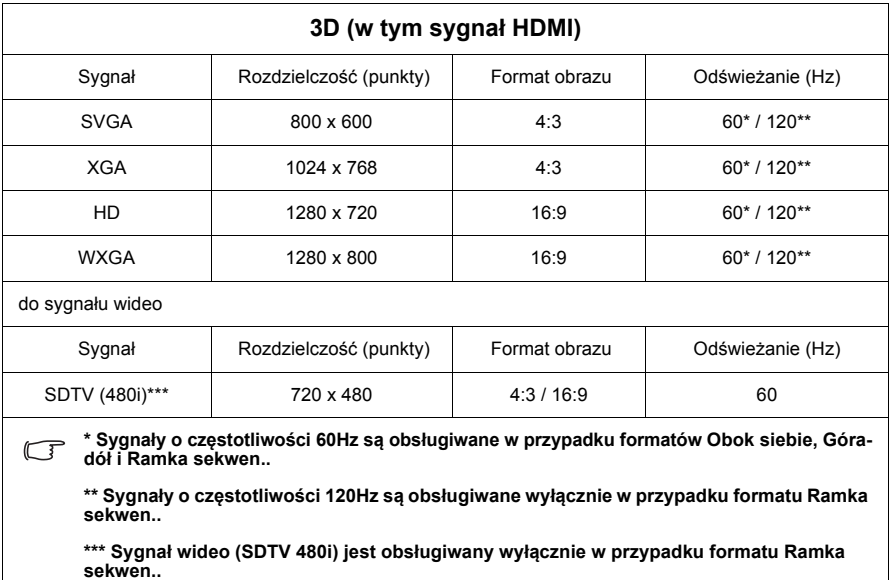

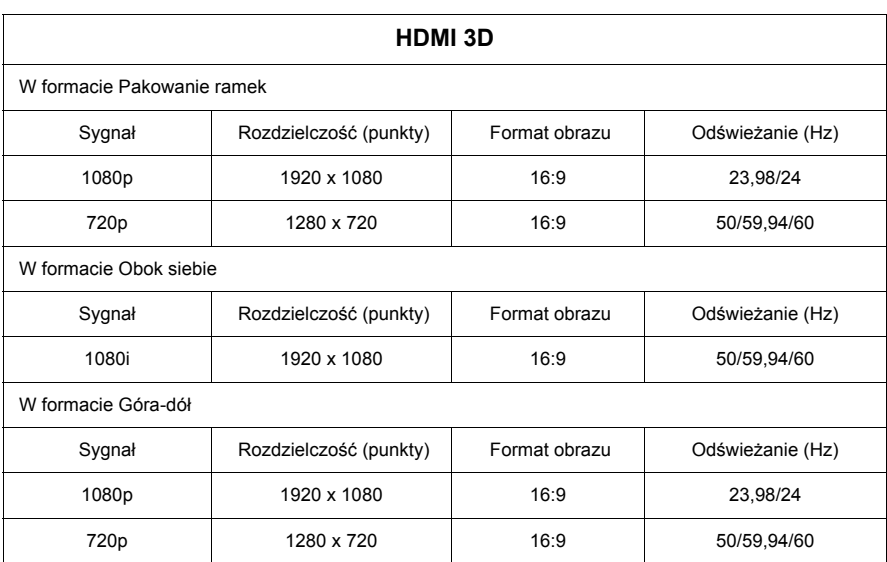

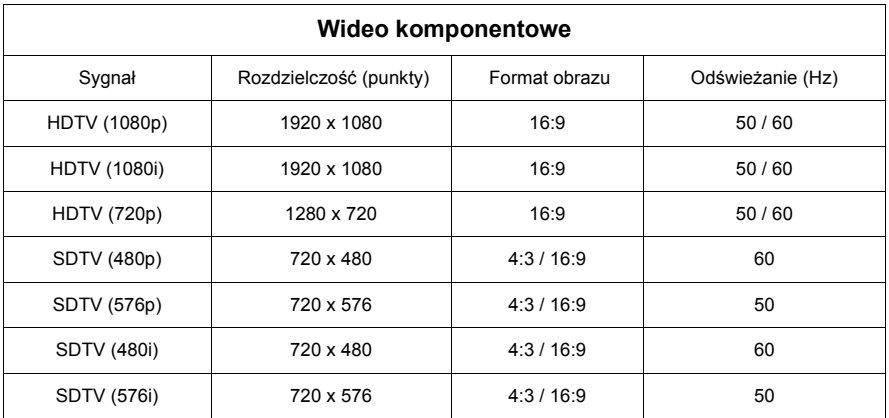

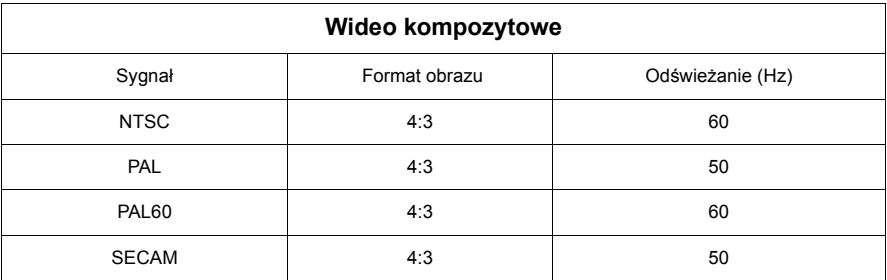

## **Prawa autorskie**

Copyright 2014. Wszystkie prawa zastrzeżone. Reprodukowanie niniejszej publikacji, jej przekazywanie, przepisywanie, zapisywanie w jakikolwiek sposób lub tłumaczenie na jakikolwiek język lub język programowania, w każdej formie i jakimikolwiek środkami elektronicznymi, mechanicznymi, magnetycznymi, optycznymi, chemicznymi lub innymi jest zabronione bez wcześniejszej pisemnej zgody firmy ViewSonic Corporation.

## **Zastrzeżenia**

ViewSonic Corporation nie podejmuje zobowiązań prawnych i nie udziela gwarancji, wyrażonych lub domniemanych, odnośnie zawartości niniejszego dokumentu, a w szczególności unieważnia wszelkie gwarancje, tytuły sprzedaży, czy fakt spełniana wymagań dla określonych zastosowań. Ponadto firma ViewSonic Corporation zastrzega sobie prawo do przeprowadzania aktualizacji niniejszej publikacji i wprowadzania od czasu do czasu zmian zawartości niniejszej publikacji, bez wymogu informowania kogokolwiek o takich aktualizacjach lub zmianach.

\*DLP, Digital Micromirror Device i DMD są znakami towarowymi firmy Texas Instruments. Pozostałe prawa autorskie należą do odpowiednich firm i organizacji.

## **Sterowanie w podczerwieni – tabela**

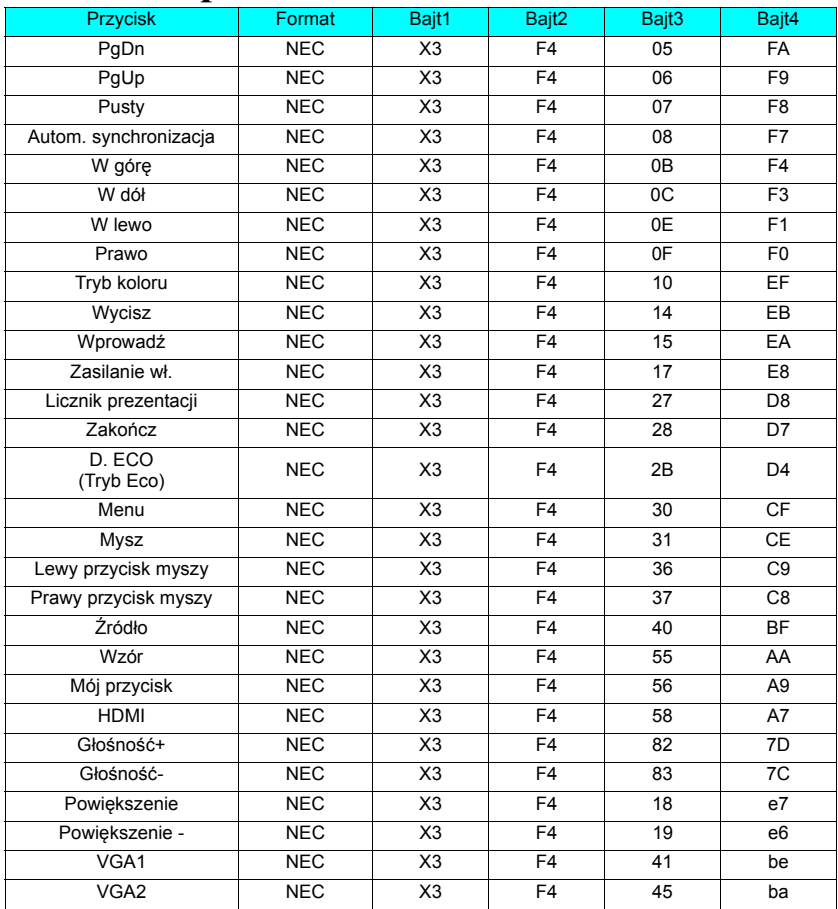

## **Kod adresu**

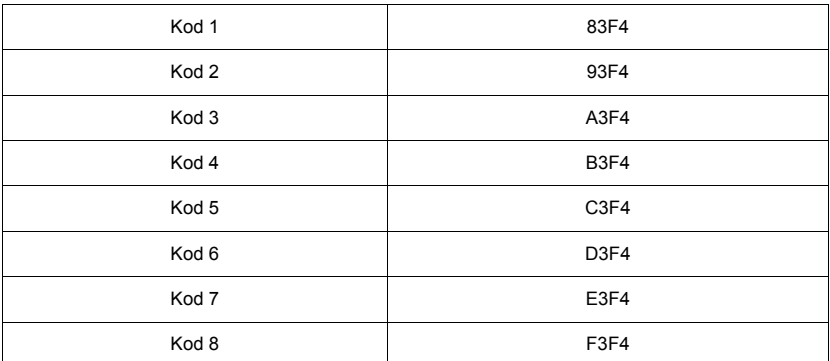

# **Komendy RS232 – tabela**

### **<Przypisanie pinów do tych dwóch końców>**

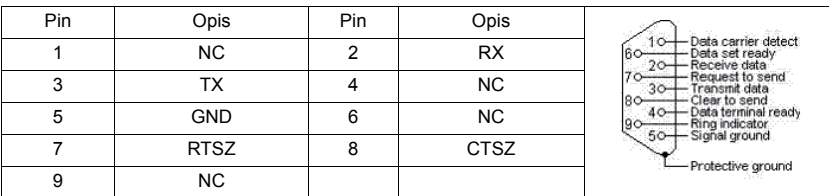

### **<Interfejs>**

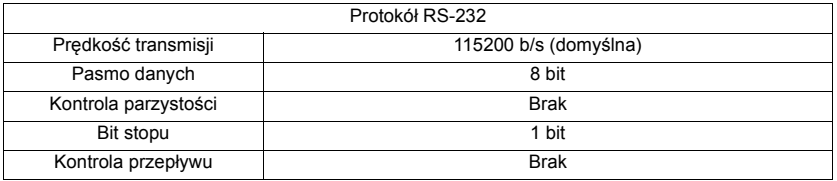

## **<Komendy RS232 – tabela>**

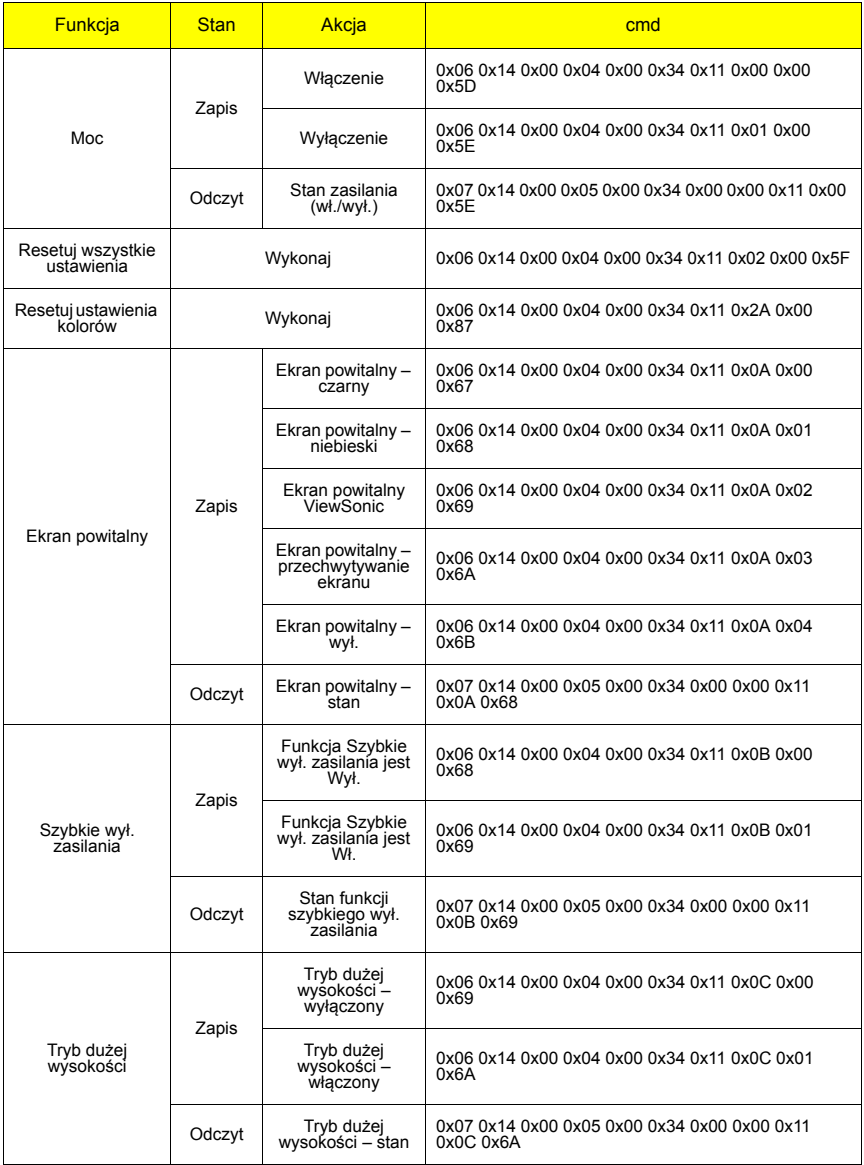

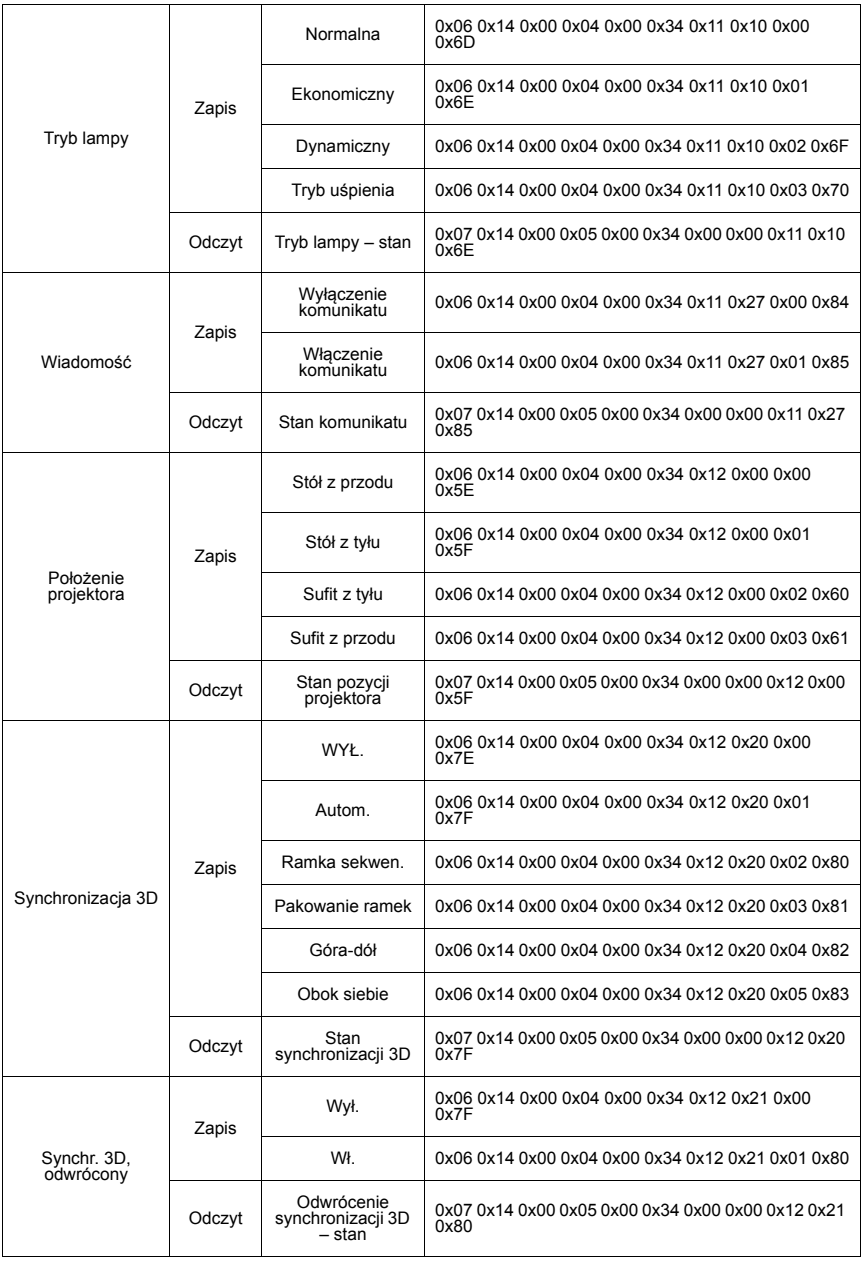

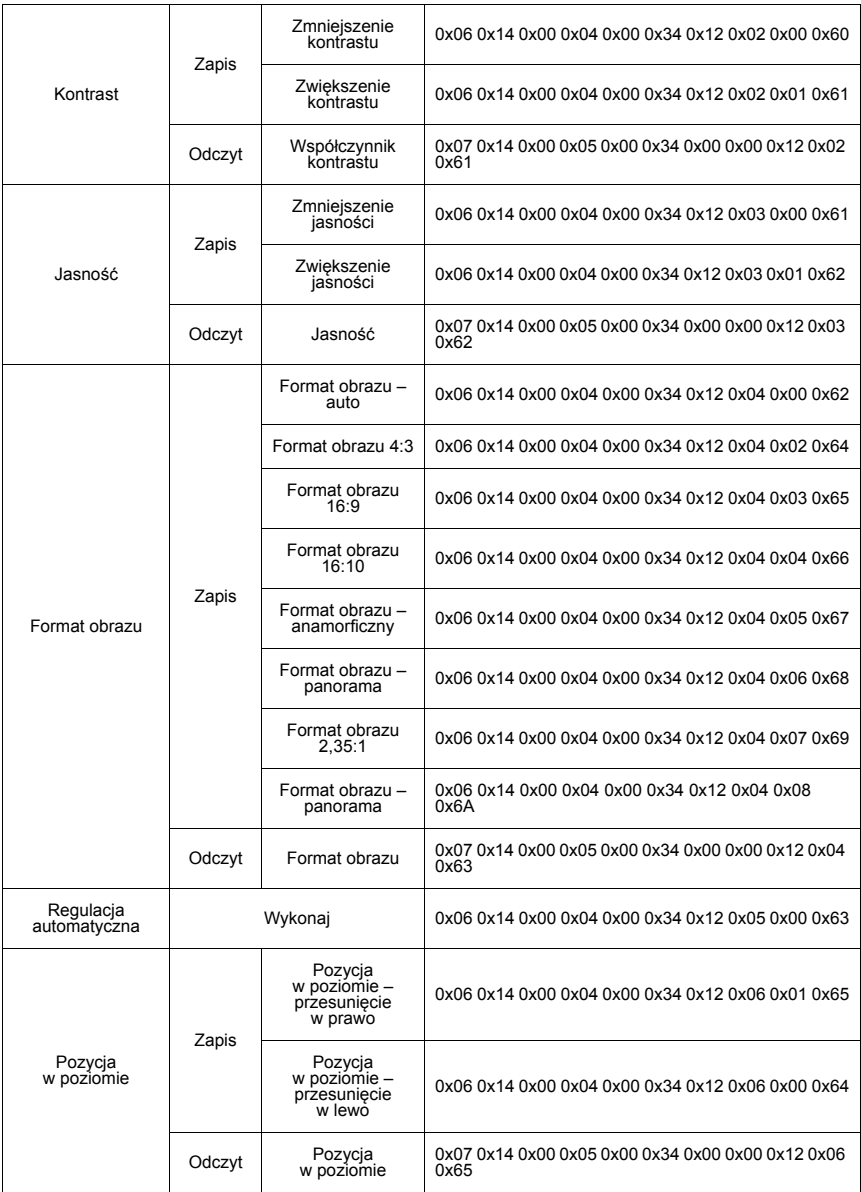

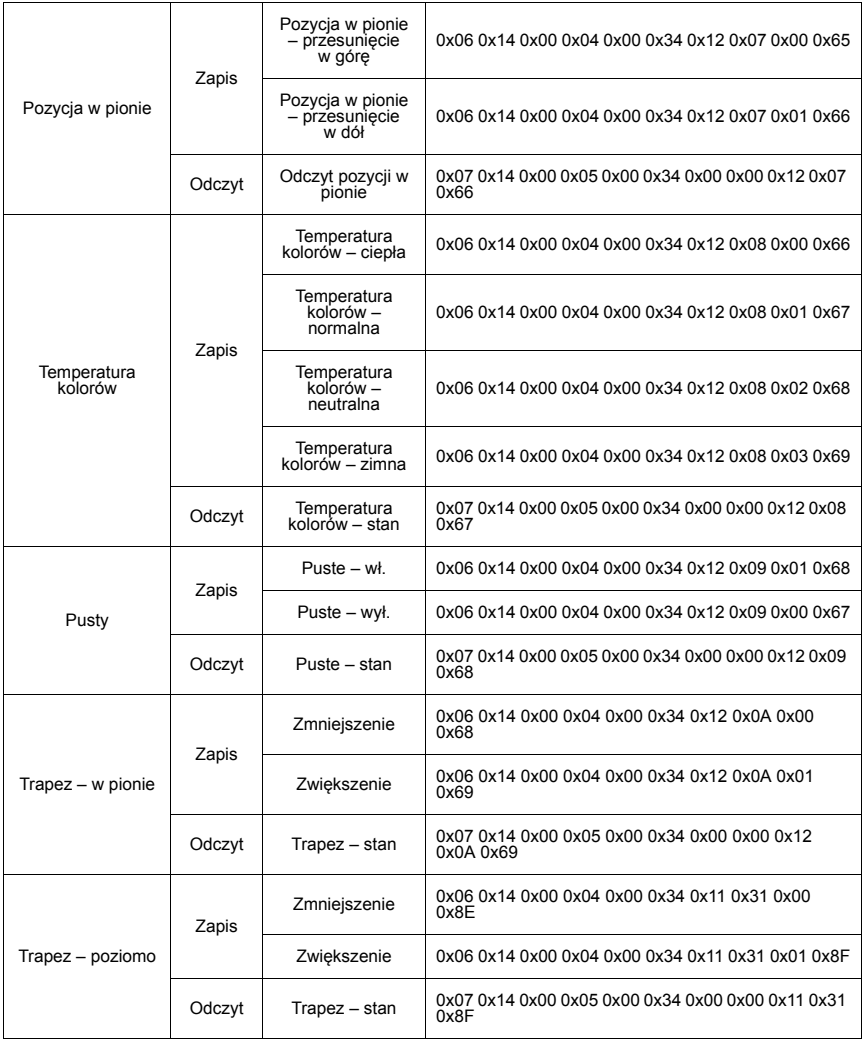

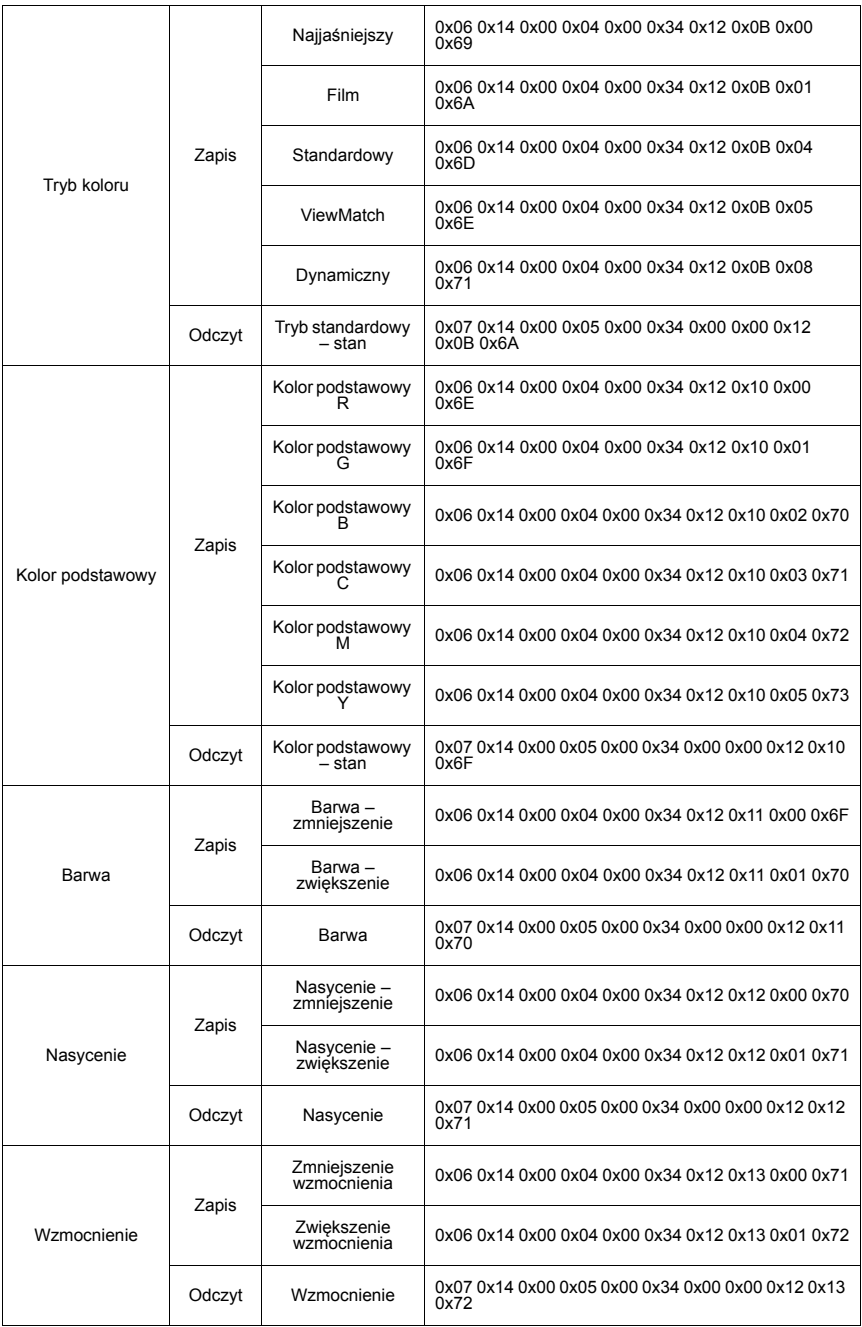

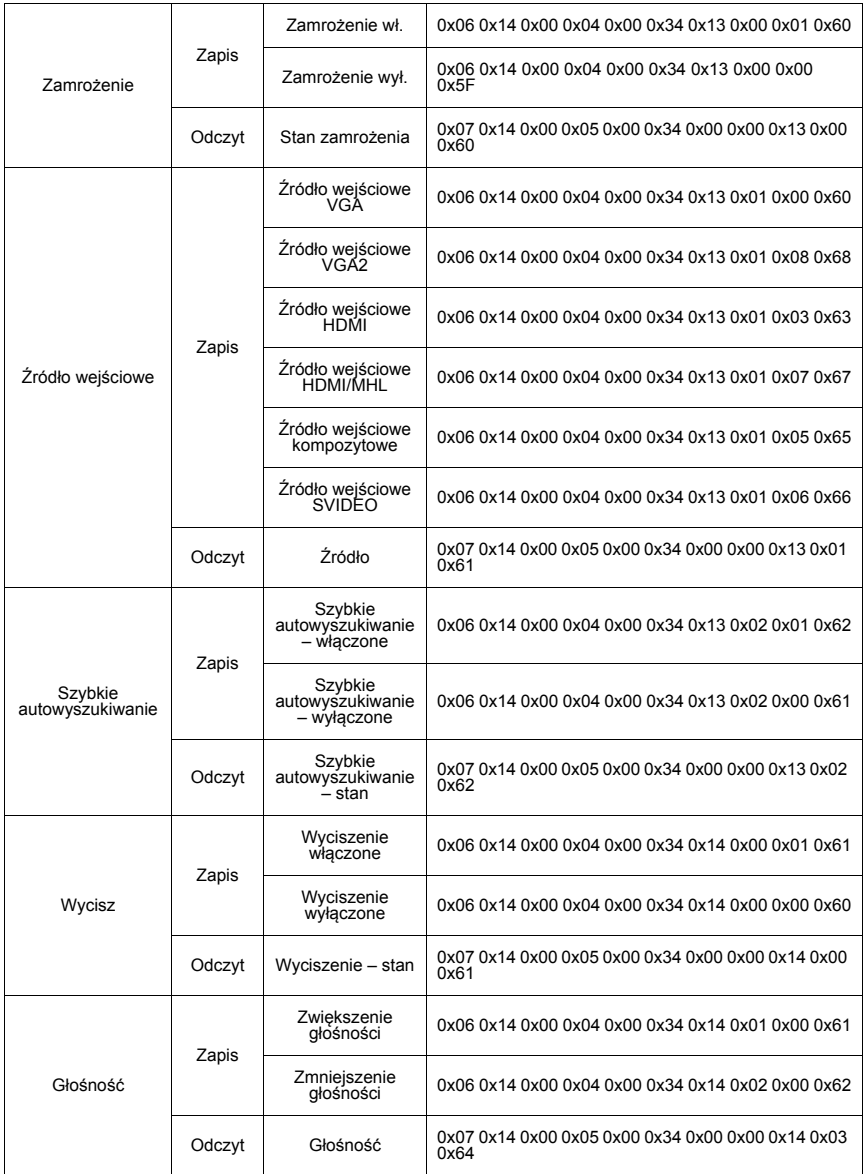

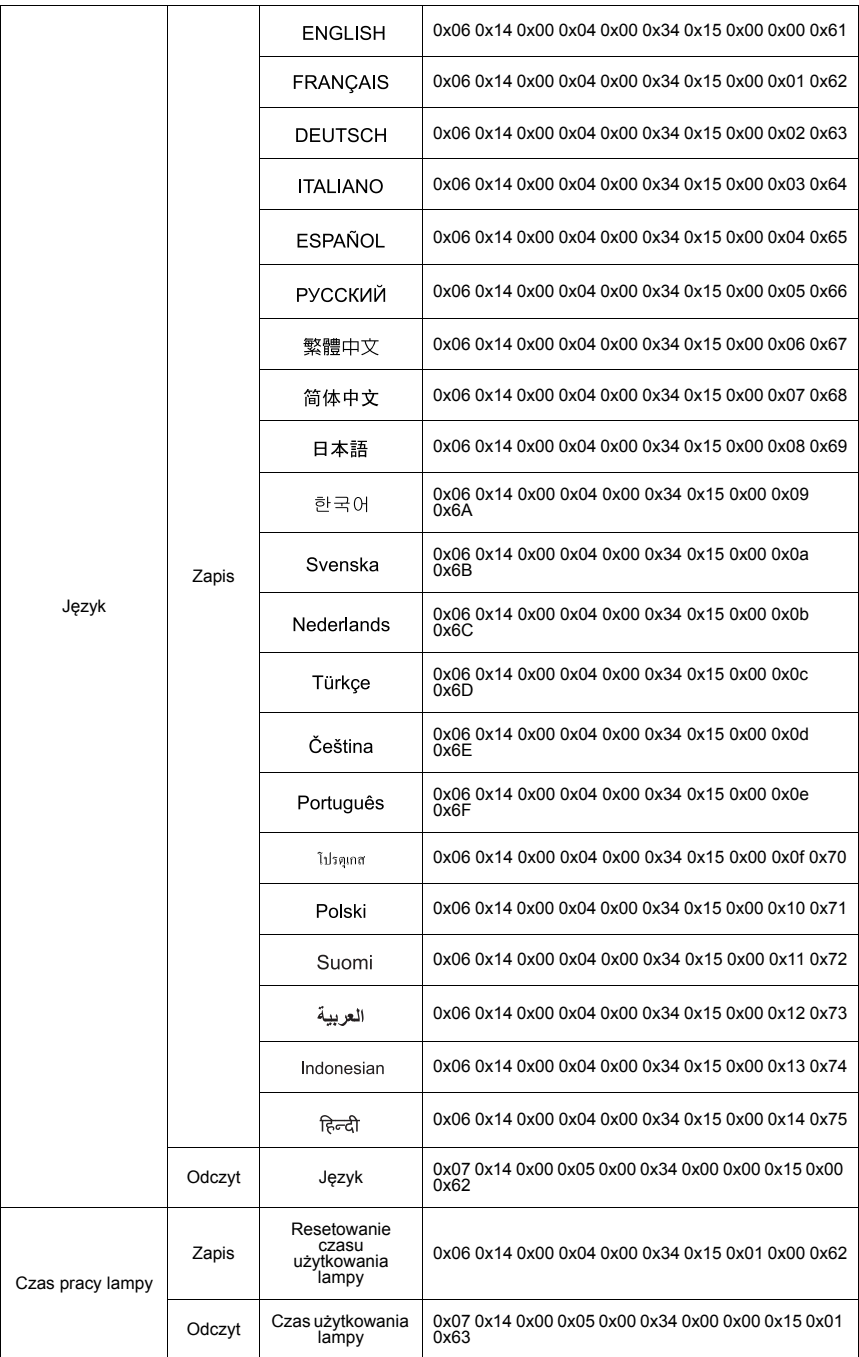

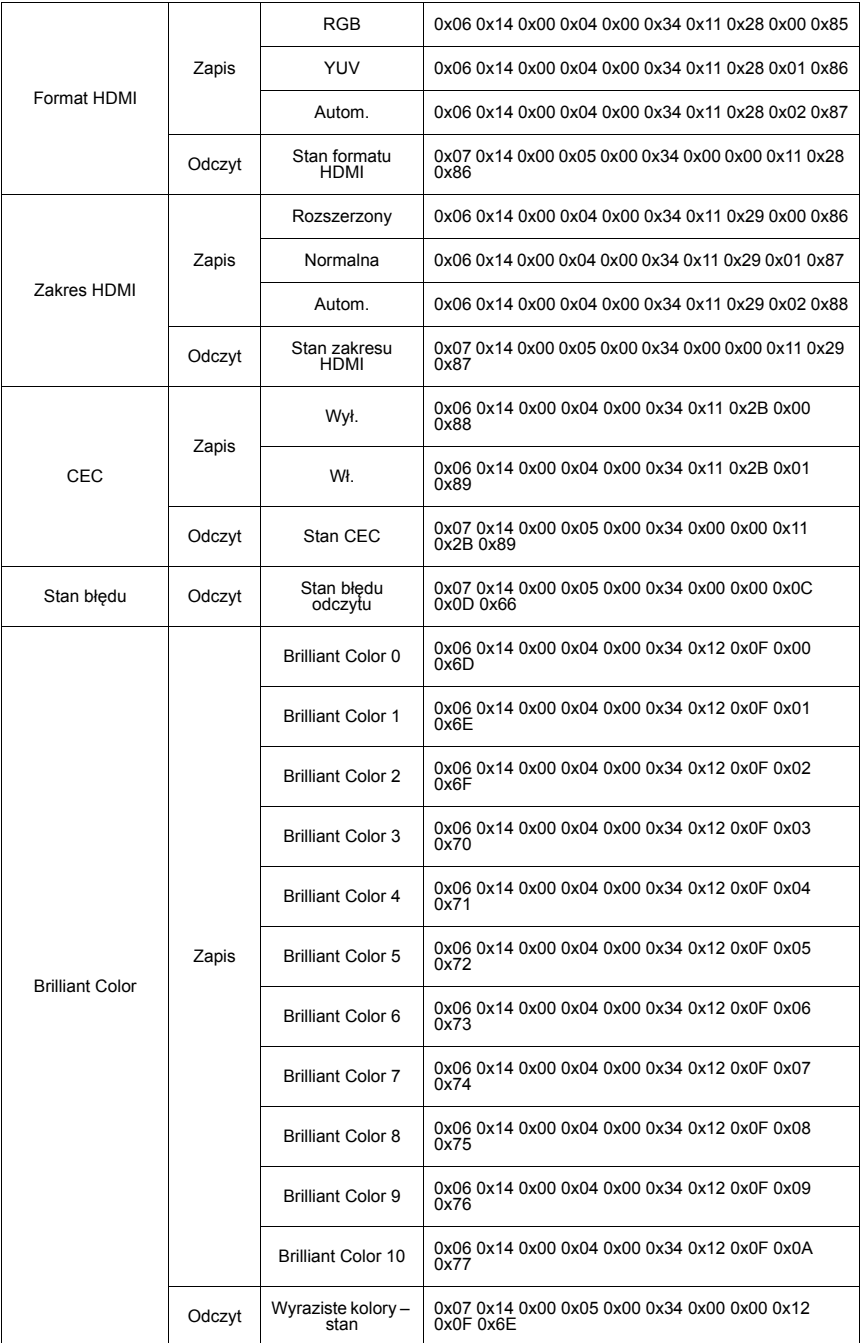

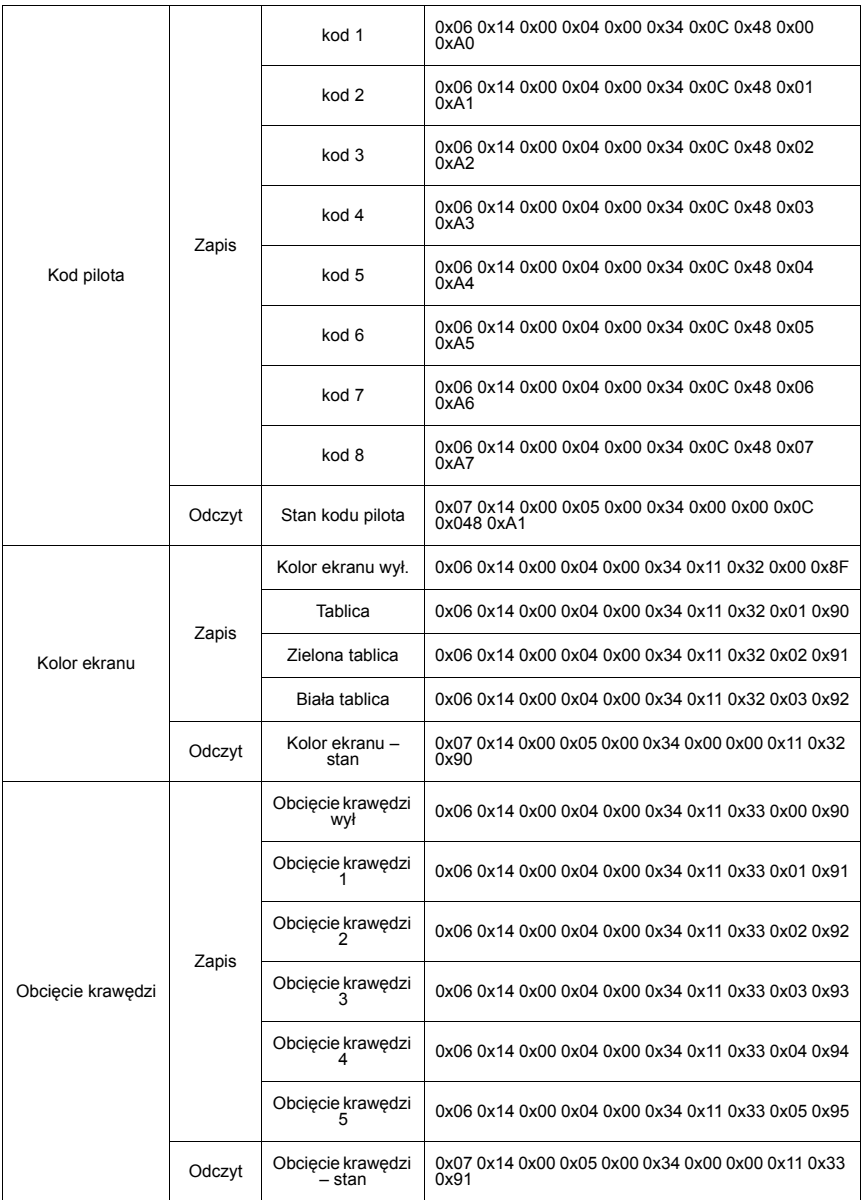

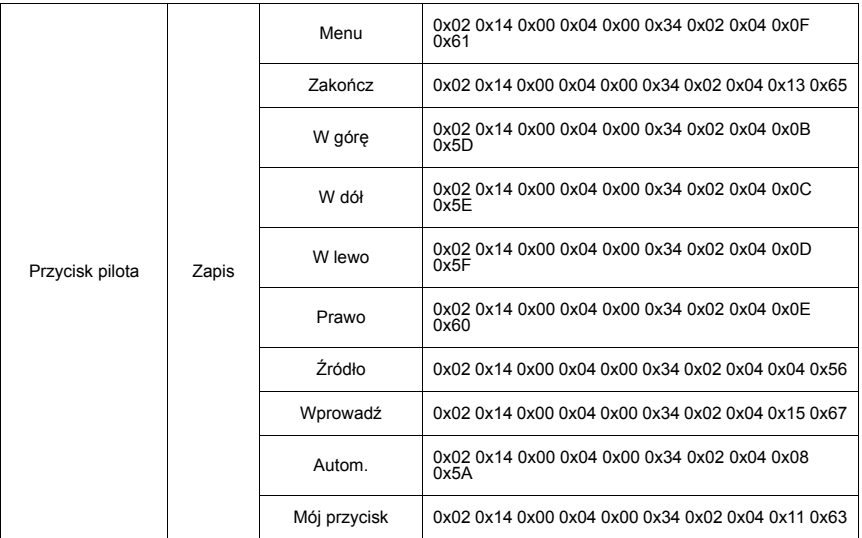

# **Pomoc techniczna klienta**

W celu uzyskania informacji o pomocy technicznej lub serwisu produktu, patrz tabela poniżej, lub skontaktuj się z dostawcą.

UWAGA: Należy przygotować numer seryjny produktu.

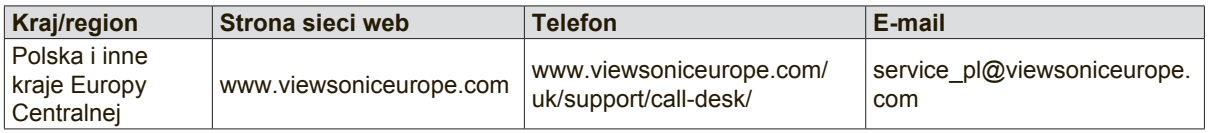

# **Ograniczona gwarancja**

## **Projektor ViewSonic®**

### **Zakres gwarancji:**

Firma ViewSonic gwarantuje, że przy normalnym użytkowaniu, w okresie gwarancji jej produkty będą wolne od defektów materiałowych i wad wytwarzania. Jeżeli w okresie gwarancyjnym wystapią defekty materiałowe lub wady wytwarzania produktu, firma ViewSonic według własnego uznania, naprawi lub wymieni produkt na inny podobny. Wymieniony produkt lub jego podzespoły, mogą zawierać części lub elementy wyremontowane lub odnowione.

### **Ograniczona trzyletnia (3) gwarancja ogólna:**

Podlega bardziej ograniczonej jednorocznej (1) gwarancji przedstawionej poniżej. Ameryka Północna i Południowa: trzyletnia (3) gwarancja na wszystkie części, za wyjątkiem lampy; trzyletnia (3) gwarancja na robociznę oraz jednoroczna (1) gwarancja na oryginalną lampę od daty zakupu przez pierwszego klienta.

Inne regiony lub kraje: Informacje o gwarancji należy sprawdzić u lokalnego dostawcy lub w lokalnym biurze ViewSonic.

### **Ograniczona jednoroczna (1) gwarancja w przypadku obciążonego użytkowania:**

W przypadku warunków obciążonego użytkowania, w ramach których projektor jest używany dłużej niż czternaście (14) godzin (średnie dzienne użytkowanie). Ameryka Północna i Południowa: jednoroczna (1) gwarancja na wszystkie części, za wyjątkiem lampy; jednoroczna (1) gwarancja na robociznę oraz dziewięćdziesięciodniowa (90) gwarancja na oryginalną lampę od daty zakupu przez pierwszego klienta. Europa: jednoroczna (1) gwarancja na wszystkie części, za wyjątkiem lampy; jednoroczna (1) gwarancja na robociznę oraz dziewięćdziesięciodniowa (90) gwarancja na oryginalną lampę od daty zakupu przez pierwszego klienta.

Inne regiony lub kraje: Informacje o gwarancji należy sprawdzić u lokalnego dostawcy lub w lokalnym biurze ViewSonic.

Gwarancja na lampę podlega sprawdzeniu i aprobacie terminów i warunków. Dotyczy wyłącznie lamp zainstalowanych przez producenta. Na wszystkie lampy wchodzące w skład akcesoriów, zakupione oddzielnie udzielana jest gwarancja na 90 dni.

#### **Kogo dotyczy gwarancja:**

Niniejsza gwarancja obejmuje tylko pierwszego nabywcę.

## **Elementy nie objęte gwarancją:**

- 1. Wszelkie produkty z uszkodzonym, zmienionym lub usuniętym numerem seryjnym.
- 2. Uszkodzenia, pogorszenie działania lub niewłaściwe działanie, spowodowane następującymi przyczynami:
	- a. Przypadkowe uszkodzenie, niewłaściwe użytkowanie, zaniedbanie, pożar, zamoczenie, porażenie piorunem lub działanie innej siły przyrody, nieautoryzowana modyfikacja lub nieprzestrzeganie dołączonej do wyrobu instrukcji.
	- b. Działania poza specyfikacjami produktu.
	- c. Działania produktu w celach innych niż normalne zamierzone użytkowanie oraz działania w warunkach innych niż normalne.
	- d. Naprawa lub usiłowanie naprawy przez osoby nieupoważnione przez ViewSonic.
	- e. Wszelkie uszkodzenia wyrobu w transporcie.
	- f. Usunięcie lub instalacja produktu.
	- g. Przyczyny zewnętrzne takie jak wahania napięcia lub awaria zasilania.
	- h. Stosowanie materiałów lub części nie spełniających specyfikacji technicznych ViewSonic.
	- i. Normalne zużycie.
	- j. Wszelkie inne przyczyny nie związane z defektem produktu.
- 3. Opłaty za deinstalację, instalację, transport, ubezpieczenie i konfigurację.

## **Uzyskiwanie usługi:**

- 1. nformacje dotyczące uzyskiwania usługi gwarancyjnej, można uzyskać w dziale obsługi klientów ViewSonic (sprawdź informacje na stronie pomocy technicznej klienta). Konieczne jest podanie numeru seryjnego produktu.
- 2. W celu uzyskania usługi gwarancyjnej należy przedstawić (a) oryginalny dowód sprzedaży z datą sprzedaży, (b) imię i nazwisko, (c) adres, (d) opis problemu oraz (e) numer seryjny produktu.
- 3. Produkt należy zanieść lub wysłać w oryginalnym opakowaniu, po opłaceniu kosztów przesyłki, do autoryzowanego punktu serwisowego ViewSonic lub do firmy ViewSonic.
- 4. Dodatkowe informacje lub nazwę najbliższego punktu serwisowego ViewSonic można uzyskać po skontaktowaniu się z firmą ViewSonic.

### **Ograniczenia domniemanych gwarancji:**

Nie udziela się żadnych gwarancji wyranych ani domniemanych, w tym gwarancji sprzedawalności ani przydatności do określonego celu, wykraczających poza tu opisane.

#### **Wyłączenie odpowiedzialności cywilnej:**

Odpowiedzialność cywilna firmy viewsonic ogranicza się do kosztów naprawy lub wymiany wyrobu. Viewsonic nie przyjmuje odpowiedzialności za:

- 1. Uszkodzenia innych produktów wynikające z wad produktu, straty wynikające z niedogodności, utratę funkcjonalności, stratę czasu, utratę dochodów, stratę potencjalnej okazji handlowej, utratę dobrej opinii, niekorzystny wpływ na stosunki w interesach i inne straty gospodarcze, nawet jeśli firma jest poinformowana o możliwości ich wystąpienia.
- 2. Inne szkody, przypadkowe, wynikowe i inne.
- 3. Roszczenia względem klientów wnoszone przez stronę trzecią.
- 4. naprawy lub próby napraw dokonywane przez osoby nie posiadające upoważnienia firmy ViewSonic.

#### **Konsekwencje prawa stanowego:**

Niniejsza gwarancja daje kupującemu określone prawa, a oprócz tego mogą mu przysługiwać inne prawa, które różnią się w zależności od stanu. Niektóre stany nie dopuszczają ograniczeń gwarancji domniemanych i/ lub wyłączenia przypadkowych i wtórnych uszkodzeń, tak więc powyższe ograniczenia i wyłączenia mogą nie obowiązywać w danym przypadku.

#### **Sprzedaż poza Stanami Zjednoczonymi i Kanadą:**

Informacje na temat gwarancji i usług serwisowych dotyczących produktów firmy ViewSonic sprzedawanych poza obszarem Stanów Zjednoczonych i Kanady można uzyskać od firmy ViewSonic lub u miejscowego dystrybutora firmy ViewSonic.

Okres gwarancji na ten produkt w części kontynentalnej Chin (z wyłączeniem Hong Kongu, Makao i Tajwanu) zależy od określeń i warunków w karcie napraw gwarancyjnych.

Szczegółowe informacje dotyczące udzielonej gwarancji dla użytkowników z Europy i Rosji, są dostępne pod adresem www.viewsoniceurope.com w części Support/Warranty Information.

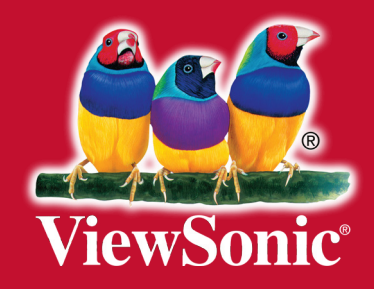